<span id="page-0-0"></span>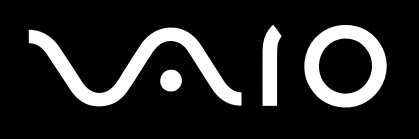

# Guía del usuario

**Ordenador personal Serie VGN-FS**

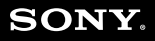

 $\blacktriangleright$ 

### <span id="page-1-0"></span>Contenido

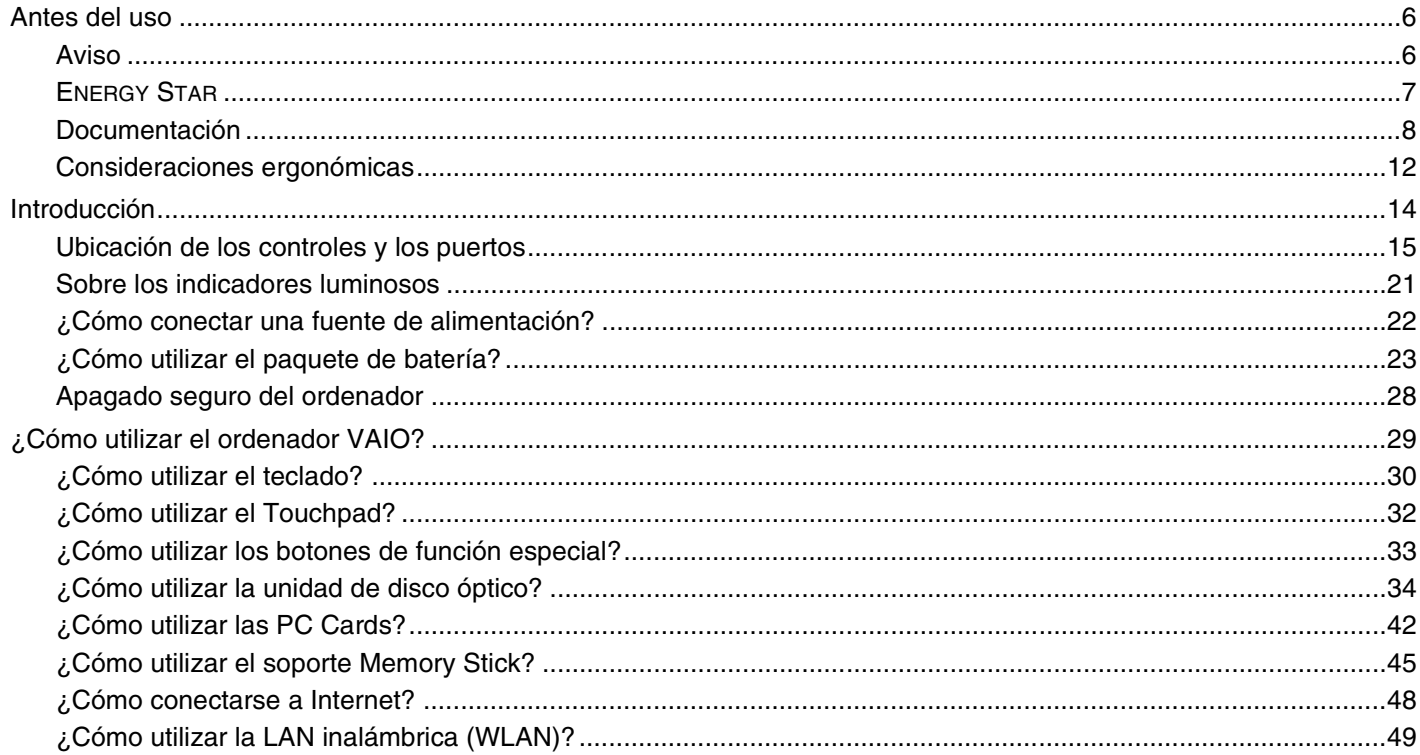

<span id="page-2-0"></span>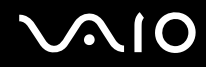

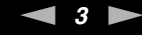

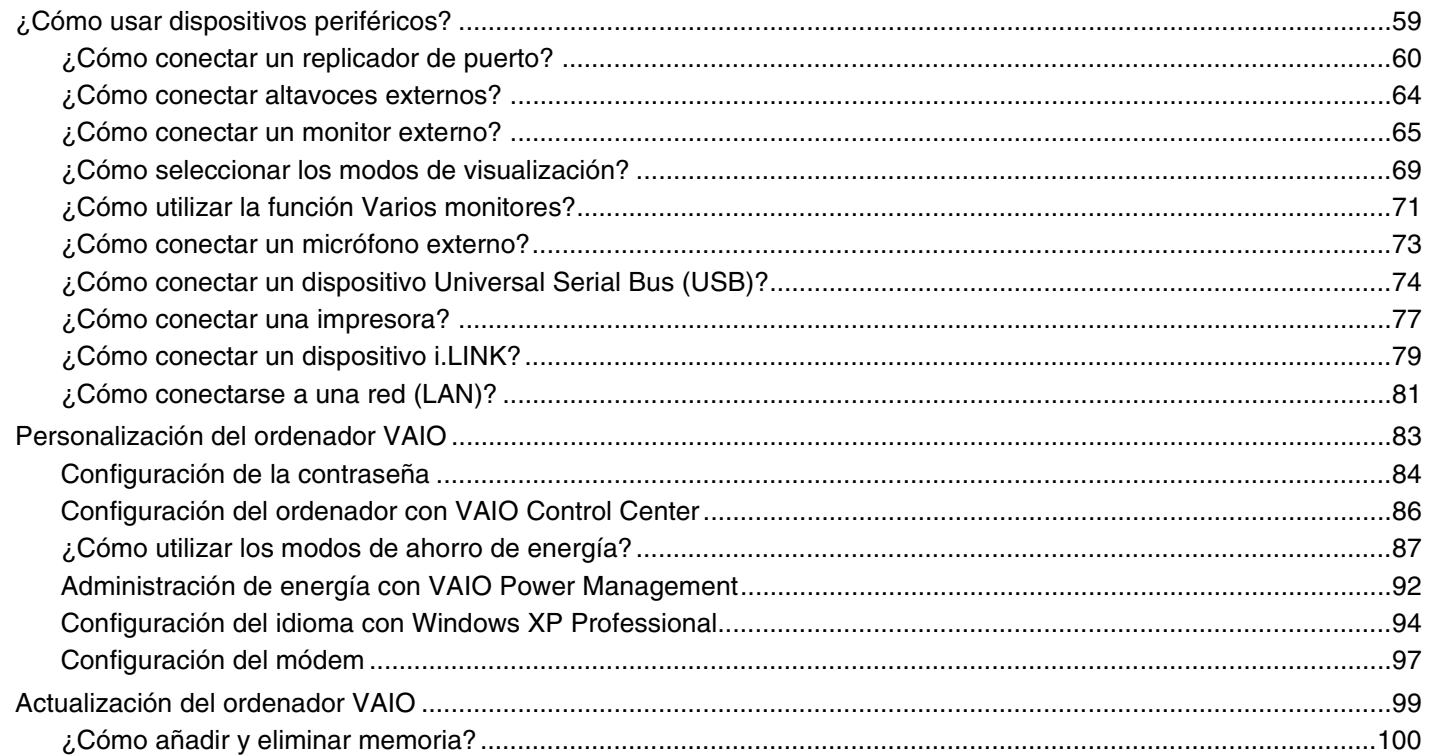

# <span id="page-3-0"></span>**VAIO**

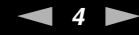

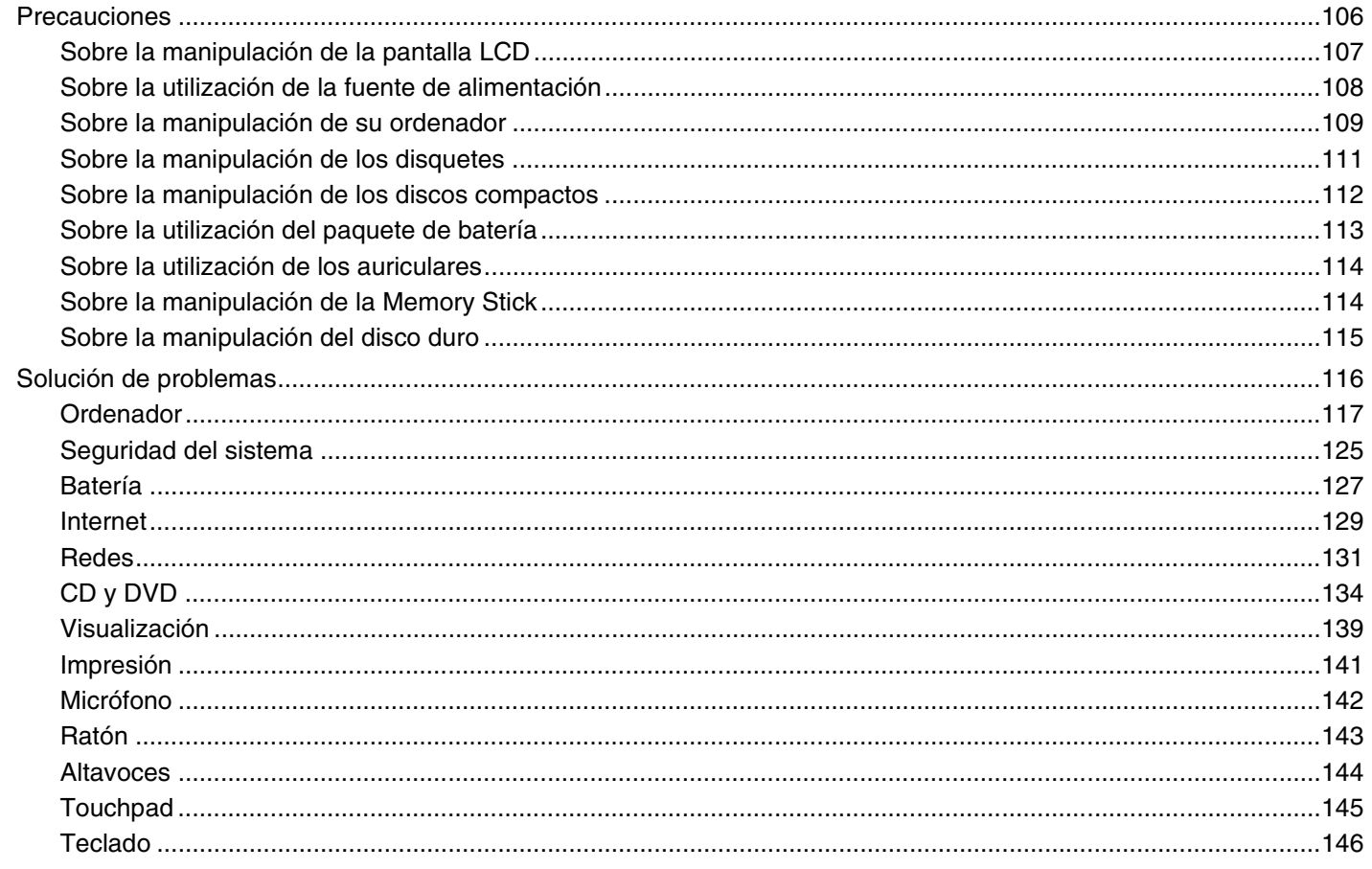

<span id="page-4-0"></span>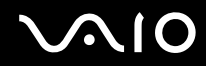

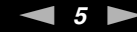

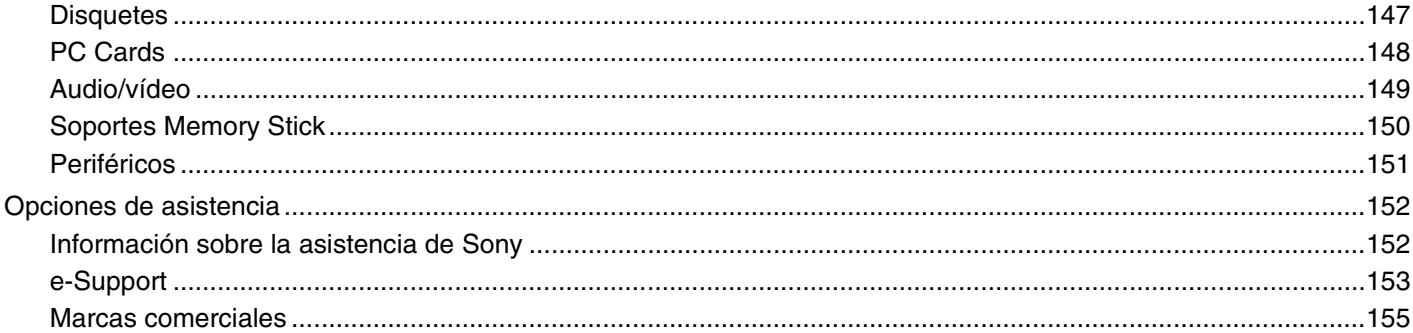

# <span id="page-5-2"></span><span id="page-5-0"></span>Antes del uso

Le damos la enhorabuena por adquirir este ordenador Sony VAIO<sup>®</sup> así como la bienvenida a la Guía del usuario en pantalla. Sony ha combinado las últimas tecnologías en sonido, vídeo, informática y comunicaciones para ofrecerle un ordenador personal de vanguardia.

## <span id="page-5-1"></span>Aviso

© 2006 Sony Corporation. Todos los derechos reservados.

Este manual y el software aquí descrito no pueden, parcialmente o en su totalidad, ser reproducidos, traducidos o convertidos a un formato legible por máquina, sin el consentimiento previo por escrito.

Sony Corporation no ofrece garantía alguna con respecto a este manual, el software, o cualquier otra información aquí contenida, y por la presente rechaza expresamente cualquier garantía implícita o comerciabilidad o capacidad para un propósito particular con respecto a este manual, el software o cualquier otra información. En ninguna circunstancia Sony Corporation incurrirá en responsabilidad alguna por daños incidentales, trascendentales o especiales, tanto si se basan en fraudes, contratos, u otros, que surjan o estén en conexión con este manual, el software, u otra información aquí contenida o por el uso que se le dé.

En el manual no se han especificado las marcas ™ o ®.

Sony Corporation se reserva el derecho de realizar cambios sin previo aviso en este manual o en la información aquí contenida. El software aquí descrito se rige por los términos de un acuerdo de licencia de usuario aparte.

<span id="page-6-1"></span>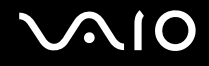

# <span id="page-6-0"></span>ENERGY STAR

En su calidad de socio de ENERGY STAR, Sony ha determinado que este producto cumple las directrices de ENERGY STAR en cuanto a eficacia energética.

El programa de equipo de oficina ENERGY STAR es un programa internacional que fomenta el ahorro de la energía a través del empleo de ordenadores y su equipo de oficina. Este programa respalda el desarrollo y difusión de productos cuyas funciones reduzcan eficazmente el consumo de energía. Se trata de un sistema abierto en el que los propietarios de empresas pueden participar voluntariamente. Los productos a los que va destinado son equipos de oficinas, como ordenadores, pantallas, impresoras, facsímiles y copiadoras. Sus normas y logotipos son uniformes entre las naciones participantes.

ENERGY STAR es una marca registrada en EE.UU.

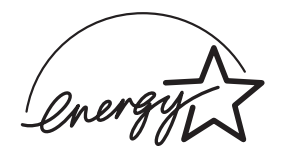

<span id="page-7-1"></span>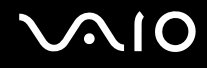

## <span id="page-7-0"></span>Documentación

El paquete de documentación incluye información impresa y guías del usuario que puede leer en el ordenador VAIO.

Las guías se proveen en formato PDF, las cuales podrá examinar de principio a fin e imprimir fácilmente.

El portal **My Club VAIO** es un punto de inicio perfecto para utilizar su ordenador VAIO, ya que contiene una extensa colección de todo lo que usted necesita para sacarle el máximo partido a su ordenador.

Las guías del usuario están recogidas en **Documentación** (Documentation), que puede verse de la forma siguiente:

- **1** Haga clic en **Inicio** y en el icono **My Club VAIO** .
- **2** Haga clic en **Documentación** (Documentation).
- **3** Seleccione la guía que quiera leer.

#### ✍

Puede examinar manualmente las guías del usuario si va a **Mi PC** > **VAIO (C:)** (su unidad C) > **Documentation** > **Documentation** y abre la carpeta correspondiente a su idioma.

Quizás tenga un disco aparte para la documentación de accesorios en paquete.

#### Documentación impresa

- ❑ **Un póster de configuración**, que describe el proceso desde el desembalaje hasta el inicio del VAIO.
- ❑ **Guía para Solución de problemas**, donde encontrará soluciones a problemas comunes.
- ❑ **Guía de recuperación**, donde encontrará una explicación de cómo recuperar el sistema del ordenador si necesita hacerlo.
- ❑ Folletos que contienen la información siguiente: condiciones de la **GARANTÍA**, **Guía de normas de seguridad**, **Guía de normas para módem**, **Guía de normas para productos de LAN inalámbrica** y **Guía de normas de Bluetooth**.

<span id="page-8-0"></span>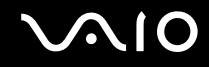

### Documentación en línea

- ❑ **Guía del usuario** (este manual), que contiene las características del ordenador. También incluye información sobre los programas de software que acompañan al ordenador, así como información sobre cómo resolver problemas comunes.
- ❑ **Especificaciones**, donde se describe la configuración de hardware y software del ordenador VAIO. Para ver la guía en línea **Especificaciones**:
	- **1** Conéctese a Internet.
	- **2** Diríjase al sitio Web de asistencia en línea de Sony, en <http://www.vaio-link.com/>.

<span id="page-9-0"></span>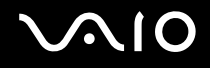

### My Club VAIO

En **My Club VAIO** puede encontrar:

**Documentación** (Documentation), que le ofrece:

- ❑ acceso a la **Guía del usuario** (User Guide). Este manual explica detalladamente las características del ordenador, cómo utilizarlas de forma confidencial y segura, cómo conectar periféricos, etc.
- ❑ Acceso a **Ayuda y formación** (Help & Training). Éste es el portal del **Centro de ayuda y soporte técnico de VAIO**.
- ❑ Información importante sobre el ordenador en forma de notas y comunicados.

En **My Club VAIO** también puede encontrar:

❑ **Accesorios** (Accessories)

¿Desea ampliar las capacidades de su ordenador? Haga clic en este icono y eche un vistazo a los accesorios compatibles.

#### ❑ **Software**

¿Se siente creativo? Haga clic en este icono para obtener una visión general de su software y conocer nuestras opciones de actualización.

#### ❑ **Fondos de pantalla** (Wallpapers)

Haga clic en este icono y busque los fondos de pantalla más populares de Sony y el Club VAIO.

#### ❑ **Enlaces** (Links)

Haga clic en este icono y busque los sitios Web más populares de Sony y el Club VAIO.

<span id="page-10-0"></span>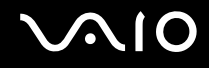

### Centro de ayuda y soporte técnico

El **Centro de ayuda y soporte técnico** es un recurso completo con consejos prácticos, tutoriales y demostraciones que le enseñarán a utilizar Microsoft Windows XP y su ordenador.

Utilice la característica de búsqueda, el índice o la tabla de contenido para ver todos los recursos de Ayuda de Windows, incluidos los que se encuentran en Internet.

Para tener acceso al **Centro de ayuda y soporte técnico**, haga clic en **Inicio** y en **Ayuda y soporte técnico**. O vaya al

**Centro de ayuda y soporte técnico** pulsando la tecla  $\mathbb{A}$  de Microsoft Windows y la tecla **F1**.

#### Otros recursos

- ❑ Consulte los archivos de ayuda del software que esté utilizando para obtener información detallada sobre las características y la solución de problemas.
- ❑ Vaya a [www.club-vaio.com](http://www.club-vaio.com/) si desea consultar los manuales de instrucciones en línea de su software VAIO favorito.

## <span id="page-11-1"></span><span id="page-11-0"></span>Consideraciones ergonómicas

Lo más probable es que utilice su ordenador como unidad portátil en una amplia variedad de entornos. Siempre que sea posible, debería tener en cuenta las siguientes consideraciones ergonómicas, tanto para los entornos estacionarios como para los portátiles:

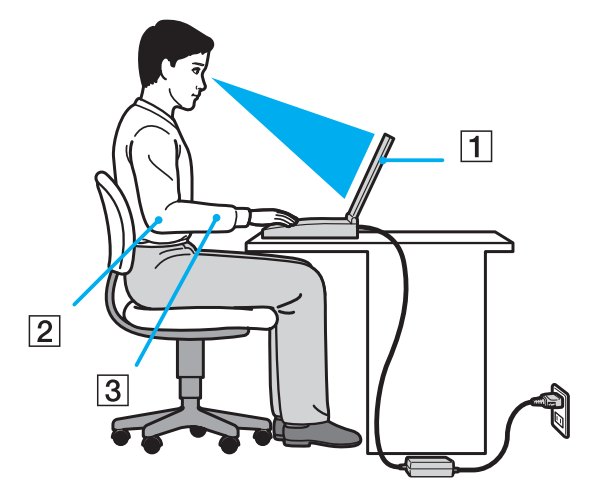

- ❑ **Ubicación de su ordenador:** coloque el ordenador delante de usted (1). Mientras utiliza el teclado, el touchpad o el ratón externo, mantenga los antebrazos en posición horizontal (2), con las muñecas en posición cómoda (3). Deje que la parte superior de los brazos caiga de forma natural a los lados. Tómese algún descanso durante las sesiones de trabajo con el ordenador. El empleo excesivo del ordenador puede tensar los músculos o los tendones.
- ❑ **Mobiliario y postura:** siéntese en una silla que tenga un respaldo adecuado. Ajuste la altura de la silla de forma que los pies reposen en el suelo. Un reposapiés puede resultarle cómodo. Siéntese en una postura relajada, erguida y evite agacharse hacia adelante o echarse demasiado hacia atrás.

<span id="page-12-0"></span>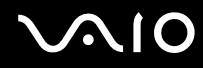

- ❑ **Angulo de visión de la pantalla del ordenador:** utilice la función de inclinación de la pantalla para encontrar la mejor posición. Puede reducir la tensión en los ojos y la fatiga muscular ajustando la inclinación de la pantalla hasta la posición adecuada. También puede ajustar el brillo de la pantalla.
- ❑ **Iluminación:** elija una ubicación donde las lámparas y ventanas no causen resplandor ni se reflejen en la pantalla. Utilice iluminación indirecta para evitar puntos brillantes en la pantalla. También puede adquirir accesorios de pantalla que reducen el resplandor. Una iluminación adecuada aumenta el confort y la eficacia en el trabajo.
- ❑ **Colocación de una pantalla externa:** cuando utilice una pantalla externa, colóquela a una distancia cómoda para la vista. Cuando se siente delante del monitor, asegúrese de que la pantalla esté al nivel de los ojos o ligeramente por debajo.

# <span id="page-13-1"></span>**AIO**

# <span id="page-13-0"></span>Introducción

Esta sección describe cómo iniciarse en el uso del ordenador VAIO.

- ❑ **Ubicación de los controles y los puertos [\(página 15\)](#page-14-0)**
- ❑ **Sobre los indicadores luminosos [\(página 21\)](#page-20-0)**
- ❑ **¿Cómo conectar una fuente de alimentación? [\(página 22\)](#page-21-0)**
- ❑ **¿Cómo utilizar el paquete de batería? [\(página 23\)](#page-22-0)**
- ❑ **Apagado seguro del ordenador [\(página 28\)](#page-27-0)**

# <span id="page-14-1"></span><span id="page-14-0"></span>Ubicación de los controles y los puertos

Observe durante un momento los controles y los puertos que se muestran en las páginas siguientes e identifíquelos.

### Parte frontal

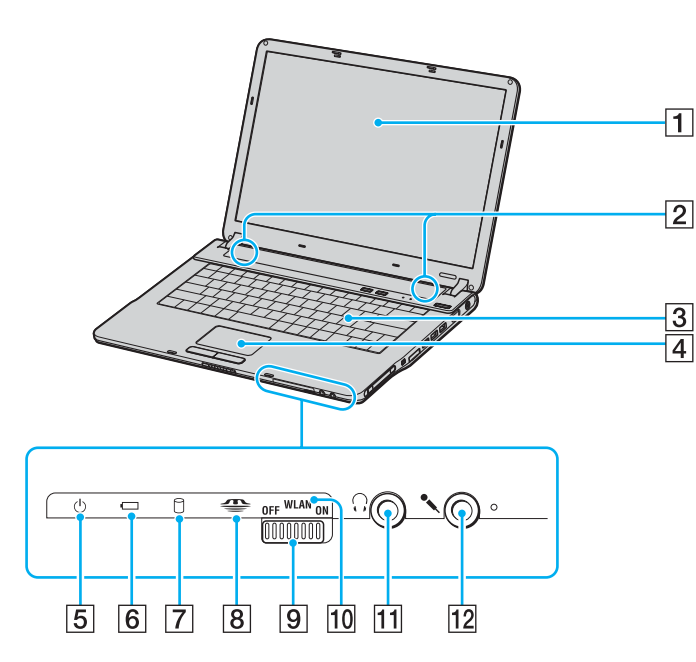

- A Pantalla LCD [\(página 107\)](#page-106-1)
- $\boxed{2}$  Altavoces
- 3 Teclado [\(página 30\)](#page-29-1)
- $\boxed{4}$  Touchpad [\(página 32\)](#page-31-1)
- E Indicador de encendido [\(página 21\)](#page-20-0)
- 6 Indicador de la batería [\(página 21\)](#page-20-0)
- $\overline{7}$  Indicador de la unidad de disco duro/unidad de disco óptico [\(página 21\)](#page-20-0)
- $\sqrt{8}$  Indicador del soporte Memory Stick [\(página 21\)](#page-20-0)
- **9** Interruptor WLAN (Wireless LAN) (sólo en determinados modelos) [\(página 49\)](#page-48-1)
- 10 Indicador WIRELESS LAN (sólo en determinados modelos) [\(página 21\)](#page-20-0)
- **11** Conector de auriculares [\(página 64\)](#page-63-1)
- 12 Conexión de micrófono [\(página 73\)](#page-72-1)

<span id="page-15-0"></span>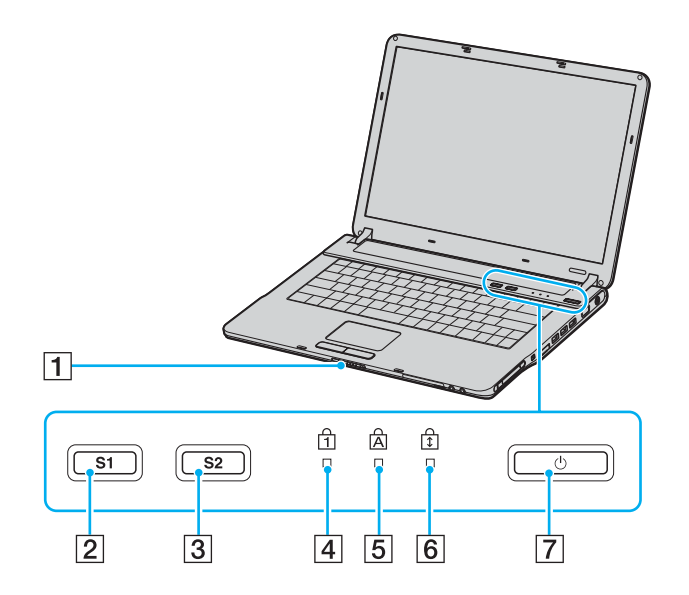

- 1 Palanca de bloqueo de la pantalla
- B Botón **S1** [\(página 33\)](#page-32-1)
- C Botón **S2** [\(página 33\)](#page-32-1)
- 4 Indicador de Bloq Núm [\(página 21\)](#page-20-0)
- **5** Indicador de Bloq Mayús [\(página 21\)](#page-20-0)
- 6 Indicador de Bloq Despl [\(página 21\)](#page-20-0)
- 7 Botón de encendido

<span id="page-16-0"></span>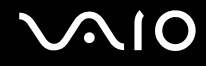

### Parte posterior

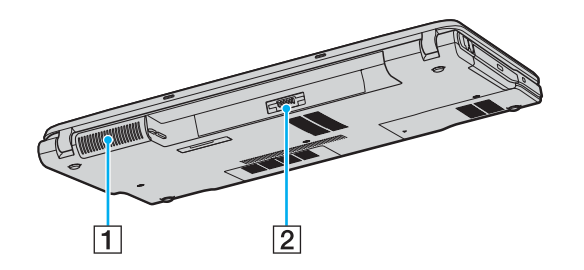

2 Conector de la batería [\(página 23\)](#page-22-0)

<sup>1</sup> Rejilla de ventilación

# <span id="page-17-0"></span>**210**

#### Lado derecho

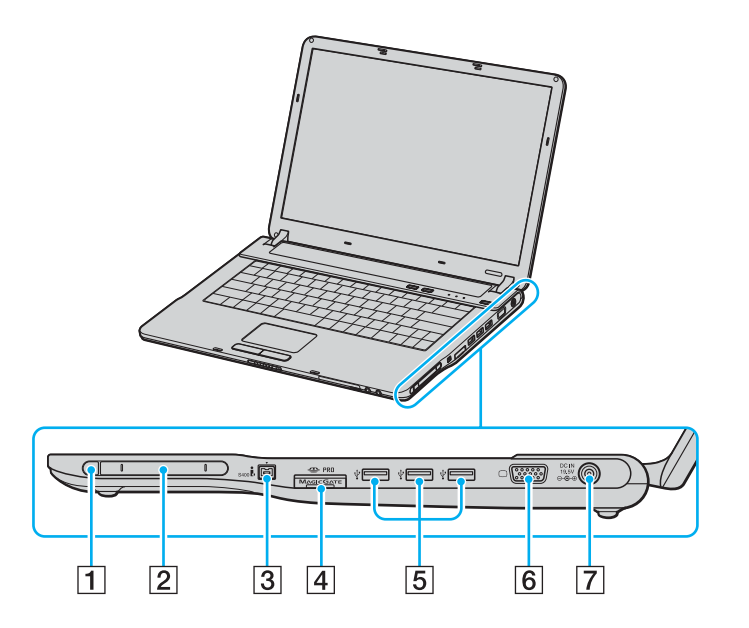

- 1 Botón de expulsión de PC Card [\(página 44\)](#page-43-0)
- 2 Ranura PC Card [\(página 42\)](#page-41-1)
- C Puerto i.LINK® (IEEE1394) S400 [\(página 79\)](#page-78-1)
- 4 Ranura del soporte Memory Stick<sup>\*1</sup> [\(página 45\)](#page-44-1)
- **5** Puerto USB (USB 2.0) de alta velocidad<sup>\*2</sup> [\(página 74\)](#page-73-1)
- $\overline{6}$  Puerto de monitor (VGA) [\(página 66\)](#page-65-0)
- 7 Puerto de entrada de CC [\(página 22\)](#page-21-0)
- \*1 Su ordenador es compatible con el soporte Memory Stick Duo, con Memory Stick PRO de alta velocidad y con elementos de alta capacidad.
- \*2 Admite velocidades alta, completa y baja.

# <span id="page-18-0"></span>**VAIO**

### Lado izquierdo

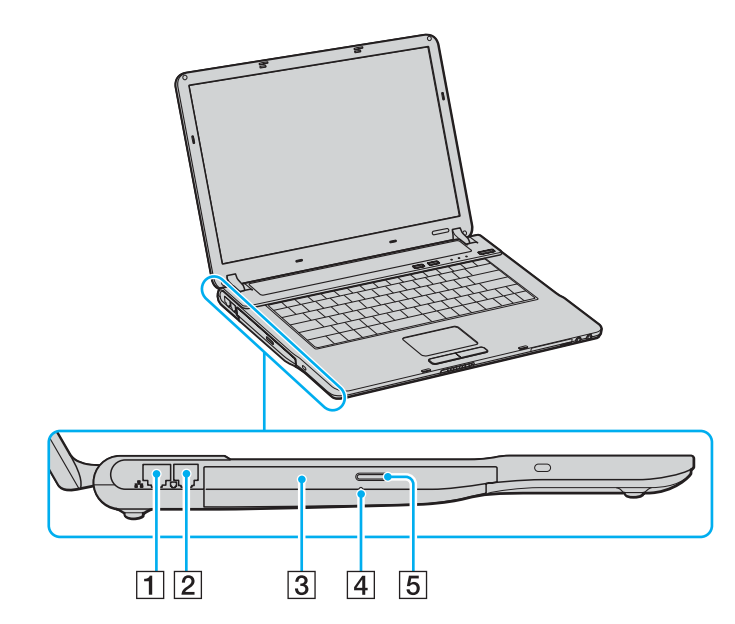

- 1 Puerto de red (Ethernet) [\(página 81\)](#page-80-1)
- 2 Puerto módem [\(página 48\)](#page-47-1)
- 3 Unidad de disco óptico [\(página 34\)](#page-33-1)
- 4 Orificio de expulsión manual [\(página 134\)](#page-133-1)
- **5** Botón de expulsión de disco [\(página 34\)](#page-33-1)

<span id="page-19-0"></span>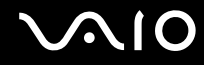

#### Parte inferior

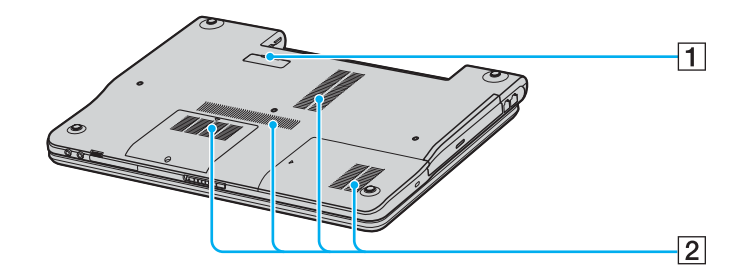

- 1 Conector del replicador de puerto [\(página 61\)](#page-60-0)
- 2 Rejillas de ventilación

<span id="page-20-1"></span>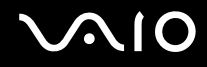

# <span id="page-20-0"></span>Sobre los indicadores luminosos

Su ordenador incorpora los siguientes indicadores luminosos.

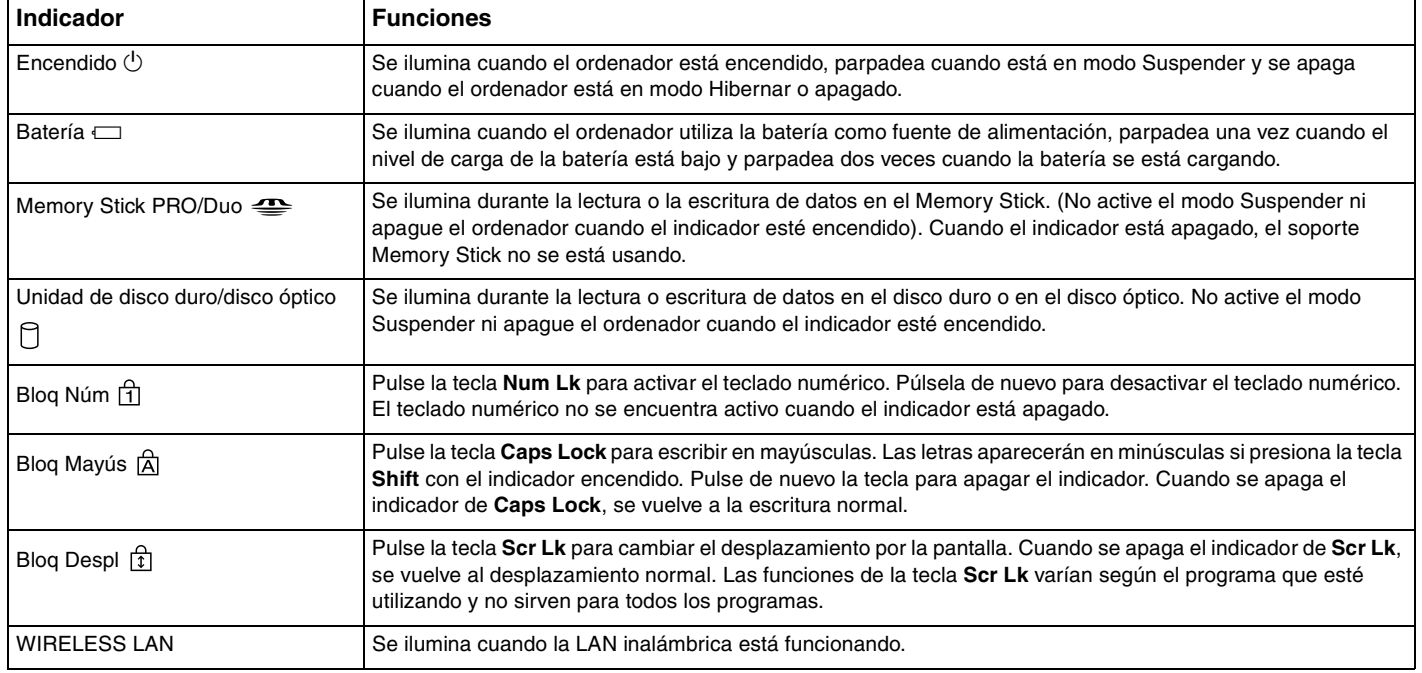

# <span id="page-21-1"></span><span id="page-21-0"></span>¿Cómo conectar una fuente de alimentación?

Como fuente de alimentación del ordenador, se puede utilizar un adaptador de CA o un paquete de batería recargable.

## ¿Cómo utilizar el adaptador de CA?

#### ✍ Utilice el ordenador únicamente con el adaptador de CA suministrado.

#### Para utilizar el adaptador de CA

- **1** Enchufe un extremo del cable de alimentación (1) en el adaptador de CA (3).
- **2** Enchufe el otro extremo del cable de alimentación en una toma de corriente CA (2).
- **3** Enchufe el cable del adaptador de CA (3) al puerto de entrada de CC (4) del ordenador o del replicador de puerto (opcional).

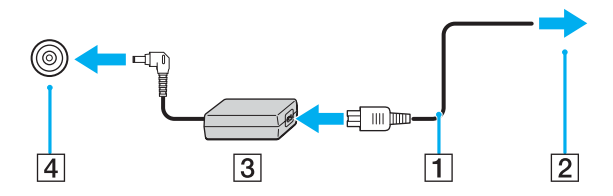

**!** La forma de la clavija de entrada de CC varía en función del adaptador de CA.

#### $\n *A*$

Para desconectar el ordenador completamente de la alimentación eléctrica, desenchufe el adaptador de CA.

Asegúrese de que el enchufe sea fácilmente accesible.

Si no va a utilizar el ordenador durante un largo periodo de tiempo, póngalo en el modo Hibernar. Véase **¿Cómo utilizar el modo Hibernar? [\(página 90\)](#page-89-0)** Este modo de ahorro de energía le ahorra el tiempo de apagar o reanudar.

<span id="page-22-1"></span>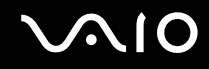

# <span id="page-22-0"></span>¿Cómo utilizar el paquete de batería?

En el momento de la adquisición, el paquete de batería suministrado con su ordenador no está completamente cargado.

### ¿Cómo instalar el paquete de batería?

Para instalar el paquete de batería

- **1** Apague el ordenador y cierre la pantalla LCD.
- **2** Deslice el conmutador de bloqueo (1) a la posición **UNLOCK**.

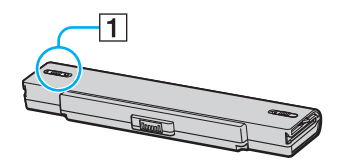

**3** Introduzca la batería en el compartimento de la batería hasta que encaje con un clic.

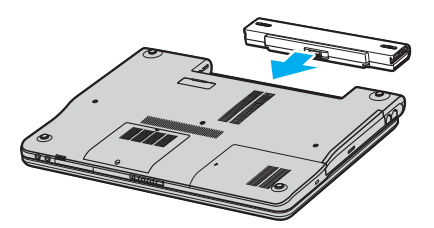

<span id="page-23-0"></span>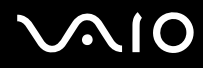

**4** Deslice el conmutador de bloqueo (1) hasta la posición **LOCK**, para asegurar el paquete de batería al ordenador.

#### ✍

Cuando el ordenador esté directamente conectado a la alimentación CA y tenga instalado un paquete de batería, utilizará la alimentación de la toma de CA.

**!** Algunas baterías recargables no cumplen los estándares de calidad y seguridad de Sony. Por motivos de seguridad, este ordenador portátil sólo funciona con baterías originales Sony diseñadas para este modelo. Si utiliza otro tipo de batería, ésta no se cargará y el ordenador portátil no funcionará.

<span id="page-24-0"></span>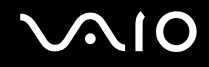

### ¿Cómo cargar el paquete de batería?

En el momento de la adquisición, el paquete de batería suministrado con su ordenador no está completamente cargado.

Para cargar el paquete de batería

- **1** Instale el paquete de batería.
- **2** Conecte el adaptador de CA al ordenador.

El ordenador carga automáticamente la batería (el indicador de la batería parpadea con un patrón de parpadeo doble mientras se carga la batería). Cuando la batería esté cargada en un 85%, se apagará el indicador de la batería.

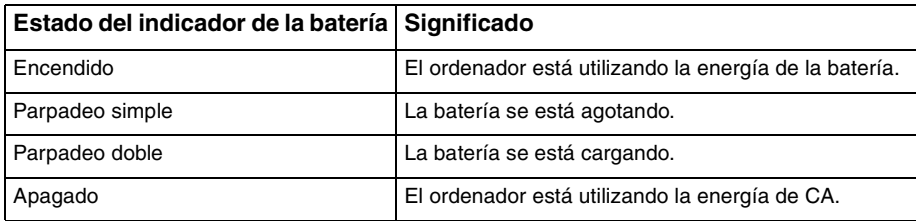

<span id="page-25-0"></span>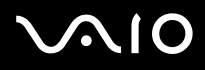

#### ✍

Cuando el nivel de carga de la batería es bajo, tanto el indicador de la batería como el de encendido parpadean.

Mantenga el paquete de batería instalado en el ordenador mientras esté conectado directamente a la alimentación de CA. El paquete de batería seguirá cargándose mientras utiliza el ordenador.

Si el nivel de la batería cae por debajo del 10 %, debe conectar el adaptador de CA para recargar la batería, o apagar el ordenador e instalar una batería completamente cargada.

El paquete de batería suministrado con el ordenador es del tipo litio y puede recargarse en cualquier momento. El hecho de cargar una batería parcialmente descargada no afecta a su vida útil.

El indicador de la batería se ilumina mientras se utiliza el paquete de batería como fuente de alimentación. Cuando la vida útil de la batería esté casi agotada, los indicadores de la batería y de encendido comenzarán a destellar.

Con algunas aplicaciones de software y ciertos dispositivos periféricos, el ordenador podría no acceder al modo Hibernar incluso aunque la batería esté casi descargada. Para evitar la pérdida de datos cuando se utiliza la batería como fuente de alimentación, es recomendable que guarde sus datos con frecuencia y que active manualmente un modo de administración de energía, tal como Suspender o Hibernar. Si la batería se agota cuando el ordenador entre en el modo Suspender, perderá todos los datos que no haya guardado. Será imposible volver al anterior estado de trabajo. Para evitar la pérdida de datos, debe guardar los datos frecuentemente.

Cuando el ordenador esté directamente conectado a la alimentación CA y tenga instalado un paquete de batería, utilizará la alimentación de la toma de CA.

<span id="page-26-0"></span>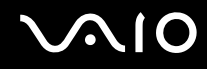

### ¿Cómo extraer el paquete de batería?

**!** Podrá perder información tanto si retira el paquete de batería mientras el ordenador está encendido y no está conectado al adaptador de CA, como si retira el paquete de batería mientras el ordenador está en modo Suspender.

Para extraer el paquete de batería

- **1** Apague el ordenador y cierre la pantalla LCD.
- **2** Deslice el conmutador de bloqueo (1) a la posición **UNLOCK**.

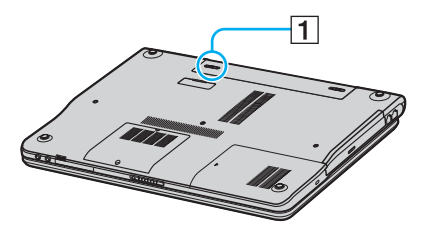

**3** Deslice y sujete la palanca de liberación (2), y extraiga la batería del ordenador.

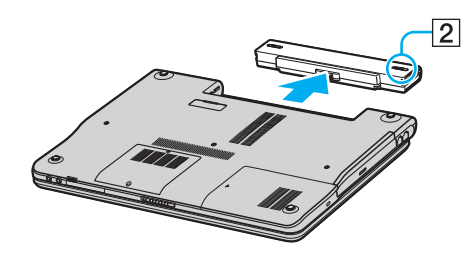

<span id="page-27-1"></span>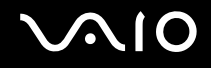

### <span id="page-27-0"></span>Apagado seguro del ordenador

Para evitar la pérdida de información que no ha sido guardada, asegúrese de que apaga el ordenador de modo seguro, como se indica a continuación.

#### Para apagar el ordenador

- **1** Desactive los dispositivos periféricos conectados al ordenador.
- **2** Haga clic en **Inicio** y después en **Apagar equipo**. A continuación, se mostrará la ventana **Apagar equipo**.
- **3** Haga clic en **Apagar**.
- **4** Responda a los mensajes de advertencia sobre el guardado de documentos o la existencia de otros usuarios, y espere a que el ordenador se apague automáticamente.

El indicador de encendido se apagará.

# <span id="page-28-1"></span><span id="page-28-0"></span>¿Cómo utilizar el ordenador VAIO?

Tras leer y entender la información de la guía en línea **Especificaciones**, podrá comenzar a utilizar el ordenador con total seguridad y confianza.

Para descubrir cómo obtener el máximo rendimiento de su ordenador, consulte las secciones enumeradas a continuación.

- ❑ **¿Cómo utilizar el teclado? [\(página 30\)](#page-29-0)**
- ❑ **¿Cómo utilizar el Touchpad? [\(página 32\)](#page-31-0)**
- ❑ **¿Cómo utilizar los botones de función especial? [\(página 33\)](#page-32-0)**
- ❑ **¿Cómo utilizar la unidad de disco óptico? [\(página 34\)](#page-33-0)**
- ❑ **¿Cómo utilizar las PC Cards? [\(página 42\)](#page-41-0)**
- ❑ **¿Cómo utilizar el soporte Memory Stick ? [\(página 45\)](#page-44-0)**
- ❑ **¿Cómo conectarse a Internet? [\(página 48\)](#page-47-0)**
- ❑ **¿Cómo utilizar la LAN inalámbrica (WLAN)? [\(página 49\)](#page-48-0)**

# <span id="page-29-2"></span><span id="page-29-1"></span><span id="page-29-0"></span>¿Cómo utilizar el teclado?

El teclado es muy similar al de un ordenador de escritorio, pero tiene teclas adicionales que realizan tareas específicas del modelo.

Asimismo, en el sitio web de VAIO-Link [\(www.vaio-link.com\)](http://www.vaio-link.com/) podrá encontrar información en un glosario sobre el uso del teclado.

### Combinaciones y funciones con la tecla Fn

#### ✍

Algunas funciones no están disponibles hasta que se ejecuta Windows.

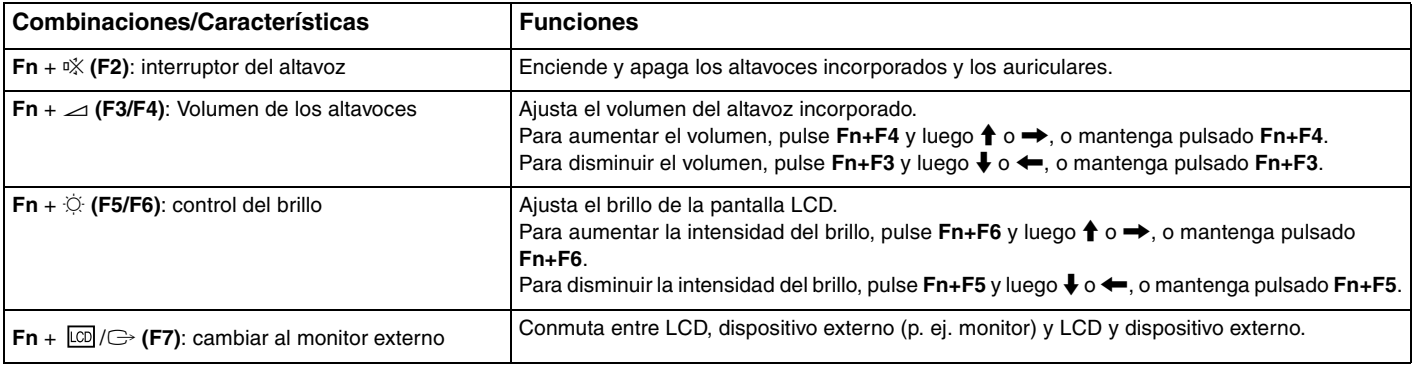

<span id="page-30-0"></span>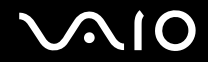

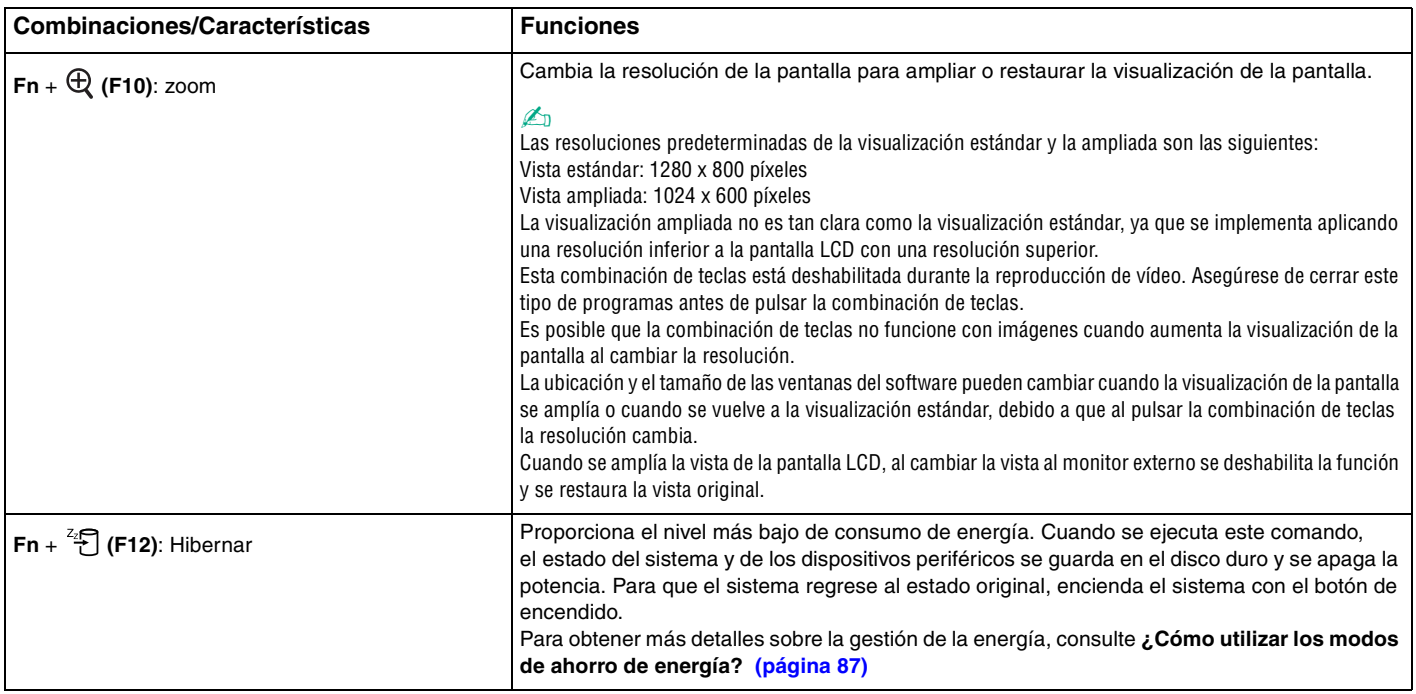

# <span id="page-31-2"></span><span id="page-31-1"></span><span id="page-31-0"></span>¿Cómo utilizar el Touchpad?

El teclado contiene un dispositivo señalador, el touchpad (1). Con el touchpad puede apuntar hacia los objetos de la pantalla, seleccionarlos, arrastrarlos y desplazarlos.

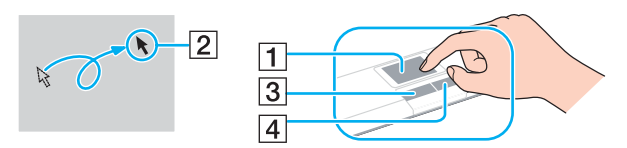

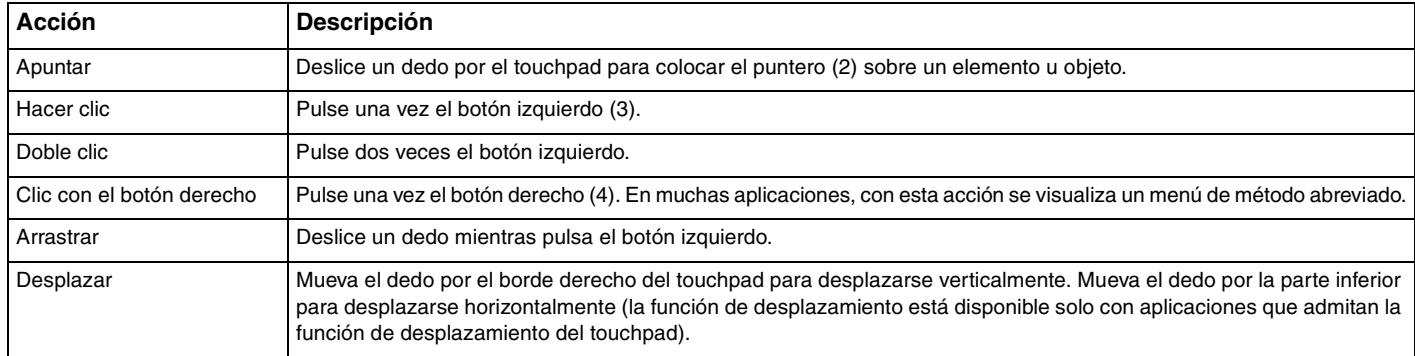

# <span id="page-32-2"></span><span id="page-32-1"></span><span id="page-32-0"></span>¿Cómo utilizar los botones de función especial?

Su ordenador dispone de botones especiales que facilitan el uso de funciones específicas del ordenador.

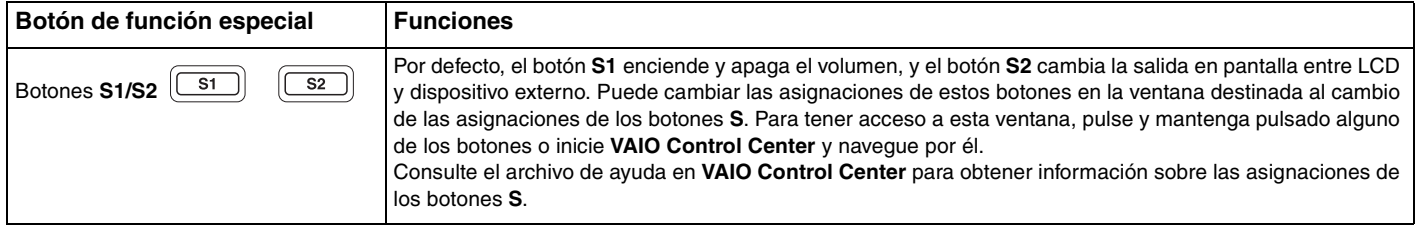

# <span id="page-33-2"></span><span id="page-33-1"></span><span id="page-33-0"></span>¿Cómo utilizar la unidad de disco óptico?

El ordenador VAIO dispone de una unidad de disco óptico.

#### Para insertar un disco

- **1** Encienda el ordenador.
- **2** Pulse el botón de expulsión (1) para abrir la unidad de disco. La bandeja se desliza hacia afuera.
- **3** Coloque un disco en el centro de la bandeja, con la etiqueta orientada hacia arriba, y empuje suavemente hasta que encaje con un clic.

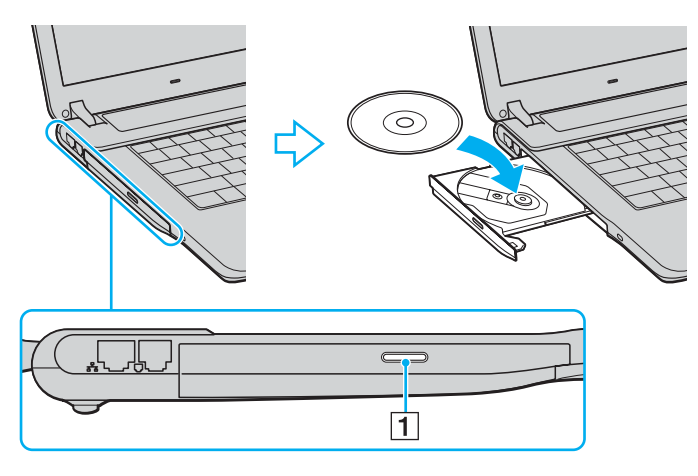

<span id="page-34-0"></span>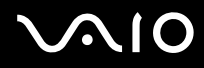

**4** Cierre la bandeja empujándola con suavidad.

**!** No extraiga el disco óptico cuando el ordenador se encuentre en el modo de ahorro de energía (Suspender o Hibernar), ya que podría ocasionar fallos en el ordenador.

✍

Si tiene la intención de utilizar una unidad de disco óptico externa, conéctela antes de ejecutar cualquier programa de CD/DVD preinstalado.

<span id="page-35-0"></span> $\bigcirc$ 10

### Lectura y escritura de CD y DVD

El ordenador lee y graba CD y DVD, según el modelo. Consulte las especificaciones para ver el tipo de unidad de disco óptico de su modelo. Sírvase de la tabla siguiente para ver qué tipo de datos admite su unidad de disco óptico.

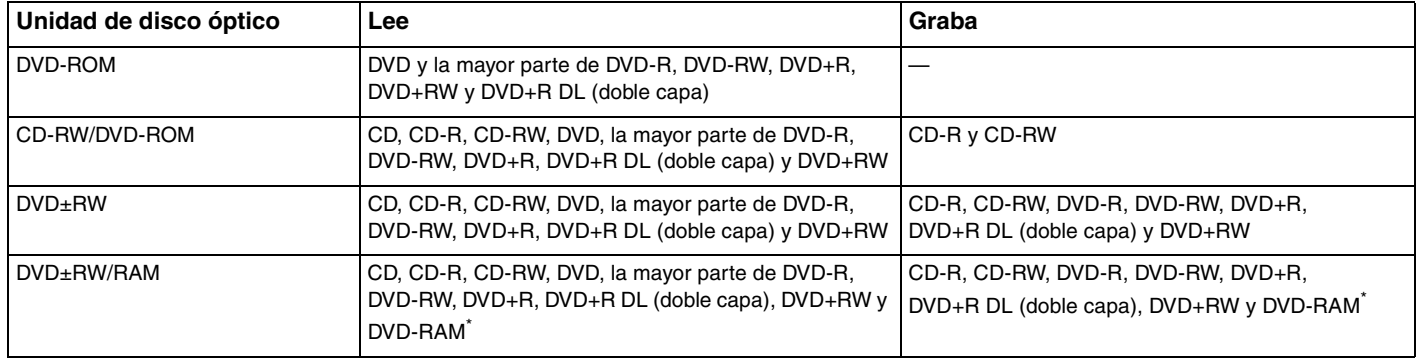

Solamente en determinados modelos.

**!** Este producto está diseñado para reproducir discos que cumplan con las especificaciones del estándar Compact Disc Digital Audio (estándar de CD). Un DualDisc es un producto de disco de dos caras que hace coincidir el material grabado en DVD en una cara con el material de audio digital de la otra cara. Tenga en cuenta que la cara de audio (no la de DVD) de un DualDisc no se puede reproducir en este producto porque no se ajusta al estándar de CD.

**!**

Debido a la gran cantidad de formatos disponibles, antes de comprar discos vírgenes o grabados para usarlos con el ordenador VAIO, lea con atención las indicaciones en el embalaje de los discos para asegurarse de que su lectura y escritura son compatibles con la unidad de disco óptico de su ordenador. Sony NO garantiza la compatibilidad de los controladores de CD de VAIO con discos que no cumplan con el estándar del formato de "CD" oficial (o el estándar de "DVD" en relación con los controladores de DVD). EL USO DE DISCOS NO COMPATIBLES PUEDE PRODUCIR DAÑOS GRAVES EN EL PC VAIO O GENERAR CONFLICTOS DE SOFTWARE Y HACER QUE EL SISTEMA SE BLOQUEE. Para cualquier cuestión acerca del formato de los discos, póngase en contacto con el editor de los discos grabados o con el fabricante de los vírgenes.
<span id="page-36-0"></span>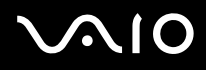

#### ✍

Se puede escribir en discos DVD-RW que cumplan con DVD-RW versión 1.1/1.2.

Se puede escribir en discos DVD-R que cumplan con DVD-R para versión general 2.0/2.1.

Admite la lectura de discos de 8 cm, pero no la escritura en discos de 8 cm.

La escritura en discos DVD+R DL (capa doble) está disponible únicamente en discos compatibles con la función de grabación DVD+R DL (capa doble).

La unidad de disco DVD±RW/RAM del ordenador no admite el cartucho DVD-RAM. Utilice discos sin cartucho o con cartucho extraíble.

No se admite la escritura en discos DVD-RAM de una sola cara (2,6 GB) compatibles con la versión 1.0 de DVD-RAM.

### Notas sobre la grabación de datos en un disco

- ❑ Para hacer legibles los datos de un disco en una unidad de disco óptico, debe cerrar la sesión al expulsarlo. Para ello, siga las instrucciones incluidas en su software.
- ❑ Utilice únicamente discos circulares. No utilice discos de otras formas (estrella, corazón, tarjeta, etc.), ya que podrían dañar la unidad óptica.
- ❑ No golpee ni sacuda el ordenador mientras está escribiendo los datos en un disco.
- ❑ Desactive el protector de pantalla y cierre el software anti-virus antes de grabar un disco.
- ❑ No utilice utilidades residentes en la memoria cuando escriba en un disco ya que esto puede causar el mal funcionamiento del ordenador.
- ❑ Cuando utilice una aplicación de software para quemar un disco, asegúrese de salir y cerrar todas las demás aplicaciones.
- ❑ No toque nunca la superficie del disco. Las huellas y el polvo en la superficie del disco pueden provocar errores de escritura.
- ❑ No cambie el modo de alimentación mientras esté utilizando el software instalado o el software de grabación de CD.
- ❑ No pegue adhesivos en los discos, ya que esto afectaría de forma irreparable a su uso.
- ❑ Conecte y utilice el adaptador de CA como fuente de alimentación del ordenador o compruebe que la batería está cargada al menos al 50 %.
- ❑ En raras ocasiones, es posible que algunos reproductores de DVD y unidades de DVD de los ordenadores no puedan reproducir los DVD creados con modelos que emplean el software **VAIO Zone**.

### <span id="page-37-0"></span>Notas sobre la reproducción de DVD

Para conseguir un rendimiento óptimo durante la reproducción de discos DVD, siga estas recomendaciones.

- ❑ Puede reproducir DVD con la unidad de disco óptico y software de reproducción de DVD, como por ejemplo **VAIO Zone** o **WinDVD**. Consulte el archivo de ayuda de dicho software para obtener más detalles.
- ❑ Cierre todas las aplicaciones abiertas antes de reproducir una película DVD.
- ❑ No utilice utilidades residentes en la memoria para acelerar el acceso al disco durante la reproducción de DVD, ya que podría desestabilizar el sistema.
- ❑ Desactive el protector de pantalla y cierre el software anti-virus antes de reproducir un disco.
- ❑ Algunos DVD grabados a 20 o 24 bits pueden producir ruido al reproducirse. Si tiene conectado un dispositivo de sonido, este ruido podría perjudicar a la audición y a los altavoces. Baje el volumen antes de reproducir un DVD.
- ❑ No cambie a modos de ahorro de energía mientras se reproduce el DVD.
- ❑ Los DVD están etiquetados con indicadores de código regional, que indican en qué región y en qué tipo de reproductor se puede reproducir el disco. Si el DVD o el envoltorio no está etiquetado con "2" (Europa pertenece a la región "2") o "all" (esto significa que el DVD puede reproducirse en la mayoría de las regiones del mundo), no podrá reproducir el disco en este reproductor.

**!** Si cambia el código regional del DVD mientras está usando el software **WinDVD**, reinicie el software o expulse el disco y vuélvalo a insertar para que la nueva configuración sea efectiva.

- ❑ No trate de cambiar los parámetros del código regional de la unidad de DVD. Cualquier anomalía causada por el cambio de los parámetros del código regional de la unidad de DVD no estará cubierta por la garantía.
- ❑ Si el ordenador tiene la función LAN inalámbrica y está activada, la reproducción de DVD puede causar algunas interrupciones en el sonido y en el vídeo.
- ❑ Cuando esté reproduciendo un DVD (vídeo o audio) y quiera extraer un dispositivo USB, tal como unos altavoces compatibles con USB, detenga el DVD en primer lugar. Si extrae un dispositivo compatible con USB durante la reproducción DVD (vídeo o audio) podría ocasionar un mal funcionamiento.

<span id="page-38-0"></span>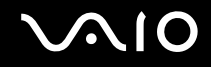

### Reproducción de CD

Para reproducir un CD de audio

- **1** Inserte el disco en la unidad de disco óptico.
- **2** Si no aparece nada en el escritorio después de insertar un CD de audio, haga clic en **Inicio**, seleccione **Todos los programas** y haga clic para abrir un programa de CD, como el software **SonicStage**.

Si aparece la ventana **CD de audio**, haga clic para seleccionar una opción.

<span id="page-39-0"></span>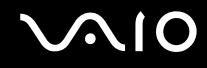

### Copia de archivos en CD

Consulte la guía en línea **Especificaciones** para averiguar a qué tipo pertenece su unidad de disco óptico y, a continuación, consulte **Lectura y escritura de CD y DVD [\(página 36\)](#page-35-1)** para obtener información sobre los soportes de disco compatibles.

Para copiar archivos en un disco

**!**

No golpee ni sacuda el ordenador mientras está escribiendo los datos en un disco.

- **1** Inserte un disco vacío en la unidad de disco óptico.0 Si aparece la ventana **Unidad de CD**, haga clic en **No realizar ninguna acción** y, a continuación, en **Aceptar**.
- **2** Haga clic con el botón derecho del ratón en **Inicio** y, a continuación, haga clic en **Explorar**.
- **3** En el panel **Carpetas** situado a la izquierda, busque los archivos o carpetas que desee copiar, haga clic en ellos con el botón derecho del ratón, señale ENVIAR A y, por último, haga clic en el nombre de la unidad de disco óptico**\***.
- **4** Cierre la ventana.
- **5** Haga clic en **Inicio** y después en **Mi PC**.
- **6** Haga clic en el icono de la unidad de disco óptico en **Dispositivos con almacenamiento extraíble**. Aparece una nueva ventana con los archivos o carpetas que desee copiar enumerados en **Archivos listos para agregarse al CD**.
- **7** En el cuadro **Tareas de grabación de CD**, haga clic en **Grabar estos archivos en un CD**.
- **8** Siga las instrucciones del **Asistente para grabación de CD**.
- \* La designación de la letra de unidad para lectura y escritura puede variar según la configuración de hardware del sistema.

<span id="page-40-0"></span>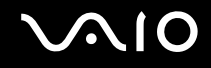

## Reproducción de DVD

### Para reproducir un DVD

- **1** Cierre todos los programas abiertos.
- **2** Inserte el DVD en la unidad de disco óptico.
- **3** Haga clic en **Inicio** y seleccione **Todos los programas**.
- **4** Seleccione un programa de software de DVD para reproducir el DVD.

Para obtener instrucciones sobre cómo usar un programa, consulte el archivo de ayuda incluido con el programa de software de DVD.

## Copia de archivos en DVD

Consulte la guía en línea **Especificaciones** para averiguar a qué tipo pertenece su unidad de disco óptico y, a continuación, consulte **Lectura y escritura de CD y DVD [\(página 36\)](#page-35-1)** para obtener información sobre los soportes de disco compatibles.

Para copiar archivos en un disco

- **1** Conecte el adaptador de CA al ordenador.
- **2** Inserte el disco en la unidad de disco óptico.
- **3** Haga clic en **Inicio** y seleccione **Todos los programas**.
- **4** Seleccione el programa de software de DVD que desee usar en el submenú.

Para obtener instrucciones sobre cómo usar un programa, consulte el archivo de ayuda incluido con el programa de software de DVD.

# <span id="page-41-0"></span>¿Cómo utilizar las PC Cards?

Las PC Cards le permiten conectar dispositivos externos portátiles al ordenador.

## ¿Cómo introducir una PC Card?

**!** Es posible que algunas PC Cards, o sus funciones, no sean compatibles con el ordenador.

Antes de introducir o extraer una PC Card no es necesario apagar el ordenador.

### Para insertar una PC Card

- **1** Inserte la tarjeta PC Card en la ranura PC Card con la etiqueta de la parte delantera dirigida hacia arriba.
- **2** Introduzca suavemente la PC Card en la ranura. El sistema detectará automáticamente la PC Card. Aparece el icono **Quitar hardware con seguridad** en la barra de tareas.

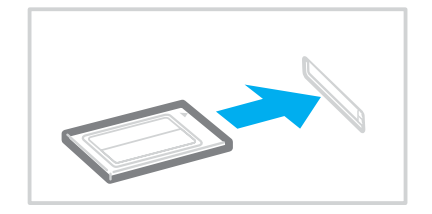

<span id="page-42-0"></span>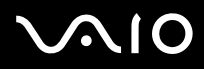

#### $\mathbb{Z}_n$

Algunos dispositivos podrían no funcionar correctamente se conecta continuamente al modo Normal desde el modo Suspender o el modo Hibernar. En el caso de algunas PC Cards, si alterna entre el modo Normal y los modos Suspender o Invernar mientras la PC Card está insertada, el sistema podría no reconocer un dispositivo conectado a su sistema. Reinicie el sistema para corregir el problema. Al reiniciar se restaurará el estado original del ordenador.

Mientras la tarjeta está insertada, es posible que el ordenador no pueda acceder al modo de gestión de energía Hibernar. Podría acceder al modo Suspender. Se recomienda que quite la PC Card antes de que el ordenador entre en el modo Hibernar.

Asegúrese de utilizar el controlador de software más reciente suministrado por su fabricante de PC Card.

Si en la ficha **Administrador de dispositivos** de la ventana **Propiedades del sistema** aparece una marca "!", elimine el controlador de software y vuelva a instalarlo.

No introduzca la PC Card en la ranura a la fuerza. Podría dañar las patillas del conector. Si tiene dificultades para introducir una PC Card, compruebe que la está introduciendo en la dirección adecuada. Para obtener más información, consulte el manual suministrado con su PC Card.

<span id="page-43-0"></span>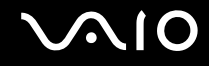

### ¿Cómo extraer una PC Card?

Siga los pasos siguientes para extraer la PC Card mientras el ordenador está encendido. Si no la extrae bien, el sistema podría no funcionar correctamente.

Para retirar una PC Card

✍

Para retirar una PC Card mientras el ordenador está apagado, omita los pasos del 1 al 6.

- **1** Haga doble clic en el icono **Quitar hardware con seguridad** en la barra de tareas. Aparece la ventana **Quitar hardware con seguridad**.
- **2** Seleccione el hardware que desea quitar.
- **3** Haga clic en **Detener**. Aparece la ventana **Detener un dispositivo de hardware**.
- **4** Confirme que el dispositivo se puede retirar del sistema de forma segura.
- **5** Haga clic en **Aceptar**. Aparece una ventana en la que se explica que puede quitar el dispositivo con toda seguridad.
- **6** Haga clic en **Cerrar**.
- **7** Apriete el botón de liberación de la PC Card para que el botón salga un poco.
- **8** Pulse por segunda vez el botón de liberación de la PC Card de forma que ésta salga de la ranura.
- **9** Sujete con suavidad la PC Card y sáquela de la ranura.
- **10** Si el botón de liberación de la PC Card todavía está sacado, vuelva a pulsarlo hacia dentro.

# <span id="page-44-0"></span>¿Cómo utilizar el soporte Memory Stick?

Su ordenador es compatible con el soporte Memory Stick. Un soporte Memory Stick es un dispositivo compacto, portátil y versátil diseñado especialmente para intercambiar y compartir datos digitales con productos compatibles, tales como cámaras digitales, teléfonos móviles y otros. Se puede utilizar para el almacenamiento de datos externos, por ser extraíble.

Consulte la guía en línea **Especificaciones** para ver qué tipos de soporte Memory Stick son compatibles con su modelo y si hay alguna limitación.

- ❑ Podrá adquirir los soportes Memory Stick en el sitio web Sony Style ([www.sonystyle-europe.com](http://www.sonystyle-europe.com/)) o en su distribuidor local de Sony.
- ❑ En el siguiente vínculo podrá encontrar información detallada sobre la compatibilidad entre los ordenadores VAIO y los diferentes soportes Memory Stick: [www.vaio-link.com.](http://www.vaio-link.com/)

**!** Se ha comprobado la compatibilidad de este ordenador con soportes Memory Stick de Sony con capacidad de hasta 4 GB. Sony no asume ningún tipo de responsabilidad con respecto a la compatibilidad con otros soportes Memory Stick.

### ¿Cómo proteger un soporte Memory Stick contra la escritura?

Algunas versiones de Memory Stick disponen de un interruptor de protección de borrado que tiene la finalidad de proteger los datos valiosos contra el borrado o la sobrescritura accidentales.

Mueva la pestaña horizontal o verticalmente<sup>\*</sup> para activar o desactivar la protección contra escritura. Cuando el interruptor de protección contra el borrado está desactivado, se pueden guardar datos en el soporte Memory Stick. Cuando el interruptor de prevención del borrado está activado, pueden leerse datos del soporte Memory Stick, pero no guardarse.

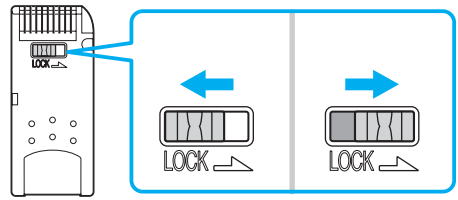

Algunas versiones de Memory Stick no tienen interruptor de protección contra el borrado.

### <span id="page-45-0"></span>¿Cómo insertar un soporte Memory Stick?

### Para insertar un soporte Memory Stick

- **1** Sujete el soporte Memory Stick con la flecha mirando hacia arriba y hacia la ranura.
- **2** Levante la tapa de la ranura para el Memory Stick.
- **3** Deslice cuidadosamente el soporte Memory Stick hacia el interior de la ranura hasta que encaje con un clic. El sistema detectará automáticamente el soporte Memory Stick y éste aparecerá en la ventana **Mi PC** como una unidad local, con la letra correspondiente (según la configuración del ordenador).

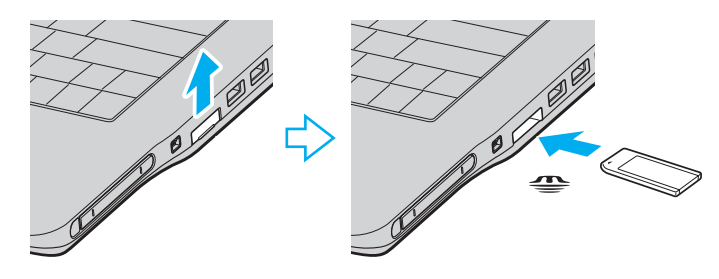

**!** Cuando lo introduzca en la ranura, sujete el soporte Memory Stick con la flecha apuntando en la dirección correcta. Para evitar daños en el soporte Memory Stick o en el ordenador, si el Memory Stick no entrara suavemente en la ranura, no emplee la fuerza.

No introduzca más de un soporte Memory Stick en la ranura para Memory Stick. La introducción del Memory Stick de forma inadecuada puede causar daños al ordenador.

#### ✍

El ordenador es compatible con el soporte Memory Stick Duo y está equipado con la ranura combinada para Memory Stick tanto para soportes estándar como de doble tamaño. Para obtener más información acerca de Memory Stick Duo, visite el sitio web de Memory Stick: [http://www.memorystick.com/en/.](http://www.memorystick.com/en/)

<span id="page-46-0"></span>Para ver el contenido del soporte Memory Stick

- **1** Haga clic en **Inicio** y después en **Mi PC** para abrir la ventana de **Mi PC**.
- **2** Haga doble clic en el icono del soporte Memory Stick **para ver una lista de archivos de datos guardados en** dicho soporte.

### Para formatear un soporte Memory Stick

Utilice el software **Memory Stick Formatter**. Para más detalles, consulte el archivo de ayuda en el software de **Memory Stick Formatter**.

## ¿Cómo retirar un soporte Memory Stick?

Para quitar un soporte Memory Stick

- **1** Compruebe que el indicador del soporte Memory Stick esté apagado.
- **2** Empuje el soporte Memory Stick hacia el interior del ordenador. El soporte Memory Stick sale del ordenador.
- **3** Saque el soporte Memory Stick de la ranura.

**!** Retire siempre el soporte Memory Stick con cuidado, ya que podría saltar inesperadamente.

No extraiga el soporte Memory Stick mientras el indicador de Memory Stick esté encendido. Si lo hace, podrá perder datos. Puesto que grandes volúmenes de datos pueden requerir de mucho tiempo para cargarse, compruebe que el indicador esté apagado antes de retirar el soporte MemoryStick.

# <span id="page-47-0"></span>¿Cómo conectarse a Internet?

### Configuración de una conexión de acceso telefónico a Internet

Antes de conectarse a Internet, tiene que conectar su ordenador a una línea telefónica mediante un cable (puede que no se suministre). Una vez que haya conectado el cable de teléfono, está preparado para conectarse a Internet.

Para conectar un cable de teléfono

- **1** Enchufe un extremo del cable de teléfono  $(1)$  en el puerto de módem  $f_1^{\prime\prime}$  del ordenador.
- **2** Enchufe el otro extremo en la clavija de la pared (2).

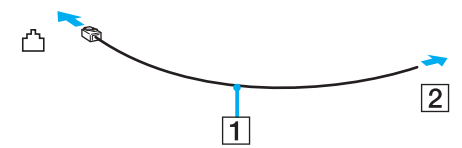

#### $\mathbb{Z}_n$

El ordenador no funciona con líneas colectivas (líneas compartidas por dos o más abonados), no puede conectarse al teléfono de una cabina que funcione con monedas, y podría no funcionar con múltiples líneas telefónicas o con una centralita para extensiones telefónicas (PBX - Private Branch Exchange). Algunas de estas conexiones pueden provocar una corriente eléctrica excesiva y causar averías en el módem interno.

Si conecta el cable telefónico proveniente de un microfiltro, puede que el módem o el dispositivo conectado no funcionen adecuadamente.

#### Para configurar la conexión de acceso telefónico a Internet

- **1** Haga clic en **Inicio**, seleccione **Todos los programas**, **Accesorios**, **Comunicaciones** y haga clic en **Asistente para conexión nueva**. Aparece el **Asistente para conexión nueva**.
- **2** Haga clic en **Siguiente**. Si aparece la ventana **Información de la ubicación**, siga las instrucciones en pantalla.
- **3** Si no está ya seleccionado, haga clic para seleccionar **Conectarse a Internet** y haga clic en **Siguiente**.
- **4** Siga las instrucciones en pantalla.

# <span id="page-48-0"></span>¿Cómo utilizar la LAN inalámbrica (WLAN)?

Gracias a la LAN inalámbrica (WLAN) de Sony, todos sus dispositivos digitales con una función WLAN integrada se comunican libremente con otro dispositivo a través de una potente red. Una WLAN es una red en la que un usuario puede conectarse con una red de área local (LAN) a través de una conexión inalámbrica (radio). Por tanto, no es necesario llevar cables de ningún tipo a través de paredes o techos.

La WLAN Sony es compatible con todas las actividades Ethernet normales, pero con los beneficios añadidos de movilidad e itinerancia. Puede acceder a la información, a recursos de internet/intranet y red local, incluso en una reunión o mientras se desplaza de un lugar a otro.

Puede comunicarse sin un Punto de acceso, lo que significa que es posible comunicarse entre un número limitado de ordenadores (ad-hoc). O bien, puede comunicarse a través de un Punto de acceso, lo que significa que se crea una red de infraestructura completa (infraestructura).

<span id="page-49-0"></span>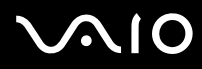

#### $\mathbb{Z}_n$

En ciertos países, está restringido el uso de la función WLAN (por ejemplo, el número de canales). Por consiguiente, antes de activar la función WLAN, lea atentamente la **Regulations Guide**. La selección del canal se explica más adelante en este manual (consulte **Selección del canal LAN inalámbrico [\(página 57\)](#page-56-0)**).

WLAN utiliza el estándar IEEE 802.11b/g, que especifica la tecnología utilizada. El estándar incluye el método de cifrado: Wired Equivalent Privacy (WEP o privacidad equivalente de conexión), que es un protocolo de seguridad, y WiFi Protected Access (WPA o acceso protegido inalámbrico; protocolo propuesto conjuntamente por el IEEE y la Wi-Fi Alliance, que se basa en estándares y que aporta mejoras de seguridad interoperable que aumentan el grado de protección de los datos y el control del acceso a las redes WiFi actuales. El WPA se ha concebido para ser compatible con la especificación IEEE 802.11i. Utiliza el TKIP (protocolo de integridad de claves temporales), un protocolo de cifrado de datos mejorado, además de la autenticación del usuario mediante 802.1X y EAP (protocolo de autenticación ampliable)). El cifrado de datos protege la conexión inalámbrica vulnerable existente entre los clientes y los puntos de acceso. Además de este método, existen otros mecanismos de seguridad LAN comunes que permiten garantizar la privacidad: la protección por contraseña, el cifrado de un extremo a otro, las redes privadas virtuales y la autenticación.

No es posible establecer una comunicación entre los dispositivos WLAN que utilizan el estándar IEEE 802.11a y los que utilizan el estándar IEEE 802.11b o g, ya que sus frecuencias son diferentes.

IEEE 802.11b: La velocidad del estándar es de 11 Mbps, entre 30 y 100 veces superior al acceso telefónico normal.

IEEE 802.11a/g: La velocidad del estándar es de 54 Mbps, unas 5 veces superior a la de un dispositivo WLAN que use el estándar IEEE 802.11b.

<span id="page-50-0"></span>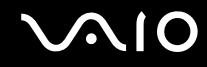

### Comunicarse sin Punto de acceso (ad-hoc)

Una red local ad-hoc es una red en la que la red local es creada únicamente por los mismos dispositivos inalámbricos, sin ningún otro controlador central o Punto de Acceso. Cada dispositivos comunica directamente con otros dispositivos en la red. Puede configurar una red local ad-hoc fácilmente en su casa.

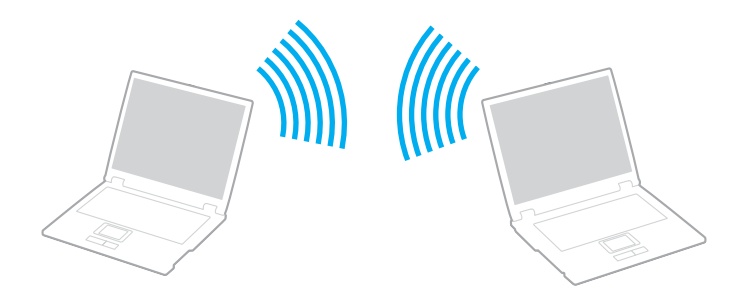

<span id="page-51-0"></span>Para comunicarse sin Punto de acceso (ad-hoc)

**1** Encienda el interruptor **WIRELESS** o **WIRELESS LAN**. Se encenderá el indicador luminoso WIRELESS LAN.

En modelos que tengan la función Bluetooth<sup>\*1</sup>, haga doble clic en  $\frac{1}{100}$  ( $\frac{1}{10}$  /  $\frac{1}{10}$ ) en la barra de tareas para abrir la ventana **Conmutación de dispositivo inalámbrico** (Wireless Device Switch). Seleccione la casilla de verificación **Activar LAN inalámbrica de 2,4 GHz** (Enable 2.4 GHz Wireless LAN) y haga clic en **Aceptar** (OK).

- **2** Haga clic en **Inicio** y después en **Panel de control**.
- **3** Haga clic en **Conexiones de red e Internet**.
- **4** Haga clic en **Conexiones de red**. Aparece la ventana **Conexiones de red**.
- **5** Haga clic con el botón derecho del ratón en **Conexión de red inalámbrica**, después haga clic en **Propiedades**. Aparece la ventana **Propiedades de Conexión de red inalámbrica**.
- **6** Seleccione la ficha **Redes inalámbricas**.
- **7** Haga clic en el botón **Agregar…**. Aparece la ventana **Propiedades de red inalámbrica**.
- **8** Introduzca un Nombre de red (SSID)\*2. Puede elegir un nombre alfanumérico de 32 dígitos.
- **9** Seleccione **Abrir** en el cuadro desplegable **Autenticación de red**.
- **10** Seleccione **WEP** en el cuadro desplegable **Cifrado de datos**.
- **11** Desmarque el botón de opción **La clave la proporciono yo automáticamente**. Se hace visible cierta información.

<span id="page-52-0"></span>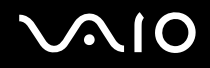

**12** Escriba la clave de red\*2.

La clave de red deberá tener 5 ó 13 caracteres alfanuméricos o 10 ó 26 caracteres hexadecimales<sup>\*3</sup>. Puede elegir lo que quiera.

- **13** Vuelva a introducir la Clave de red para confirmarla.
- **14** Marque la casilla **Ésta es una red de equipo a equipo (ad hoc). No se utilizan puntos de acceso inalámbrico** que aparece en la parte inferior de la pantalla.
- **15** Haga clic en **Aceptar** (OK). El nombre de red aparecerá en **Redes preferidas**.
- **16** Haga clic en **Avanzadas**. Aparece la ventana **Avanzadas**.
- **17** Seleccione el botón de opción **Sólo redes de equipo a equipo (ad hoc)**.
- **18** Haga clic en **Cerrar**.
- **19** Haga clic en **Aceptar** (OK).

El ordenador está listo para comunicarse con otro ordenador.

- \*1 Consulte la guía en línea **Especificaciones** para ver si el modelo admite la función Bluetooth.
- \*2 Si desea comunicar entre dos o más ordenadores, debe configurar todos los ordenadores de la misma forma. Por tanto, debe introducir el mismo nombre de red y la misma clave de red en todos los ordenadores al igual que los introdujo en el primer ordenador.
- \*3 Hexadecimal: una representación numérica que utiliza los dígitos 0-9, con su significado habitual, más las letras de A-F (o a-f) para representar dígitos hexadecimales con valores de 10 a 15 (decimales).

#### ✍ Las redes ad hoc no admiten el protocolo WPA.

**!** En Francia, sólo algunos canales cuentan con la autorización legal necesaria para el uso de dispositivos WLAN en el exterior. Para más información, consulte la **Regulations Guide**.

# <span id="page-53-0"></span>**AIO**

Para desconectarse de una red de equipo a equipo (ad-hoc)

- **1** Haga clic en **Inicio** y después en **Panel de control**.
- **2** Haga clic en **Conexiones de red e Internet**.
- **3** Haga clic en **Conexiones de red**. Aparece la ventana **Conexiones de red**.
- **4** En el panel derecho, bajo **LAN o Internet de alta velocidad**, haga clic con el botón derecho en **Conexión de red inalámbrica**.
- **5** Haga clic en **Propiedades**. Aparece la ventana **Propiedades de Conexión de red inalámbrica**.
- **6** En la ficha **Redes inalámbricas**, haga clic en **Avanzadas**. Aparece la ventana **Advanced**.
- **7** Haga clic para seleccionar **Cualquier red disponible (punto de acceso preferido)** y haga clic en **Cerrar**.
- **8** Haga clic en **Aceptar** (OK).
- **9** Haga clic en **Aceptar** (OK) para cerrar la ventana **Conexiones de red**.
- **10** Apague el interruptor **WIRELESS** o **WIRELESS LAN**.

<span id="page-54-0"></span>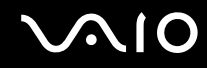

### Comunicarse con un Punto de acceso (infraestructura)

Una red de infraestructura es una red que extiende una red local tradicional ya existente mediante la utilización de un Punto de Acceso, por ejemplo el Punto de Acceso Sony. El Punto de Acceso une la red inalámbrica y la tradicional y funciona como un controlador central para la LAN inalámbrica. El Punto de Acceso coordina la transmisión y la recepción a partir de varios dispositivos inalámbricos dentro de un ámbito específico.

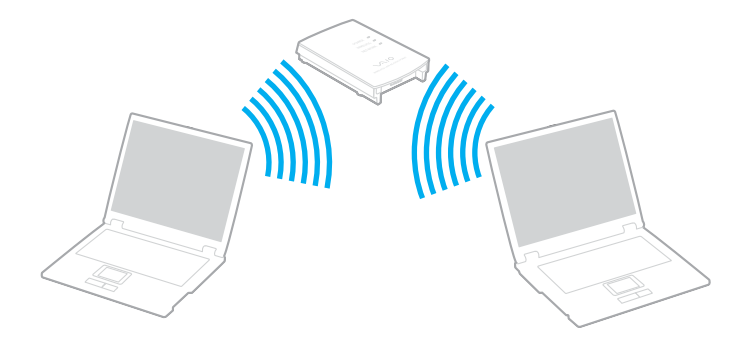

<span id="page-55-0"></span>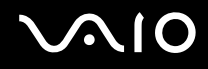

Para conectarse a una red inalámbrica

**1** Encienda el interruptor **WIRELESS** o **WIRELESS LAN**. Se encenderá el indicador luminoso WIRELESS LAN.

En modelos que tengan la función Bluetooth<sup>\*</sup>, haga doble clic en **(B / AC)** en la barra de tareas para abrir la ventana **Conmutación de dispositivo inalámbrico** (Wireless Device Switch). Seleccione la casilla de verificación **Activar LAN inalámbrica de 2,4 GHz** (Enable 2.4 GHz Wireless LAN) y haga clic en **Aceptar** (OK).

- **2** Haga clic en **Inicio** y después en **Panel de control**.
- **3** Haga clic en **Conexiones de red e Internet**.
- **4** Haga clic en **Conexiones de red**. Aparece la ventana **Conexiones de red**.
- **5** En el panel derecho, bajo **LAN o Internet de alta velocidad**, haga doble clic en **Conexión de red inalámbrica**. Aparece la ventana **Conexión de red inalámbrica**.
- **6** Seleccione la red local que quiere utilizar.
- **7** Escriba la Clave de red.
- **8** Haga clic en **Conectar**.
	- Tras 30 segundos, se establece la conexión.
- \* Consulte la guía en línea **Especificaciones** para ver si el modelo admite la función Bluetooth.

Para más información sobre la configuración del punto de acceso, consulte la documentación proporcionada con el punto de acceso.

✍ La clave de WPA debe comprender al menos 8 caracteres.

<span id="page-56-1"></span>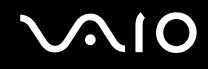

### <span id="page-56-0"></span>Selección del canal LAN inalámbrico

En una configuración 802.11b/g, se pueden utilizar los canales del 1 al 13.

### (a) Con un punto de acceso ("infraestructura")

❑ Se utilizará el canal seleccionado por el Punto de acceso.

**!** Para obtener información detallada para seleccionar el canal que el Punto de acceso utilizará, vea el manual del punto de acceso.

### (b) Sin Punto de acceso ("ad-hoc")

❑ Si es el ordenador VAIO el que inicia la conexión inalámbrica, se deberá seleccionar el canal 11.

**!** En Francia, sólo algunos canales cuentan con la autorización legal necesaria para el uso de dispositivos WLAN en el exterior. Para más información, consulte la **Regulations Guide**.

❑ Si la conexión inalámbrica la inicia un equipo WLAN del mismo nivel, en la comunicación WLAN se utilizará el canal seleccionado por dicho equipo.

<span id="page-57-0"></span>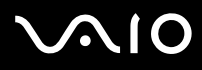

#### $\mathbb{Z}_n$

El ancho de banda de 2,4 GHz utilizado por dispositivos compatibles con LAN inalámbrica es también utilizado por otros dispositivos. Aunque en los dispositivos compatibles con LAN inalámbrica se emplean tecnologías para minimizar la interferencia procedente de otros dispositivos que utilizan el mismo ancho de banda, tal interferencia podrá dar lugar a velocidades de comunicación más bajas, rangos de comunicación más estrechos o conexiones inalámbricas interrumpidas.

La velocidad de comunicación variará dependiendo de la distancia entre los dispositivos de comunicación, la existencia de obstáculos entre tales dispositivos, la configuración del dispositivo, las condiciones de radio, y el software que se utilice. Además, las comunicaciones podrán cortarse dependiendo de las condiciones de radio.

El intervalo de comunicación variará dependiendo de la distancia real entre los dispositivos de comunicación, la existencia de obstáculos entre tales dispositivos, las condiciones de radio, el ambiente del entorno que incluye la existencia de paredes y los materiales de que están hechas, y el software que se utilice.

Al implementar productos IEEE 802.11b e IEEE 802.11g en la misma red inalámbrica, puede reducirse la velocidad de comunicación debido a las interferencias de radio. Tomando esto en consideración, los productos IEEE 802.11g han sido diseñados para reducir la velocidad de comunicación con objeto de asegurar las comunicaciones con productos IEEE 802.11b.

Cuando la velocidad de comunicación no sea tan rápida como sería de esperar, cambiando el canal inalámbrico en el punto de acceso quizás aumente la velocidad de comunicación.

#### **!**

En Francia, sólo algunos canales cuentan con la autorización legal necesaria para el uso de dispositivos WLAN en el exterior. Para más información, consulte la **Regulations Guide**.

# <span id="page-58-0"></span>¿Cómo usar dispositivos periféricos?

Puede añadir funcionalidad a su ordenador utilizando sus varios puertos.

- ❑ **¿Cómo conectar un replicador de puerto? [\(página 60\)](#page-59-1)**
- ❑ **¿Cómo conectar altavoces externos? [\(página 64\)](#page-63-0)**
- ❑ **¿Cómo conectar una pantalla externa? [\(página 65\)](#page-64-0)**
- ❑ **¿Cómo seleccionar los modos de visualización? [\(página 69\)](#page-68-0)**
- ❑ **¿Cómo utilizar la función Varios monitores? [\(página 71\)](#page-70-0)**
- ❑ **¿Cómo conectar un micrófono externo? [\(página 73\)](#page-72-0)**
- ❑ **¿Cómo conectar un dispositivo Universal Serial Bus (USB)? [\(página 74\)](#page-73-0)**
- ❑ **¿Cómo conectar una impresora? [\(página 77\)](#page-76-0)**
- ❑ **¿Cómo conectar un dispositivo i.LINK? [\(página 79\)](#page-78-0)**
- ❑ **¿Cómo conectarse a una red (LAN)? [\(página 81\)](#page-80-0)**

# <span id="page-59-1"></span><span id="page-59-0"></span>¿Cómo conectar un replicador de puerto?

Si instala un replicador de puerto opcional podrá conectar al ordenador periféricos adicionales, tales como una impresora y un monitor externo.

### Ubicación de los puertos en el replicador de puerto

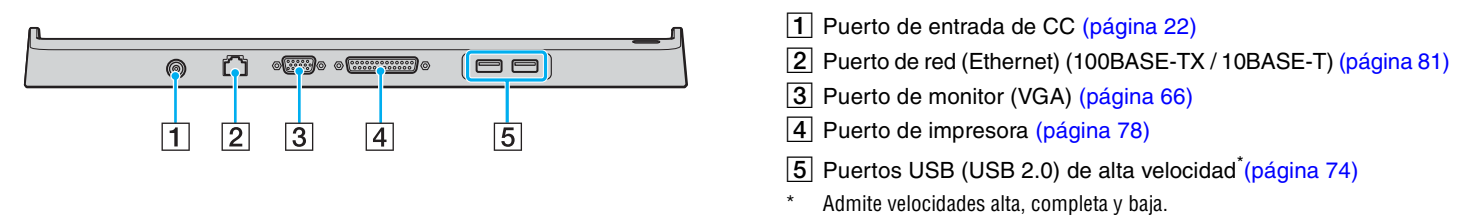

#### **!** El replicador de puerto sólo se puede alimentar mediante el adaptador de CA que se entrega con el ordenador. No desenchufe el adaptador de CA del replicador de puerto ni de la toma de CA mientras esté utilizando el replicador de puerto; puede dañar los datos o provocar daños en el hardware.

#### ✍

El puerto de impresora del replicador de puerto está diseñado sólo para conexiones de impresora.

<span id="page-60-0"></span>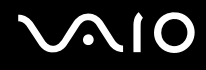

### Conexión del ordenador al replicador de puertos

Para conectar el ordenador al replicador de puerto

**!** No olvide apagar el ordenador antes de conectarlo al replicador de puerto para evitar la pérdida de los datos no guardados.

- **1** Desconecte todos los periféricos del ordenador.
- **2** Enchufe el cable de alimentación (1) en el adaptador de CA (2) y en una toma de CA.
- **3** Enchufe el cable del adaptador de CA (2) en el puerto de entrada de CC (3) del replicador de puerto (4).

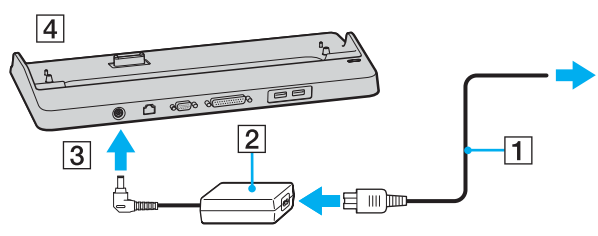

**4** Abra la tapa de la conexión del replicador de puerto en la parte inferior del ordenador.

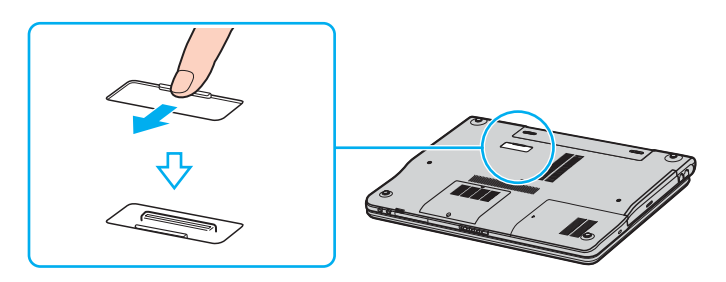

<span id="page-61-0"></span>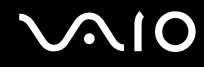

**5** Alinee la conexión inferior del ordenador con la conexión del replicador de puerto y empuje hacia abajo hasta que encaje en su lugar.

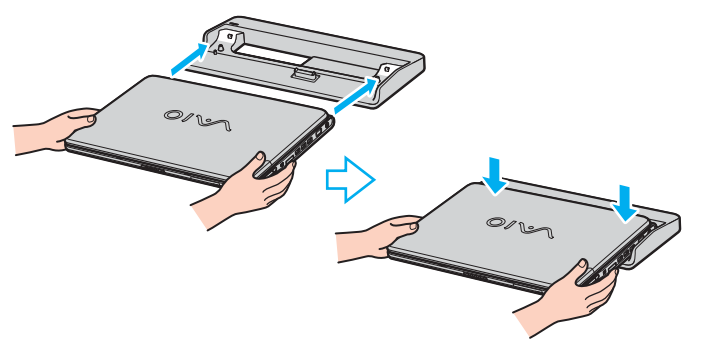

**6** Encienda el ordenador.

**!** Cuando el replicador de puerto A/V está conectado al ordenador, no puede tener acceso al puerto de entrada de CC, al puerto de monitor (VGA), al tercer puerto USB desde la parte frontal y al puerto de red (Ethernet) del ordenador.

#### **!** Utilice el adaptador de CA suministrado con el ordenador.

No mueva el ordenador mientras está conectado al replicador de puerto, ya que el replicador de puerto puede separarse y dañarse, y dañar también el ordenador.

<span id="page-62-0"></span>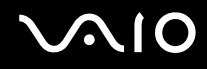

### Desconexión del ordenador del replicador de puertos

**!** No olvide apagar el ordenador antes de desconectarlo del replicador de puerto para evitar la pérdida de los datos no guardados.

Para desconectar el ordenador del replicador de puerto

**1** Levante y separe el ordenador del replicador de puerto.

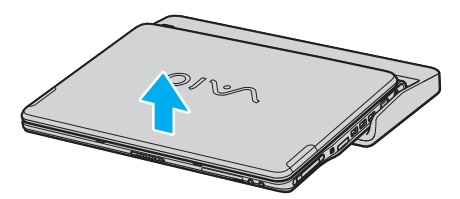

**2** Cierre la tapa de la conexión del replicador de puerto en la parte inferior del ordenador.

#### ✍

Es extremadamente importante cerrar la tapa de la conexión del replicador de puerto después de desconectar el ordenador del replicador de puerto. Si se deja la tapa abierta, puede entrar polvo y dañar el ordenador.

Para desconectar el replicador de puerto completamente de la alimentación eléctrica, desenchufe el adaptador de CA.

# <span id="page-63-1"></span>**210**

# <span id="page-63-0"></span>¿Cómo conectar altavoces externos?

Para conectar los altavoces externos suministrados

Puede mejorar la calidad de sonido de su ordenador conectando altavoces externos.

Para conectar altavoces externos

- **1** Enchufe el cable del altavoz (1) al conector de los auriculares (2)  $\Omega$ .
- **2** Conecte el otro extremo del cable del altavoz a los altavoces externos (3).
- **3** Baje el volumen de los altavoces antes de encenderlos.

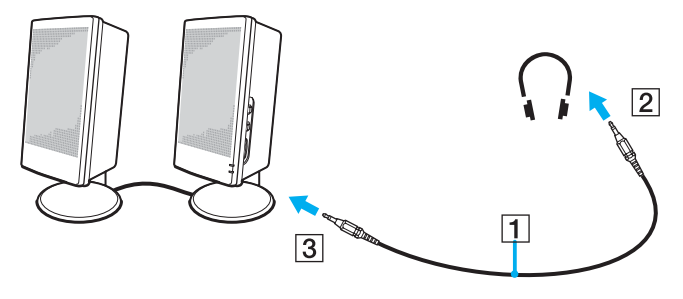

✍

Asegúrese de que los altavoces están diseñados para ser utilizados con un ordenador.

**!** No coloque disquetes encima de los altavoces; su campo magnético podría dañar los datos del disco.

<span id="page-64-1"></span>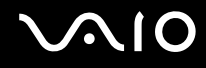

# <span id="page-64-0"></span>¿Cómo conectar un monitor externo?

Puede conectar un monitor externo al ordenador VAIO. Por ejemplo, puede utilizar el ordenador con un monitor de ordenador o un proyector.

- ❑ **¿Cómo conectar una pantalla de ordenador? [\(página 66\)](#page-65-0)**
- ❑ **¿Cómo conectar una pantalla de ordenador multimedia? [\(página 67\)](#page-66-0)**
- ❑ **¿Cómo conectar un proyector? [\(página 68\)](#page-67-0)**

#### ✍

Conecte el cable de alimentación después de conectar todos los demás cables.

Las pantallas externas se utilizan como pantallas secundarias.

En sistemas Windows solamente, también podrá usar una pantalla externa para instalar varios monitores.

<span id="page-65-1"></span>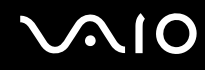

### <span id="page-65-0"></span>¿Cómo conectar una pantalla de ordenador?

Puede conectar una pantalla de ordenador (monitor) directamente al ordenador o mediante el replicador de puerto (opcional).

Para conectar una pantalla de ordenador

- **1** Si fuera necesario, enchufe un extremo del cable de alimentación de la pantalla (1) en la pantalla y el otro extremo en la toma de corriente CA.
- **2** Enchufe el cable de la pantalla (2) (no suministrado) al puerto del monitor VGA (3)  $\bigcirc$  del ordenador.

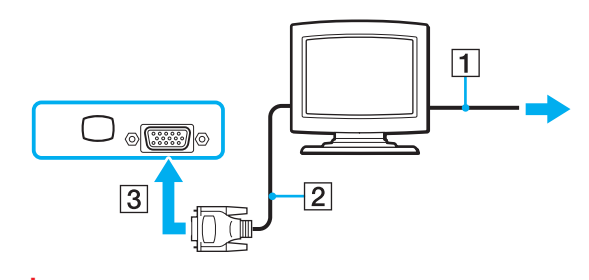

**!** Es necesario un dispositivo adaptador de vídeo para conectar un monitor VGA mediante un puerto DVI-D.

<span id="page-66-1"></span>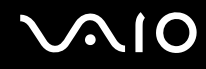

### <span id="page-66-0"></span>¿Cómo conectar una pantalla de ordenador multimedia?

Puede conectar una pantalla de ordenador multimedia, que incluya altavoces incorporados y micrófono al ordenador o mediante el replicador de puerto (opcional).

Para conectar una pantalla de ordenador multimedia

- **1** Enchufe el cable de alimentación de la pantalla de ordenador multimedia (1) a una toma de corriente CA.
- **2** Enchufe el cable de la pantalla (2) (no suministrado) al puerto del monitor (VGA) (3)  $\Box$  del ordenador o del replicador de puerto.
- **3** Enchufe el cable del altavoz (4) en el conector de los auriculares (5)  $\Omega$  del ordenador.
- **4** Enchufe el cable del micrófono (6) al conector del micrófono (7)  $\leq$  del ordenador.

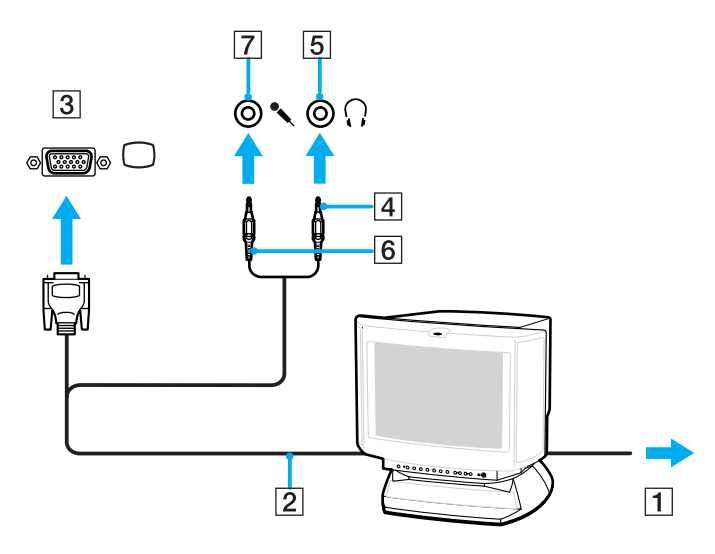

<span id="page-67-1"></span>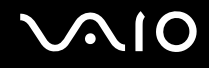

### <span id="page-67-0"></span>¿Cómo conectar un proyector?

Puede conectar un proyector (tal como el proyector LCD de Sony) directamente al ordenador o mediante el replicador de puerto (opcional).

### Para conectar el proyector

- **1** Enchufe el cable de alimentación (1) del proyector en la toma de corriente CA.
- **2** Enchufe el cable de señal RGB (2) a al puerto del monitor (VGA) (3)  $\Box$  del ordenador o del replicador de puerto.
- **3** Enchufe el cable de audio (4) (no suministrado) al conector de los auriculares (5)  $\Omega$ .
- **4** Enchufe el cable de señal RGB y el cable de audio a los conectores del proyector (6).

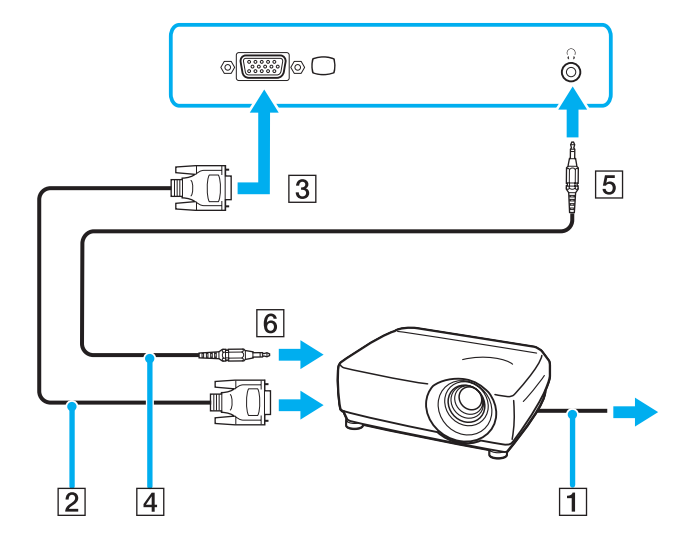

# <span id="page-68-1"></span><span id="page-68-0"></span>¿Cómo seleccionar los modos de visualización?

Puede seleccionar qué pantalla se va a utilizar como monitor principal cuando conecte una pantalla externa (monitor de sobremesa, etc.) al ordenador.

El procedimiento para seleccionar una pantalla depende del controlador de vídeo que se utiliza en el ordenador. Consulte la guía en línea **Especificaciones** para obtener información detallada sobre el controlador de vídeo.

Si desea trabajar en la pantalla LCD del ordenador y en la pantalla externa al mismo tiempo, consulte **¿Cómo utilizar la función Varios monitores? [\(página 71\)](#page-70-0)** para obtener más información.

### Para seleccionar una pantalla

### **Modelos con el acelerador de soportes gráficos de Intel**

- **1** Haga clic con el botón derecho en el escritorio para mostrar el menú contextual.
- **2** Haga clic en el elemento de menú para ver las propiedades de gráficos.
- **3** Siga las instrucciones en pantalla para cambiar la configuración.

#### $\mathbb{Z}_n$

Es posible que no pueda visualizar en la pantalla LCD del ordenador y la pantalla externa o el proyector al mismo tiempo, según el tipo de pantalla externa o proyector.

Antes de encender el ordenador, encienda los dispositivos periféricos.

# <span id="page-69-0"></span>**AIO**

### **Modelos con el controlador de vídeo NVIDIA**

- Haga clic en **Inicio** y después en **Panel de control**.
- Haga clic en **Apariencia y temas**.
- Haga clic en **Pantalla**.
- Haga clic en la ficha **Configuración**.
- Haga clic en **Avanzadas**.
- Haga clic en la ficha cuyo nombre empiece con **GeForce**.
- Siga las instrucciones en pantalla para cambiar la configuración.

# <span id="page-70-1"></span><span id="page-70-0"></span>¿Cómo utilizar la función Varios monitores?

La función Varios monitores le permite distribuir porciones de su escritorio en diferentes pantallas. Por ejemplo, si tiene una pantalla externa conectada a la conexión de monitor (VGA), la pantalla LCD del ordenador y la pantalla externa pueden funcionar como un único ordenador de sobremesa.

Podrá mover el cursor de una pantalla a otra. Esto le permite arrastrar objetos, como la ventana de una aplicación abierta o una barra de herramientas, desde una pantalla hasta la otra.

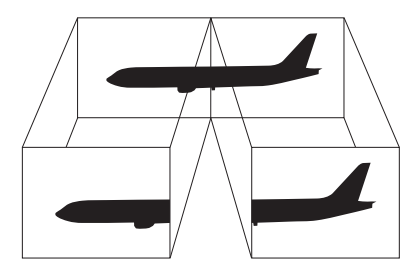

#### ✍

Es posible que su pantalla externa no sea compatible con la función Varios monitores.

Ciertas aplicaciones de software podrán no ser compatibles con la configuración de Varios monitores.

Asegúrese de que el ordenador no entra en el modo Suspender o Hibernar mientras esté utilizando el modo Varios monitores; de lo contrario, el ordenador no podrá retornar al modo Normal.

Si define diferentes colores en cada pantalla, no divida una ventana entre las dos pantallas; de lo contrario el software podría no funcionar correctamente.

Ajuste menos colores y una resolución más baja para cada pantalla.

<span id="page-71-0"></span>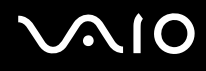

### Para seleccionar el modo Varios monitores

**!** Para averiguar qué controlador de vídeo incluye el ordenador, consulte la guía en línea **Especificaciones**.

### **Modelos con el acelerador de soportes gráficos de Intel**

- **1** Haga clic con el botón derecho en el escritorio para mostrar el menú contextual.
- **2** Haga clic en el elemento de menú para ver las propiedades de gráficos.
- **3** Siga las instrucciones en pantalla para cambiar la configuración.

### **Modelos con el controlador de vídeo NVIDIA**

- **1** Haga clic en **Inicio** y después en **Panel de control**.
- **2** Haga clic en **Apariencia y temas**.
- **3** Haga clic en **Pantalla**.
- **4** Seleccione la ficha **Configuración**.
- **5** Haga clic en **Avanzadas**.
- **6** Haga clic en la ficha cuyo nombre empiece con **GeForce**.
- **7** Siga las instrucciones en pantalla para cambiar la configuración.

#### ✍

Además, puede ajustar los colores de pantalla y la resolución para cada pantalla, así como personalizar el modo Varios monitores.
# <span id="page-72-0"></span>¿Cómo conectar un micrófono externo?

Si necesita utilizar un dispositivo de entrada de sonido, por ejemplo para charlar en Internet, necesitará enchufar un micrófono externo.

Para conectar un micrófono externo

Enchufe el cable del micrófono al conector del micrófono (2) \.

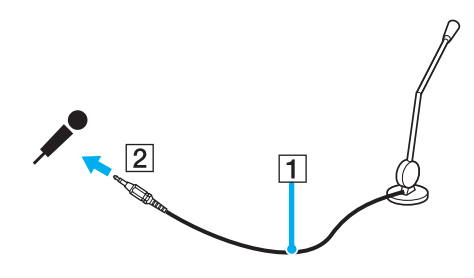

✍ Asegúrese de que el micrófono está diseñado para ser utilizado con un ordenador.

# <span id="page-73-0"></span>¿Cómo conectar un dispositivo Universal Serial Bus (USB)?

Para evitar que su ordenador y/o dispositivos USB se dañen, observe lo siguiente:

- ❑ Cuando mueva el ordenador con dispositivos USB conectados, evite cualquier golpe o fuerza en los puertos USB.
- ❑ No ponga el ordenador en una bolsa ni en una maleta con dispositivos USB conectados.

### ¿Cómo conectar un ratón USB?

Para conectar un ratón USB

- **1** Elija el puerto USB (1)  $\sqrt{\frac{1}{2}}$  que prefiera utilizar.
- **2** Enchufe el cable USB del ratón (2) en el puerto USB. Ahora puede utilizar su ratón USB (3).

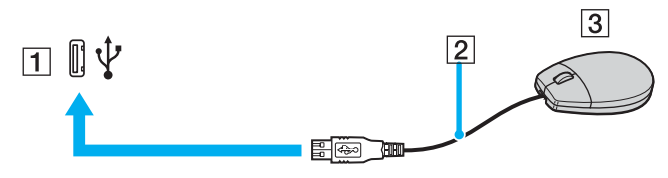

#### ✍

El controlador del ratón USB VAIO viene instalado en el ordenador. En consecuencia, sólo tendrá que enchufar el ratón USB al puerto USB y ya podrá comenzar a disfrutarlo.

<span id="page-74-0"></span>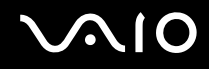

### ¿Cómo conectar una disquetera USB?

Puede adquirir una disquetera USB y conectarla a su ordenador.

Para conectar una disquetera USB

- **1** Elija el puerto USB  $\sqrt{\frac{1}{2}}$  que prefiera utilizar.
- **2** Enchufe el cable de la disquetera USB al puerto USB. La disquetera USB está ahora lista para ser utilizada.

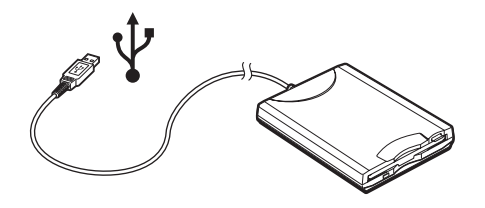

**!** Cuando utilice una disquetera USB, no fuerce el puerto USB. Ello podrá ocasionar un mal funcionamiento.

### <span id="page-75-0"></span>¿Cómo desconectar una disquetera USB?

Puede desconectar una disquetera USB con el ordenador encendido o apagado. Desconectar la disquetera cuando el ordenador se encuentre en los modos de ahorro de energía (Suspender o Hibernar) podría causar una avería.

Si el ordenador está apagado, puede desenchufar el cable USB directamente del ordenador.

### Para desconectar una disquetera USB

- **1** Cierre todos los programas que tengan acceso a la unidad de disquete.
- **2** Haga doble clic en el icono **Quitar hardware con seguridad** en la barra de tareas. Aparece la ventana **Quitar hardware con seguridad**.
- **3** Seleccione la unidad de disquete que quiera desenchufar.
- **4** Haga clic en **Detener**. Aparece la ventana **Detener un dispositivo de hardware**.
- **5** Compruebe que la unidad de disquete seleccionada es la que desea detener y haga clic en **Aceptar**. Aparecerá un mensaje en el que se indica que es seguro retirar el hardware.
- **6** Haga clic en **Cerrar** para cerrar la ventana **Quitar hardware con seguridad**.
- **7** Retire la unidad de disquete del ordenador.

# <span id="page-76-0"></span>¿Cómo conectar una impresora?

Puede conectar a su ordenador una impresora compatible con Windows para imprimir documentos.

### ¿Cómo conectar una impresora usando el puerto USB?

Puede conectar una impresora USB compatible con la versión Windows del ordenador.

Para conectar una impresora usando el puerto USB

- **1** Enchufe el cable de alimentación de la impresora en una toma de corriente CA (1).
- **2** Elija el puerto USB (3)  $\dot{\Psi}$  que prefiera utilizar.
- **3** Enchufe un extremo de un cable USB de impresora (2) al puerto USB y el otro extremo a la impresora.

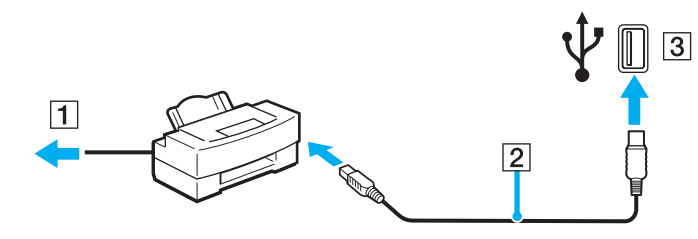

<span id="page-77-0"></span>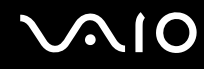

### ¿Cómo conectar una impresora usando el puerto USB?

Para conectar una impresora usando el puerto USB

- **1** Enchufe el cable de alimentación de la impresora (1) en una toma de corriente CA.
- **2** Conecte el cable de impresora (2) que se suministra con la impresora al puerto de impresora (3)  $\Delta$  del replicador de puerto (opcional).

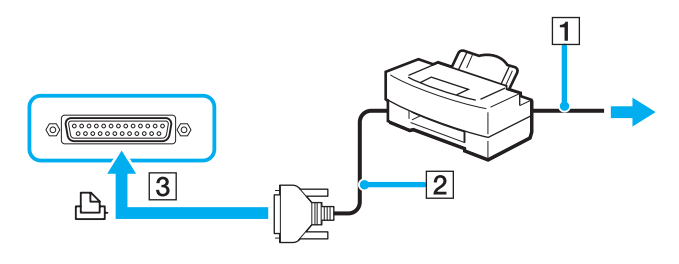

#### ✍

Antes de conectar la impresora, apague el ordenador y la impresora, y desenchufe el adaptador de CA y el cable de alimentación.

# <span id="page-78-0"></span>¿Cómo conectar un dispositivo i.LINK?

### Notas sobre la conexión de dispositivos i.LINK

- ❑ El ordenador incluye un puerto i.LINK (IEEE1394), que puede utilizar para conectar un dispositivo i.LINK, como una cámara de vídeo digital, o para conectar dos ordenadores VAIO y copiar, eliminar o editar archivos.
- ❑ El puerto i.LINK del ordenador no suministra energía a los dispositivos externos que, por lo general, están alimentados por los puertos i.LINK.
- ❑ El puerto i.LINK admite velocidades de transferencia de hasta 400 Mbps; no obstante, la velocidad de transferencia real depende de la velocidad de transferencia del dispositivo externo.
- ❑ Los cables i.LINK compatibles con el ordenador incluyen cables con los números de referencia siguientes: VMC-IL4415 (un cable de 1,5 metros con un conector de 4 patillas en cada extremo), serie VMC-IL4408 (un cable de 0,8 metros con un conector de 4 patillas en cada extremo).
- ❑ Puede que los cables i.LINK opcionales no estén disponibles, según el país o área de residencia.
- ❑ No se garantiza completamente una conexión i.LINK con otros dispositivos compatibles.
- ❑ La conexión i.LINK varía dependiendo de las aplicaciones de software, del sistema operativo y de los dispositivos compatibles con i.LINK que utilice. Para obtener más información, consulte el manual que acompaña a su software.
- ❑ Antes de conectarlos al ordenador, compruebe las condiciones de trabajo y la compatibilidad con el sistema operativo de los dispositivos periféricos del ordenador compatibles con i.LINK (por ejemplo, una unidad de disco duro o unidad CD-RW).

<span id="page-79-0"></span>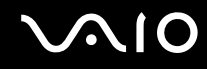

### ¿Cómo conectar una cámara de vídeo digital?

Para conectar una cámara de vídeo digital

- **1** Enchufe un extremo del cable i.LINK (1) al puerto i.LINK (2) del ordenador y el otro extremo al puerto de entrada/salida DV (3) de la cámara de vídeo digital.
- **2** Inicie el programa **DVgate Plus**.

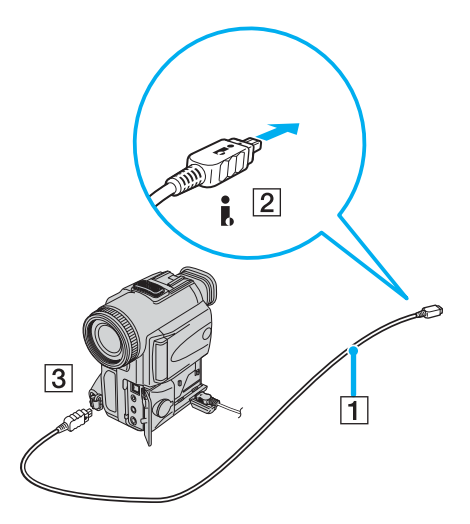

#### ✍

En las cámaras de vídeo digitales Sony, los puertos identificados como **DV Out**, **DV In/Out** o **i.LINK** son compatibles con i.LINK.

La cámara de vídeo digital Sony que aquí se muestra es un ejemplo; su cámara de vídeo digital podría necesitar una conexión diferente.

Cuando utilice una conexión i.LINK no podrá acceder a las imágenes almacenadas en una Memory Stick.

# <span id="page-80-0"></span>¿Cómo conectarse a una red (LAN)?

Puede conectar su ordenador a redes del tipo 100BASE-TX/10BASE-T a través de un cable de red Ethernet. Conecte un extremo de un cable de red opcional a un puerto de red (Ethernet) en el ordenador y o en un replicador de puerto (opcional) y el otro extremo a la red. Para obtener los parámetros detallados y los dispositivos necesarios para conectarse a la red, consulte al administrador de redes.

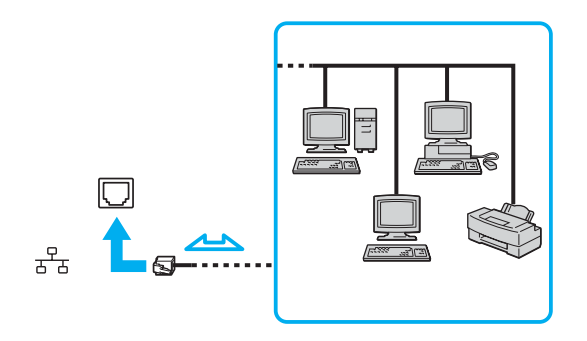

#### ✍

El ordenador puede estar conectado a la red con la configuración predeterminada.

Cuando el ordenador está conectado al replicador de puerto, sólo puede utilizar el puerto de red (Ethernet) en el replicador de puerto.

<span id="page-81-0"></span>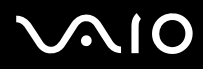

**!**

**!** No es posible conectar una línea telefónica a la conexión de red (LAN) del ordenador.

Si se conectan las líneas telefónicas que se mencionan a continuación a la conexión de red (LAN), la elevada corriente eléctrica puede dañar, sobrecalentar o incendiar la conexión.

- Líneas telefónicas domésticas (interfono altavoz-micrófono) o de uso en empresas (teléfono de múltiples líneas para empresas)
- Línea de abonado a teléfono público;
- PBX (private branch exchange o central telefónica privada).

No enchufe ningún cable telefónico en el puerto de red.

# <span id="page-82-0"></span>Personalización del ordenador VAIO

El siguiente apartado describe brevemente cómo cambiar las principales opciones de configuración del ordenador. Entre otras cosas, aprenderá cómo usar y personalizar el aspecto del software y de las utilidades Sony, etc.

- ❑ **Configuración de la contraseña [\(página 84\)](#page-83-1)**
- ❑ **Configuración del ordenador con VAIO Control Center [\(página 86\)](#page-85-0)**
- ❑ **¿Cómo utilizar los modos de ahorro de energía? [\(página 87\)](#page-86-0)**
- ❑ **Administración de energía con VAIO Power Management [\(página 92\)](#page-91-0)**
- ❑ **Configuración del idioma con Windows XP Professional [\(página 94\)](#page-93-0)**
- ❑ **Configuración del módem [\(página 97\)](#page-96-0)**

## <span id="page-83-1"></span><span id="page-83-0"></span>Configuración de la contraseña

Utilice una de las funciones del BIOS para establecer la contraseña.

Una vez establecida la contraseña, deberá escribirla después de que aparezca el logotipo VAIO para iniciar el ordenador. La contraseña de encendido le permite proteger el ordenador ante accesos no autorizados.

### ¿Cómo agregar la contraseña de encendido?

**!** Una vez establecida la contraseña de encendido, no podrá iniciar el ordenador sin introducirla. Asegúrese de no olvidar la contraseña. Escriba la contraseña y guárdela en un lugar seguro al que nadie tenga acceso.

Si olvida la contraseña de encendido y necesita ayuda para restablecerla, se le cobrará una tarifa de restablecimiento y puede que tenga que enviar el ordenador al servicio correspondiente para el restablecimiento de la contraseña.

Para agregar la contraseña de encendido

- **1** Encienda el ordenador.
- **2** Pulse **F2** cuando aparezca el logotipo VAIO. Aparecerá la pantalla de configuración de BIOS. Si no, reinicie el ordenador y pulse la tecla **F2** varias veces cuando aparezca el logotipo de VAIO.
- **3** Utilice las teclas ← o → para seleccionar Security y mostrar la ficha Security, seleccione Set Machine Password y, a continuación, pulse la tecla **Enter**.
- **4** En la pantalla de entrada de contraseña, escriba la contraseña dos veces y pulse la tecla **Enter**. La contraseña puede tener como máximo 7 caracteres alfanuméricos de longitud.

#### $\mathbb{Z}_n$

Lo siguiente es para configurar el ordenador para que solicite la entrada de la contraseña cuando se inicie el ordenador o se muestre la pantalla de configuración del BIOS.

<span id="page-84-0"></span>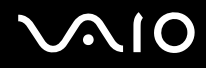

- **5** Seleccione **Password When Power ON** bajo **Security**. Pulse la barra espaciadora para cambiar la configuración de **Disabled** a **Enabled**.
- **6** Utilice las teclas ← o → para seleccionar Exit y, a continuación, seleccione Exit (Save Changes); pulse finalmente la tecla **Enter**. En la pantalla **Setup Confirmation**, confirme que está seleccionado **Yes** y, a continuación, pulse la tecla **Enter**.

### Cambio o retirada de la contraseña de encendido

Para cambiar o quitar la contraseña de encendido

- **1** Encienda el ordenador.
- **2** Pulse **F2** cuando aparezca el logotipo VAIO. Aparecerá la pantalla de configuración de BIOS. Si no, reinicie el ordenador y pulse la tecla **F2** varias veces cuando aparezca el logotipo de VAIO.
- **3** Escriba la contraseña actual en **Enter Password**:
- **4** Utilice las teclas ←  $\circ$  → para seleccionar **Security** y mostrar la ficha **Security**, seleccione **Set Machine Password** y, a continuación, pulse la tecla **Enter**.
- **5** En la pantalla de entrada de contraseña, escriba la contraseña actual una vez y, a continuación, una nueva contraseña dos veces; pulse la tecla **Enter**. Para quitar la contraseña, deje los campos **Enter New Password** y **Confirm New Password** en blanco y pulse la tecla **Enter**.
- **6** Utilice las teclas ← o → para seleccionar **Exit** y, a continuación, seleccione **Exit (Save Changes)**; pulse finalmente la tecla **Enter**.

En la pantalla **Setup Confirmation**, confirme que está seleccionado **Yes** y, a continuación, pulse la tecla **Enter**.

# <span id="page-85-1"></span><span id="page-85-0"></span>Configuración del ordenador con VAIO Control Center

La utilidad **VAIO Control Center** le permite consultar información sobre el sistema y especificar preferencias sobre su comportamiento.

#### Para usar el VAIO Control Center

- **1** Haga clic en **Inicio**, seleccione **Todos los programas** y, a continuación, haga clic en **VAIO Control Center**. Aparece la ventana de **VAIO Control Center**.
- **2** Seleccione el elemento de control que desee y cambie la configuración.
- **3** Una vez finalizado, haga clic en **Aceptar**. La configuración del elemento deseado ha cambiado.

#### $\mathbb{Z}_n$

Para obtener más información acerca de cada opción, haga clic en **Ayuda** en la ventana de **VAIO Control Center** para mostrar el archivo de ayuda.

Algunos de los elementos de control no estarán visibles si abre **VAIO Control Center** como un usuario limitado.

# <span id="page-86-1"></span><span id="page-86-0"></span>¿Cómo utilizar los modos de ahorro de energía?

Cuando utilice una batería como fuente de alimentación para su ordenador, podrá utilizar los parámetros de administración de energía para preservar la vida útil de su batería. Además del modo de funcionamiento normal, que le permite apagar ciertos dispositivos específicos, su ordenador dispone de dos modos de ahorro de energía distintos: Suspender e Hibernar. Cuando utilice la alimentación por batería, deberá saber que el ordenador entrará automáticamente en el modo Hibernar cuando la carga restante de la batería se quede corta, independientemente de la opción de gestión de energía que haya seleccionado.

**!** Si el nivel de la batería desciende por debajo del 10 %, se recomienda conectar el adaptador de CA para recargarla o apagar el ordenador e instalar una batería completamente cargada.

### ¿Cómo utilizar el modo normal?

Este es el estado normal del ordenador cuando está funcionando. En este modo, el indicador de potencia está de color verde. Para ahorrar energía, puede apagar un dispositivo determinado, como la pantalla LCD o el disco duro.

<span id="page-87-0"></span>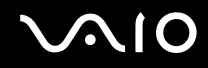

### ¿Cómo utilizar el modo Suspender?

El modo Suspender apaga la pantalla LCD y establece al disco duro y a la CPU en un modo de bajo consumo de energía. En este modo, la luz de encendido destella de color ámbar.

### Para activar el modo Suspender

- **1** Haga clic en **Inicio** y después en **Apagar equipo**.
- **2** Haga clic en **Suspender**.

### Para volver al modo normal

Pulse cualquier tecla.

#### **!**

Si pulsa el botón de potencia durante más de cuatro segundos, el ordenador se apagará automáticamente. Perderá todos los datos que no haya guardado.

#### ✍

Cuando el ordenador esté en modo Suspender, no podrá introducir un disco.

El ordenador abandona el modo Suspender más rápido que el modo Hibernar.

El modo Suspender consume más energía que el modo Hibernar.

#### **!**

Si la batería se agota cuando el ordenador entre en el modo Suspender, perderá todos los datos que no haya guardado. Será imposible volver al anterior estado de trabajo. Para evitar la pérdida de datos, debe guardar los datos frecuentemente.

Si no se usa el ordenador durante 25 minutos, entrará en el modo Suspender. Si desea evitarlo, puede cambiar la configuración del modo Suspender.

# <span id="page-88-0"></span>**AIO**

Para cambiar la configuración del modo Suspender

- **1** Haga clic en **Inicio** y después en **Panel de control**.
- **2** Haga clic en **Rendimiento y mantenimiento**.
- **3** Haga clic en **Opciones de energía**. Aparece la ventana **Propiedades de Opciones de energía**.
- **4** Seleccione la ficha **Combinaciones de energía**.
- **5** Cambie la configuración de **Pasar a inactividad**.

<span id="page-89-0"></span>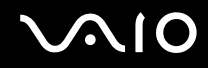

### ¿Cómo utilizar el modo Hibernar?

En el modo Hibernar, el estado del sistema se guarda en el disco duro y se interrumpe el suministro de alimentación. Los datos no se perderán aunque la batería se agote. En este modo, el indicador de potencia no está iluminado.

### Para activar el modo Hibernar

Pulse las teclas **FN**+**F12**.

Aparece la pantalla **Hibernar** y el ordenador accede al modo Hibernar.

Alternativamente,

- **1** Haga clic en **Inicio** y después en **Apagar equipo**.
- **2** Haga clic en **Hibernar**.

### Para volver al modo normal

Encienda el ordenador pulsando el botón de potencia.

El ordenador regresa al estado anterior.

**!** Si pulsa el botón de potencia durante más de cuatro segundos, el ordenador se apagará automáticamente.

<span id="page-90-0"></span>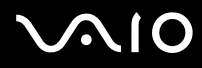

#### ✍

Si no va a utilizar el ordenador durante un largo periodo de tiempo, póngalo en el modo Hibernar. Este modo de ahorro de energía le ahorra el tiempo de apagar o reanudar.

Cuando el ordenador está en modo Hibernar, no podrá introducir un disco.

Para activarse, el modo Hibernar requiere más tiempo que el modo Suspender.

Se tarda más tiempo en volver al modo Normal desde el modo Hibernar que desde el modo Suspender.

El modo Hibernar utiliza menos energía que el modo Suspender.

**!** No mueva el ordenador hasta que se apague la luz del indicador de potencia.

# <span id="page-91-1"></span><span id="page-91-0"></span>Administración de energía con VAIO Power Management

La administración de energía le ayuda a establecer combinaciones de energía para funcionar con corriente alterna o con baterías, de modo que se adapten a sus necesidades de consumo de energía.

**VAIO Power Management** es una aplicación de software desarrollada exclusivamente para los ordenadores VAIO. Con ella, puede mejorar las funciones de administración de energía de Windows para conseguir un mejor rendimiento del ordenador y una mayor duración de la batería. Para obtener más información sobre **VAIO Power Management**, consulte el archivo de ayuda del software **VAIO Power Management**.

### Activación de VAIO Power Management

Al iniciar el ordenador, aparecerá un icono de estado energético en la barra de tareas. Dicho icono indica qué tipo de fuente de alimentación está utilizando, p. ej. corriente alterna. Si hace doble clic en el icono, se mostrará la pantalla que le informa del estado energético.

Las funciones de **VAIO Power Management** se incorporan a las **Propiedades de Opciones de energía** de Windows.

#### Para activar VAIO Power Management

- **1** Haga clic en **Inicio** y después en **Panel de control**.
- **2** Haga clic en **Rendimiento y mantenimiento**.
- **3** Haga clic en **Opciones de energía**. Aparece la ventana **Propiedades de Opciones de energía**.
- **4** Seleccione la ficha **VAIO Power Management**.

#### Para restaurar los valores predeterminados

- **1** En la ficha **VAIO Power Management**, haga clic en **Avanzada** (Advanced). Aparece la ventana de **VAIO Power Management**.
- **2** Siga las instrucciones en pantalla para cambiar la configuración.

<span id="page-92-0"></span>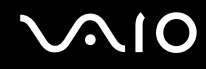

### Activación de las combinaciones de energía de VAIO Power Management

**VAIO Power Management** ofrece varias combinaciones de energía predefinidas. Cada combinación consiste en un grupo de valores de administración de energía que están diseñados para determinados requisitos energéticos, que van desde la administración de energía máxima hasta la ausencia de administración de energía.

Para activar una combinación de energía de VAIO Power Management

- **1** Haga clic en **Inicio** y después en **Panel de control**.
- **2** Haga clic en **Rendimiento y mantenimiento**.
- **3** Haga clic en **Opciones de energía**. Aparece la ventana **Propiedades de Opciones de energía**.
- **4** Seleccione la ficha correspondiente a la configuración de la combinación de energía.
- **5** Elija una combinación de energía en la lista desplegable.
- **6** Si ahora selecciona la ficha **VAIO Power Management**, observará que la combinación de energía escogida aparece en ella.
- **7** Si es necesario, puede modificar los elementos de la lista, p. ej. el brillo de la pantalla LCD.
- **8** Haga clic en **Aceptar**.

La combinación de energía se ha activado.

#### $\mathbb{Z}_n$

Para establecer una combinación de energía deberá tener derechos de administrador en el ordenador.

# <span id="page-93-1"></span><span id="page-93-0"></span>Configuración del idioma con Windows XP Professional

La selección de idioma está disponible en los modelos que cuenten con Windows XP Professional, no en los que tengan Windows XP Home Edition. Consulte la guía en línea **Especificaciones** para determinar qué edición de Windows tiene instalado su modelo.

Los ordenadores con Windows XP Professional están equipados con la función **Multilingual User Interface (MUI)**. Permite cambiar el sistema operativo, algunas aplicaciones y el diseño de teclado en inglés por el idioma de su elección: francés, alemán, japonés, holandés, italiano, español, checo, finlandés, griego, portugués y sueco.

Es importante que seleccione la configuración de teclado correcta durante la instalación de Windows.

Para seleccionar la configuración de teclado correcta durante la instalación de Windows.

- **1** En el primer arranque, haga clic en **Siguiente** (Next) y, a continuación, de nuevo en **Siguiente** (Next) en la ventana **Asistente para la instalación de Windows XP** (Windows XP Setup Wizard). Aparece la ventana **Seleccione la configuración del sistema** (Select Your System Settings).
- **2** Responda a estas tres preguntas:
	- ❑ **Vivo muy cerca de esta región** (I live the closest to this region).
	- ❑ **Escribo principalmente en este idioma** (I type mostly in this language).
	- ❑ **Uso este tipo de teclado** (I use this type of keyboard).
- **3** En el **Contrato de licencia para el usuario final** (End User License Agreement), acepte el Contrato de licencia y haga clic en **Siguiente** (Next).
- **4** Continúe con la configuración de Windows hasta que termine.

También puede cambiar la configuración de país/región e idioma a su idioma tan pronto como reinicie Windows.

# <span id="page-94-0"></span>**AIO**

Para cambiar la configuración regional y de idioma

- **1** Haga clic en **Inicio** (Start) y después en **Panel de control** (Control Panel).
- **2** En la ventana **Panel de control** (Control Panel), haga doble clic en el icono **Configuración regional y de idioma** (Regional and Language Options). Si no ve este icono, haga clic en **Cambiar a Vista clásica** (Switch to Classic View) a la izquierda.
- **3** En la ficha **Configuración regional** (Regional Options) de la ventana **Configuración regional y de idioma** (Regional and Language Options), seleccione su idioma en la lista desplegable **Estándares y formatos** (Standards and formats).
- **4** En la ficha **Avanzadas** (Advanced) de la ventana **Configuración regional y de idioma** (Regional and Language Options), seleccione su idioma en el menú desplegable **Idioma para programas no Unicode** (Language for non-Unicode programs).
- **5** Para cambiar el idioma de los menús, cuadros de diálogo y archivos de ayuda en línea de Windows que proporciona Microsoft Windows, seleccione la ficha **Idiomas** (Languages) de la ventana **Configuración regional y de idioma** (Regional and Language Options).

#### ✍

Las aplicaciones que no son de Microsoft Windows permanecen en inglés aunque se cambie estas opciones de configuración.

- **6** Seleccione su idioma en la lista desplegable.
- **7** Haga clic en **Aplicar** (Apply) para aplicar los cambios. Se le pedirá que cierre la sesión y la inicie de nuevo. Sólo entonces tendrán efectos los cambios del nuevo idioma.
- **8** Haga clic en **Inicio** (Start) y seleccione **Cerrar la sesión** (Log Off).
- **9** Haga clic en **Cerrar la sesión** (Log Off) en la ventana **Cerrar la sesión en Windows** (Log Off Windows). Si es necesario, escriba la contraseña para iniciar sesión de nuevo. Todos los menús, archivos de ayuda e iconos se mostrarán en el idioma seleccionado. No obstante, es posible que algunas partes permanezcan en inglés.

# <span id="page-95-0"></span>**AIO**

Para cambiar el diseño del teclado

- **1** Haga clic en **Inicio** (Start) y después en **Panel de control** (Control Panel).
- **2** En la ventana **Panel de control** (Control Panel), haga doble clic en el icono **Configuración regional y de idioma** (Regional and Language Options). Si no ve este icono, haga clic en **Cambiar a Vista clásica** (Switch to Classic View) a la izquierda.
- **3** En la ficha **Idiomas** (Languages) de la ventana **Configuración regional y de idioma** (Regional and Language Options), haga clic en el botón **Detalles** (Details). Aparecerá la ventana **Servicios de texto e idiomas del dispositivo de entrada** (Text Services and Input Languages).
- **4** En la ficha **Configuración** (Settings) de la ventana **Servicios de texto e idiomas del dispositivo de entrada** (Text Services and Input Languages), seleccione el teclado en el menú desplegable **Idioma predeterminado del dispositivo de entrada** (Default input language).
- **5** Si su teclado no está disponible, haga clic en el botón **Agregar** (Add). Aparecerá la ventana **Agregar idioma de dispositivo de entrada** (Add Input Language).
- **6** Seleccione, en el menú desplegable, el idioma de entrada y el teclado.
- **7** Haga clic en el botón **Aceptar** (OK) para cerrar la ventana **Agregar idioma de dispositivo de entrada** (Add Input Language).
- **8** Haga clic en el botón **Aceptar** (OK) para cerrar la ventana **Configuración regional y de idioma** (Regional and Language Options).

# <span id="page-96-1"></span><span id="page-96-0"></span>Configuración del módem

Antes de empezar a usar el módem interno (no todos los módems están incorporados), o cada vez que utilice el módem cuando viaja, asegúrese de que el país de la ubicación activa definida en el cuadro de diálogo **Opciones de teléfono y módem** coincide con el país desde el que está llamando.

Quizá observe una ficha **Country Selector** bajo las opciones actuales del controlador del módem. Dado que la ficha **Country Selector** no es una característica constante, no utilice esta ficha para cambiar la configuración de país. Sólo es fiable el procedimiento siguiente.

### Para cambiar la configuración de país del módem

- **1** Haga clic en **Inicio** y después en **Panel de control**.
- **2** Haga doble clic en **Opciones de teléfono y módem**. Aparece la ventana **Opciones de teléfono y módem**. Si no ve la ventana **Opciones de teléfono y módem**, haga clic en **Cambiar a Vista clásica** en el lado izquierdo.
- **3** Seleccione su ubicación en la ficha **Reglas de marcado**.
- **4** Haga clic en el botón **Editar** para cambiar la configuración actual. Aparece la ventana de **Editar ubicación**. O bien Haga clic en el botón **Nueva** para configurar el módem.
	- Aparece la ventana de **Nueva ubicación**.
- **5** Compruebe la configuración del país o región y asegúrese de que coincide con el país desde el que está marcando.

#### ✍

Es posible que el marcado por pulsos no se admita en ciertos países o regiones.

**6** Si ha modificado la configuración de ubicación, haga clic en **Aplicar** y, a continuación, en **Aceptar**. Aparece la ventana **Opciones de teléfono y módem**.

<span id="page-97-0"></span>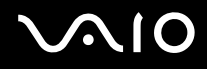

- **7** Compruebe si el módem aparece en la lista de la ficha **Módems** tab. Si su módem no aparece en la lista, haga clic en **Agregar** y siga el asistente.
- **8** Haga clic en **Aplicar/Aceptar**. El módem está configurado.

#### ✍

Antes de aplicar nuevas configuraciones de país, asegúrese de que la línea telefónica esté desconectada de su ordenador.

### Actualización del controlador de módem

Para actualizar el controlador del módem

- **1** Haga clic en **Inicio** y después en **Panel de control**.
- **2** Haga clic en el icono **Impresoras y otro hardware**.
- **3** Haga clic en **Opciones de teléfono y módem**. Aparece la ventana **Opciones de teléfono y módem**.
- **4** Haga clic en la ficha **Módems** y a continuación en **Propiedades** para ver las propiedades del módem. Aparece la ventana **Propiedades de módem**.
- **5** En la ficha **Controlador**, haga clic en **Actualizar controlador**. Aparece la ventana **Asistente para actualización de hardware**. Siga las instrucciones en pantalla. Puede hacer que Windows busque el controlador o indicar usted la ubicación.

# <span id="page-98-0"></span>Actualización del ordenador VAIO

Su ordenador y los módulos de memoria utilizan componentes y tecnología de conectores electrónicos de alta precisión. Para evitar que la garantía quede invalidada debido a manipulación incorrecta, le recomendamos que:

- ❑ Se ponga en contacto con su distribuidor para instalar un nuevo módulo de memoria.
- ❑ No lo instale usted mismo, si no está familiarizado con el procedimiento de mejora de la memoria o del ordenador.
- ❑ No toque los conectores ni abra el panel de memoria.

Para el tipo de módulo y cantidad de memoria instalada en el modelo, consulte guía en línea **Especificaciones**.

Por favor, póngase en contacto con VAIO-Link si necesita asistencia.

# <span id="page-99-0"></span>¿Cómo añadir y eliminar memoria?

Si desea expandir la funcionalidad de su ordenador, puede aumentar la memoria instalando módulos de memoria opcionales. Antes de actualizar la memoria del ordenador, vea las notas y procedimientos en las páginas siguientes. El número de ranuras disponibles dependen de la configuración del modelo.

### Notas sobre añadir y eliminar memoria

- ❑ Tenga cuidado al cambiar la memoria. La instalación incorrecta de módulos de memoria puede producir daños en el sistema. Estos daños pueden anular la garantía del fabricante.
- ❑ Utilice sólo módulos de memoria compatibles con el ordenador. Si el ordenador no detecta un módulo de memoria o Windows se vuelve inestable, póngase en contacto con el distribuidor o con el fabricante del módulo de memoria.
- ❑ Las descargas electrostáticas pueden dañar los componentes electrónicos. Antes de tocar un módulo de memoria, asegúrese de lo siguiente:
	- ❑ Los procedimientos descritos en este documento asumen que está familiarizado con la terminología general asociada a los ordenadores y con las prácticas de seguridad y el cumplimiento de las normativas necesarias para utilizar equipo electrónico modificado.
	- ❑ Apague el ordenador y desenchufe el sistema de la fuente de alimentación (es decir, de la batería o del adaptador de CA), y de cualquier enlace de telecomunicaciones, redes o módems antes de abrir el ordenador. De no hacerlo, podría sufrir lesiones personales o daños materiales.
	- ❑ Las descargas electrostáticas (ESD Electrostatic Discharge) pueden dañar los módulos de memoria y otros componentes. Instale el módulo de memoria sólo en una estación de trabajo ESD. Si no dispone de dicha estación, no trabaje en lugares cubiertos con alfombras o moquetas, y no maneje materiales que puedan producir o conservar electricidad estática (envolturas de celofán, por ejemplo). Realice usted mismo la conexión a tierra manteniendo el contacto con una porción metálica sin pintar del chasis mientras lleva a cabo el procedimiento.
	- ❑ No abra el embalaje del módulo de memoria hasta que esté listo para instalarlo. El embalaje lo protege de las ESD.

<span id="page-100-0"></span>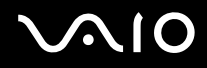

- ❑ Utilice la bolsa especial suministrada con el módulo de memoria para envolver el módulo en papel de aluminio y protegerlo de las descargas electrostáticas.
- ❑ La introducción de líquidos, sustancias u objetos extraños en las ranuras de memoria u otros componentes internos del ordenador podría causar daños en éste. Los costos de las reparaciones que se deriven no se incluyen en la garantía.
- ❑ No coloque el módulo de memoria en lugares expuestos a:
	- ❑ Fuentes de calor, como radiadores o conductos de aire
	- ❑ Luz solar directa
	- ❑ Polvo excesivo
	- ❑ Vibraciones mecánicas o sacudidas
	- ❑ Imanes potentes o altavoces que no están blindados magnéticamente
	- ❑ Temperatura ambiente superior a 35 ºC o inferior a 5 ºC
	- ❑ Alta humedad
- ❑ Maneje el módulo de memoria con cuidado. Para evitar heridas a sus manos y dedos, no toque los bordes de los componentes ni los cuadros de circuitos dentro del ordenador.

<span id="page-101-0"></span>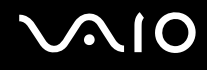

### ¿Cómo cambiar o agregar un módulo de memoria?

Para cambiar o agregar un módulo de memoria.

- **1** Apague el ordenador y desconecte todos los dispositivos periféricos.
- **2** Desenchufe el ordenador y quite el paquete de batería.
- **3** Espere hasta que el ordenador se enfríe.
- **4** Quite el tornillo (indicado por la flecha hacia abajo) de la parte inferior del ordenador y quite la tapa del compartimento del módulo de memoria.

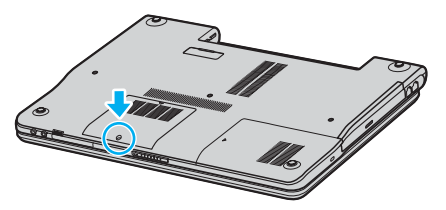

**5** Toque un objeto metálico (tal como el panel de conexiones de la parte trasera del ordenador) para descargar la electricidad estática.

<span id="page-102-0"></span>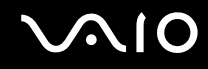

- **6** Quite el módulo de memoria:
	- ❑ Tire de las palancas en la dirección de las flechas (1). El módulo de memoria queda liberado.

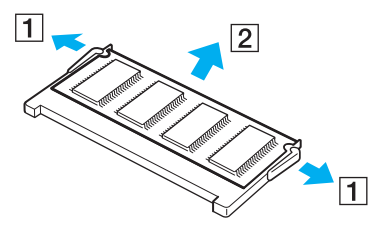

- ❑ Asegúrese de que el módulo de memoria se inclina hacia arriba y, a continuación, tire hacia fuera en la dirección de la flecha (2).
- **7** Saque el nuevo módulo de memoria de su embalaje.

<span id="page-103-0"></span>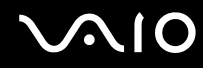

**8** Deslice el módulo de memoria en la ranura del módulo de memoria y empújelo hasta que encaje en su lugar.

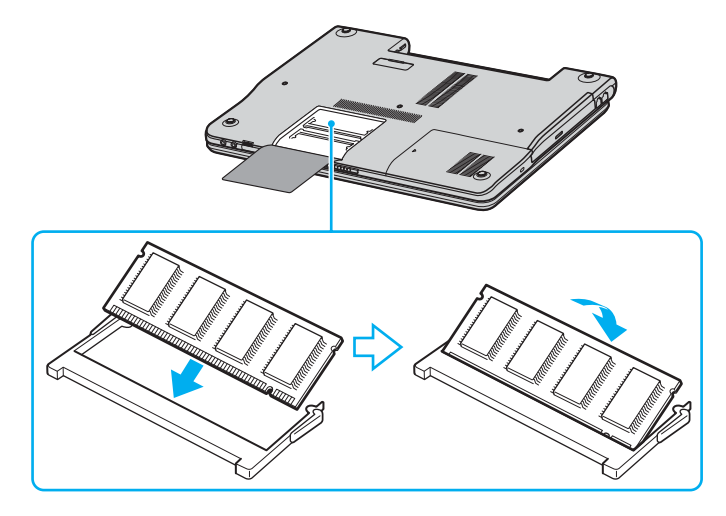

**!** No toque ningún otro componente de la placa madre.

No dañe la fina cubierta interna que se suministra para la protección del módulo.

- **9** Vuelva a colocar la tapa del compartimento del módulo de memoria.
- **10** Apriete el tornillo en la parte inferior del ordenador.
- **11** Instale de nuevo el paquete de baterías y encienda el ordenador.

<span id="page-104-0"></span>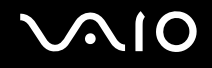

### ¿Cómo ver la cantidad de memoria?

Para ver la cantidad de memoria

- **1** Encienda el ordenador.
- **2** Haga clic en **Inicio**, seleccione **Todos los programas** y, a continuación, haga clic en **VAIO Control Center**.
- **3** Haga doble clic en la carpeta **Información del sistema** de la ventana **VAIO Control Center**.
- **4** Haga doble clic en el icono **Información del sistema** de la carpeta **Información del sistema**. Puede ver la cantidad de memoria del sistema. Si no aparece la memoria adicional, repita el procedimiento y reinicie el ordenador.

<span id="page-105-0"></span>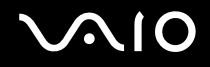

# Precauciones

Esta sección describe directrices y precauciones de seguridad que facilitan la tarea de proteger el ordenador frente a daños potenciales.

- ❑ **Sobre la manipulación de la pantalla LCD [\(página 107\)](#page-106-1)**
- ❑ **Sobre la utilización de la fuente de alimentación [\(página 108\)](#page-107-0)**
- ❑ **Sobre la manipulación de su ordenador [\(página 109\)](#page-108-0)**
- ❑ **Sobre la manipulación de los disquetes [\(página 111\)](#page-110-0)**
- ❑ **Sobre la manipulación de los discos compactos [\(página 112\)](#page-111-0)**
- ❑ **Sobre la utilización del paquete de batería [\(página 113\)](#page-112-0)**
- ❑ **Sobre la utilización de los auriculares [\(página 114\)](#page-113-0)**
- ❑ **Sobre la manipulación de la Memory Stick [\(página 114\)](#page-113-1)**
- ❑ **Sobre la manipulación del disco duro [\(página 115\)](#page-114-0)**

<span id="page-106-0"></span>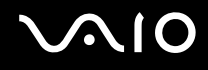

## <span id="page-106-1"></span>Sobre la manipulación de la pantalla LCD

- ❑ No ponga la pantalla mirando al sol, ya que esto podría dañarla. Tenga cuidado cuando utilice el ordenador cerca de una ventana.
- ❑ No raye la pantalla LCD ni la presione. Podría causar una avería.
- ❑ El uso del ordenador a temperaturas muy bajas puede dejar una imagen residual en la pantalla. No se trata de una avería. Cuando el ordenador alcance la temperatura normal, la pantalla regresará al estado normal.
- ❑ Podría aparecer una imagen residual en la pantalla si se visualiza la misma imagen durante un período de tiempo prolongado. La imagen residual desaparecerá al cabo de un rato. Para evitar las imágenes residuales, puede utilizar un protector de pantalla.
- ❑ La pantalla se calienta durante el funcionamiento del ordenador. Esto es normal y no indica una avería.
- ❑ La pantalla LCD está fabricada utilizando una tecnología de alta precisión. Sin embargo, podría ver diminutos puntos negros y/o brillantes (rojo, azul o verde) que aparecen continuamente en la pantalla LCD. Esto es una consecuencia normal del proceso de fabricación y no indica una avería.
- ❑ Evite frotar la pantalla LCD ya que esto podría dañarla. Utilice un paño seco y suave para limpiar la pantalla LCD.

# <span id="page-107-1"></span>**AIO**

## <span id="page-107-0"></span>Sobre la utilización de la fuente de alimentación

- ❑ Consulte la guía en línea **Especificaciones** para informarse sobre el funcionamiento de la alimentación del modelo.
- ❑ No utilice ningún otro adaptador de CA porque puede causar una avería.
- ❑ Puede adquirir un multicontacto con protector de sobrevoltaje. Este dispositivo evita los daños al ordenador causados por sobre-voltajes imprevistos, como los que pueden ocurrir durante una tormenta con aparato eléctrico.
- ❑ No coloque objetos pesados encima del cable de alimentación.
- ❑ Para desenchufar el cable, tire del enchufe. Nunca tire del cable.
- ❑ Desconecte el ordenador de la toma de corriente de CA si no piensa utilizarlo durante un largo período de tiempo.
- ❑ Asegúrese de que el enchufe sea fácilmente accesible.
- ❑ Cuando no se utilice el adaptador de CA, desenchúfelo de la toma de corriente CA.
- ❑ Utilice el adaptador de CA que acompaña al ordenador o productos Sony originales. No utilice ningún otro adaptador de CA, porque podrá ocasionar un mal funcionamiento.
## <span id="page-108-0"></span>Sobre la manipulación de su ordenador

- ❑ Limpie la caja con un paño seco o ligeramente humedecido con una solución detergente suave. No utilice ningún tipo de estropajo abrasivo, polvo limpiador o disolvente (como alcohol o bencina), ya que estos productos pueden dañar el acabado del ordenador.
- ❑ En caso de dejar caer algún objeto sólido o verter algún líquido sobre el ordenador, apáguelo y, a continuación, desenchúfelo. Se recomienda que personal cualificado inspeccione el ordenador antes de ponerlo de nuevo en funcionamiento.
- ❑ No deje caer el ordenador ni coloque encima objetos pesados.
- ❑ No coloque el ordenador en un lugar expuesto a:
	- ❑ Fuentes de calor, como radiadores o conductos de aire
	- ❑ Luz solar directa
	- ❑ Polvo excesivo
	- ❑ Humedad o lluvia
	- ❑ Vibraciones mecánicas o sacudidas
	- ❑ Imanes potentes o altavoces que no están blindados magnéticamente
	- □ Temperatura ambiente superior a 35  $^{\circ}$ C o inferior a 5  $^{\circ}$ C
	- ❑ Alta humedad
- ❑ No coloque equipos electrónicos cerca del ordenador. El campo electromagnético del ordenador puede causar averías.
- ❑ Asegúrese de que la ventilación es la adecuada para evitar así que se acumule el calor interno. No coloque el ordenador sobre superficies porosas como alfombras o mantas, ni cerca de materiales como cortinas o manteles que puedan bloquear las ranuras de ventilación.
- ❑ El ordenador utiliza señales de radio de alta frecuencia y puede causar interferencias en la recepción de radio o de TV. Si esto ocurre, cambie el ordenador de sitio y colóquelo a una distancia suficientemente alejada.

# <span id="page-109-0"></span>**AIO**

- ❑ Utilice únicamente el equipo periférico y los cables de interfaz especificados; de lo contrario, podría causar problemas.
- ❑ No utilice cables de conexión cortados o dañados.
- ❑ Si el ordenador se traslada directamente de un lugar frío a otro cálido, se puede condensar la humedad en su interior. En tal caso, deje transcurrir al menos una hora antes de encenderlo. Si surge algún problema, desenchufe el ordenador y póngase en contacto con VAIO-Link.
- ❑ Asegúrese de desconectar el cable de alimentación antes de limpiar el ordenador.
- ❑ Haga copias de seguridad con regularidad para evitar la pérdida de datos si el ordenador se avería.

<span id="page-110-0"></span>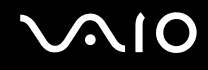

## Sobre la manipulación de los disquetes

- ❑ No abra manualmente el obturador ni toque la superficie del disquete.
- ❑ Mantenga los disquetes lejos de los imanes.
- ❑ Mantenga los disquetes lejos de la luz solar directa y de otras fuentes de calor.
- ❑ Mantenga los disquetes alejados de cualquier líquido. No deje que los disquetes se mojen. Cuando no esté utilizando el disquete, extráigalo siempre de la disquetera y utilice una caja de almacenamiento.
- ❑ Si el disquete viene con etiqueta, asegúrese de que la etiqueta esté debidamente adherida. Si el borde de la etiqueta está doblado hacia fuera, la etiqueta podrá adherirse al interior de la disquetera y ocasionar un mal funcionamiento o daños al disquete.

# <span id="page-111-1"></span><span id="page-111-0"></span>Sobre la manipulación de los discos compactos

- ❑ No toque la superficie del disco.
- ❑ No deje caer ni doble el disco.
- ❑ Las huellas dactilares y el polvo presentes en la superficie de un disco pueden provocar errores de lectura. Sujete el disco siempre por los bordes y el orificio central, tal y como se muestra a continuación:

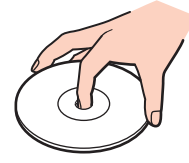

- ❑ Para garantizar el funcionamiento fiable y continuo del disco, es esencial que éste se manipule con cuidado. No utilice disolventes (como bencina, diluyentes, alcohol, limpiadores comercializados o pulverizadores antiestáticos) ya que pueden dañar el disco.
- ❑ Para la limpieza normal, sujete el disco por el borde y utilice un paño suave para limpiar la superficie desde el centro hacia afuera.
- ❑ Si el disco está muy sucio, humedezca el paño con agua, escúrralo bien y utilícelo para limpiar la superficie del disco desde el centro hacia afuera. Seque la humedad restante con una paño suave y seco.
- ❑ No pegue adhesivos en los discos, ya que esto afectaría de forma irreparable a su uso.

<span id="page-112-0"></span>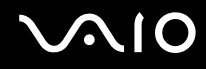

## Sobre la utilización del paquete de batería

- ❑ Nunca deje el paquete de batería en lugares con temperaturas superiores a 60 ºC, por ejemplo en un coche aparcado al sol o expuesto a la luz solar directa.
- ❑ La vida útil de la batería es más corta en un ambiente frío. Esto se debe a la menor eficacia de la batería a bajas temperaturas.
- ❑ Cargue las baterías a temperaturas entre 10 ºC y 30 ºC. A menores temperaturas, se requiere mayor tiempo de carga.
- ❑ Algunas baterías recargables no cumplen los estándares de calidad y seguridad de Sony. Por motivos de seguridad, este ordenador portátil sólo funciona con baterías originales Sony diseñadas para este modelo. Si utiliza otro tipo de batería, ésta no se cargará y el ordenador portátil no funcionará.
- ❑ Mientras se utiliza o se carga la batería, el paquete de baterías se calienta. Esto es normal y no debe ser motivo de preocupación.
- ❑ Mantenga el paquete de baterías lejos de toda fuente de calor.
- ❑ Mantenga el paquete de baterías seco.
- ❑ No abra ni intente desarmar el paquete de baterías.
- ❑ No exponga el paquete de baterías a sacudidas mecánicas.
- ❑ Si no va a utilizar el ordenador durante un período de tiempo prolongado, extraiga el paquete de baterías del ordenador para evitar daños.
- ❑ Si, después de cargar completamente el paquete de baterías, la potencia suministrada por la batería sigue siendo baja, es posible que el paquete de baterías haya llegado al final de su vida útil y es necesario reemplazarlo.
- ❑ No es necesario descargar la batería antes de recargarla.
- ❑ Si no va a utilizar el paquete de baterías durante un período de tiempo considerable, recargue la batería.

## <span id="page-113-0"></span>Sobre la utilización de los auriculares

- ❑ **Seguridad en la carretera**: no utilice auriculares mientras conduce, va en bicicleta o mientras opera con un vehículo motorizado. Podría crear riesgos de circulación y, en algunas zonas, es ilegal. También podría ser potencialmente peligroso escuchar música a gran volumen mientras camina, especialmente mientras cruza un paso de peatones.
- ❑ **Cuidado de los oídos**: no utilice los auriculares a gran volumen. Los expertos en audición previenen contra el uso prolongado, continuado y a gran volumen de los auriculares. Si experimenta un campanilleo en los oídos, reduzca el volumen o deje de utilizar los auriculares.

## Sobre la manipulación de la Memory Stick

- ❑ No utilice el Memory Stick en lugares expuestos a electricidad estática o interferencias eléctricas.
- ❑ No toque el conector del soporte Memory Stick con los dedos ni con objetos metálicos.
- ❑ Utilice únicamente la etiqueta suministrada con el soporte Memory Stick.
- ❑ Tenga cuidado de que el soporte Memory Stick no se doble, se caiga o se lleve un golpe fuerte.
- ❑ No desarme ni modifique el soporte Memory Stick.
- ❑ No permita que el soporte Memory Sticks se moje.
- ❑ No utilice ni guarde el soporte Memory Stick en un lugar expuesto a:
	- ❑ Temperaturas extremadamente altas, por ejemplo en un coche aparcado al sol
	- ❑ Luz solar directa
	- ❑ Humedad elevada o
	- ❑ Sustancias corrosivas.
- ❑ Utilice el estuche de almacenamiento suministrado con el soporte Memory Stick.

## <span id="page-114-0"></span>Sobre la manipulación del disco duro

El disco duro tiene una alta densidad de almacenamiento y lee o escribe datos con rapidez. No obstante, las vibraciones mecánicas, los golpes o el polvo pueden dañarlo con facilidad.

Aunque el disco duro dispone de un dispositivo de seguridad interno para evitar la pérdida de datos por vibraciones mecánicas, golpes o la presencia de polvo, se recomienda manipular el ordenador con cuidado.

#### Para evitar daños en su disco duro

- ❑ No someta el ordenador a movimientos bruscos.
- ❑ Manténgalo alejado de los imanes.
- ❑ No coloque el ordenador en un lugar expuesto a vibraciones mecánicas o en una posición inestable.
- ❑ No mueva el ordenador mientras está encendido.
- ❑ No apague ni reinicie el ordenador mientras está leyendo o escribiendo datos.
- ❑ No utilice el ordenador en un lugar expuesto a cambios extremos de temperatura.

#### ✍

Si el disco duro está dañado, no podrá restaurar los datos.

<span id="page-115-0"></span>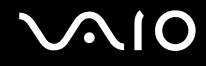

# Solución de problemas

En esta sección se describe la manera de resolver problemas comunes que podría encontrarse al utilizar el ordenador. Muchos de ellos son de fácil solución. Intente estas sugerencias antes de ponerse en contacto con VAIO-Link.

- ❑ **Ordenador [\(página 117\)](#page-116-1)**
- ❑ **Seguridad del sistema [\(página 125\)](#page-124-0)**
- ❑ **Batería [\(página 127\)](#page-126-0)**
- ❑ **Internet [\(página 129\)](#page-128-0)**
- ❑ **Redes [\(página 131\)](#page-130-0)**
- ❑ **CD y DVD [\(página 134\)](#page-133-0)**
- ❑ **Visualización [\(página 139\)](#page-138-0)**
- ❑ **Impresión [\(página 141\)](#page-140-0)**
- ❑ **Micrófono [\(página 142\)](#page-141-0)**
- ❑ **Ratón [\(página 143\)](#page-142-0)**
- ❑ **Altavoces [\(página 144\)](#page-143-0)**
- ❑ **Touchpad [\(página 145\)](#page-144-0)**
- ❑ **Teclado [\(página 146\)](#page-145-0)**
- ❑ **Disquetes [\(página 147\)](#page-146-0)**
- ❑ **PC Cards [\(página 148\)](#page-147-0)**
- ❑ **Audio/vídeo [\(página 149\)](#page-148-0)**
- ❑ **Soportes Memory Stick [\(página 150\)](#page-149-0)**
- ❑ **Periféricos [\(página 151\)](#page-150-0)**

## <span id="page-116-1"></span><span id="page-116-0"></span>**Ordenador**

#### ¿Qué debo hacer si el ordenador no se inicia?

- ❑ Asegúrese de que el ordenador esté conectado a una fuente de alimentación y encendido. Asegúrese de que el indicador de encendido señale que hay alimentación.
- ❑ Asegúrese de que la batería esté instalada correctamente y cargada.
- ❑ Asegúrese de que la disquetera (de haberla) esté vacía.
- ❑ Si el ordenador está enchufado a un multicontacto o a un sistema de alimentación ininterrumpida (SAI), asegúrese de que éstos estén conectados a una fuente de alimentación y encendidos.
- ❑ Si está utilizando una pantalla externa, asegúrese de que esté conectada a una fuente de alimentación y de que esté encendida. Asegúrese de que los controles de brillo y contraste estén ajustados correctamente. Consulte el manual de la pantalla para obtener información detallada.
- ❑ Desconecte el adaptador de CA y quite la batería. Espere de tres a cinco minutos. Vuelva a conectar el adaptador de CA y a instalar la batería y presione el botón de encendido para encender el ordenador.
- ❑ La condensación podría ocasionar fallos en el ordenador. En tal caso, espere por lo menos una hora antes de utilizarlo.
- ❑ Retire los módulos de memoria extra que haya insertado después de la compra del equipo.
- ❑ Compruebe que está utilizando el adaptador de CA suministrado por Sony. Para mayor seguridad, utilice únicamente los paquetes de baterías recargables de Sony y adaptadores de CA originales, que Sony incluye en su ordenador VAIO.

<span id="page-117-0"></span>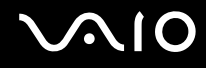

## ¿Qué debo hacer si aparece un error de BIOS cuando se inicia el ordenador?

Si aparece el mensaje "Press <F1> to resume, <F2> to setup" en la parte inferior de la pantalla

- **1** Pulse la tecla **F2**. Aparecerá la pantalla de configuración de BIOS.
- **2** Defina la fecha (mes/día/año). Presione **Enter**.
- **3** Presione la tecla ♦ para seleccionar **System Time** y, a continuación, defina la hora (hora: minuto: segundo). Presione la tecla **Enter**.
- **4** Presione la tecla para seleccionar la pestaña **Exit** y, a continuación, presione la tecla **F9**. Aparecerá el mensaje **Load default configuration now?**
- **5** Seleccione **Yes** y presione la tecla **Enter**.
- **6** Seleccione **Exit** (**Save Changes**) y presione la tecla **Enter**. Aparecerá el mensaje **Save configuration changes and exit now?**
- **7** Seleccione **Yes** y presione la tecla **Enter**. Se reinicia el ordenador.

Si esto ocurre con frecuencia, póngase en contacto con VAIO-Link.

<span id="page-118-0"></span>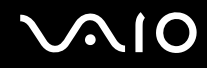

#### ¿Qué debo hacer si el indicador de encendido (verde) se ilumina pero no veo nada en la pantalla al encender el ordenador?

Si sigue sin aparecer nada en la pantalla después de un rato

- **1** Presione el botón de encendido durante más de cuatro segundos para comprobar que el indicador de encendido se apaga. A continuación, vuelva a encender el ordenador.
- **2** Si sigue sin aparecer nada en la pantalla, desenchufe el adaptador de CA, retire la batería y deje así el ordenador durante un minuto aproximadamente. A continuación, enchufe el adaptador de CA, instale la batería y vuelva a encender el ordenador.

<span id="page-119-0"></span>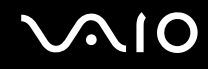

#### ¿Qué debo hacer si el ordenador o el software dejan de funcionar?

- ❑ Es mejor apagar el ordenador mediante la opción **Apagar equipo**, del menú Start de Microsoft Windows, situado en la barra de tareas. Cualquier otro método, como los que se indican a continuación, puede ocasionar la pérdida de los datos que no haya guardado.
- ❑ Haga clic en **Inicio**, señale **Apagar equipo** y haga clic en**Apagar**.
- ❑ Si el ordenador no se apaga, presione simultáneamente las teclas **Ctrl** + **Alt** + **Supr**. Cuando aparezca la ventana **Administrador de tareas de Windows**, haga clic en **Desactivar**, en el menú **Apagar**. Cuando aparezca la ventana **Seguridad de Windows**, haga clic en **Apagar**.
- ❑ Si el ordenador sigue sin apagarse, mantenga presionado el botón de encendido o mantenga deslizado el interruptor de encendido hasta que el ordenador se apague.
- ❑ Si el ordenador deja de responder durante la reproducción de un CD o DVD, presione simultáneamente las teclas **Ctrl** + **Alt** + **Supr**. Puede apagar el ordenador desde la ventana **Administrador de tareas de Windows**.
- ❑ Al presionar simultáneamente las teclas **Ctrl** + **Alt** + **Supr** o apagar el ordenador con el botón o interruptor de encendido, puede producirse una pérdida de datos.
- ❑ Retire el adaptador de CA y la batería.
- ❑ Pruebe a reinstalar el software.
- ❑ Póngase en contacto con el fabricante del software o el proveedor indicado para obtener asistencia técnica.

<span id="page-120-0"></span>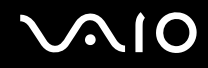

#### ¿Por qué no entra el ordenador en los modos Suspender o Hibernar?

El ordenador puede volverse inestable si se cambia el modo de funcionamiento antes de que entre completamente en los estados Suspender o Hibernar.

Para restaurar la estabilidad operativa normal del ordenador

- **1** Cierre todos los programas abiertos.
- **2** Haga clic en **Inicio**, **Apagar equipo** y, a continuación, en **Reiniciar**.
- **3** Si el ordenador no se reinicia, presione simultáneamente las teclas **Ctrl + Alt + Supr**. En la ventana **Administrador de tareas de Windows**, presione el botón apropiado y reinicie el ordenador.

#### ¿Por qué no se inicia el ordenador o por qué no funciona el botón de encendido cuando parpadea el indicador de la batería?

- ❑ Este síntoma podría deberse a que el paquete de batería no esté instalado correctamente. Para resolver el problema, apague el ordenador y retire el paquete de batería. A continuación, vuelva a insertar el paquete de batería en el ordenador. Para obtener información detallada, consulte **¿Cómo instalar el paquete de batería? [\(página 23\)](#page-22-0)**.
- ❑ Si el problema continúa después de seguir el procedimiento anterior, significa que el paquete de batería instalado no es compatible. Retírelo y póngase en contacto con VAIO-Link.

<span id="page-121-0"></span>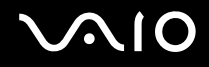

#### ¿Por qué aparece una ventana que indica la incompatibilidad del paquete de batería o una conexión inadecuada al ordenador y que el modo de funcionamiento va a cambiar a Hibernar?

- ❑ Este síntoma podría deberse a que el paquete de batería no esté instalado correctamente. Para resolver el problema, apague el ordenador y retire el paquete de batería. A continuación, vuelva a insertar el paquete de batería en el ordenador. Para obtener información detallada, consulte **¿Cómo instalar el paquete de batería? [\(página 23\)](#page-22-0)**.
- ❑ Si el problema continúa después de seguir el procedimiento anterior, significa que el paquete de batería instalado no es compatible. Retírelo y póngase en contacto con VAIO-Link.

### ¿Por qué suena tanto el ventilador del ordenador?

El ventilador del ordenador puede estar funcionando a gran velocidad para refrigerar la CPU. Al reducir la velocidad de la CPU, también estará reduciendo la velocidad y el volumen del sonido del ventilador. Puede usar las combinaciones de energía para reducir la velocidad de la CPU.

Para reducir la velocidad de la CPU mediante las combinaciones de energía<sup>®</sup>

- **1** Haga clic en **Inicio** y después en **Panel de control**.
- **2** Haga clic en **Rendimiento y mantenimiento** y, a continuación, en **Opciones de energía**. Aparece la ventana **Propiedades de Opciones de energía**.
- **3** Seleccione **Equipo portátil** en el cuadro **Combinaciones de energía**.
- **4** Haga clic en **Aplicar**.
- **5** Haga clic en **Aceptar**.
- Disponible sólo en determinados modelos.

<span id="page-122-0"></span>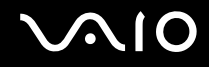

#### ¿Por qué aparece en la ventana Propiedades del sistema (System Properties) una velocidad de CPU inferior a la máxima?

Es normal. Puesto que, por motivos de ahorro de energía, la CPU del ordenador utiliza un tipo de tecnología de control de velocidad de la CPU, en la ventana Propiedades del sistema (System Properties) puede mostrarse la velocidad actual de la CPU en lugar de la velocidad máxima.

#### ¿Qué debo hacer si, al encender el ordenador, aparece el mensaje "System Disabled" y Windows no se inicia?

Si escribe tres veces seguidas una contraseña de encendido incorrecta, aparecerá el mensaje **Sistema deshabilitado** (System Disabled) y Windows no se iniciará. Presione el botón de encendido durante más de cuatro segundos para comprobar que el indicador de encendido se apaga. Espere 10 o 15 segundos, reinicie el ordenador y escriba la contraseña correcta. Al hacerlo, compruebe que los indicadores **Num Lk** y **Caps Lock** estén apagados. Si están encendidos, presione las teclas **Num Lk** o **Caps Lock**, respectivamente, para que el indicador se apague antes de escribir la contraseña.

#### ¿Qué debo hacer si el software de juegos no funciona o se bloquea constantemente?

- ❑ Compruebe si hay revisiones o actualizaciones que descargar en el sitio Web del juego.
- ❑ Asegúrese de que tiene instalado el controlador de vídeo más reciente.
- ❑ En algunos modelos VAIO, la tarjeta gráfica está compartida con el sistema. En este caso, no se garantiza un rendimiento óptimo de los gráficos.

#### ¿Qué debo hacer si no me acuerdo de la contraseña?

Si ha olvidado la contraseña, póngase en contacto con VAIO-Link para cancelarla. Se aplicará un cargo por la cancelación.

<span id="page-123-0"></span>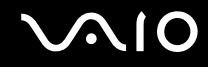

### ¿Por qué tarda en iniciarse el ordenador?

Si tiene activo el firewall personal de Norton Internet Security, puede que la pantalla del escritorio tarde un tiempo en aparecer debido a los controles de seguridad de red.

#### ¿Por qué no se apaga la pantalla LCD cuando ha transcurrido el tiempo establecido para el apagado automático?

El protector de pantalla de VAIO seleccionado originalmente desactiva la configuración de tiempo, que puede seleccionar mediante las opciones de energía de Windows, para que se apague la pantalla LCD. Cambie el protector de pantalla de VAIO seleccionado originalmente.

<span id="page-124-1"></span>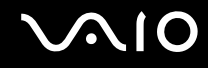

## <span id="page-124-0"></span>Seguridad del sistema

En esta sección se ofrece información sobre cómo mantener el buen funcionamiento del ordenador y cómo protegerse frente a posibles amenazas a la seguridad del ordenador.

#### ¿Cómo puedo proteger el ordenador frente a amenazas de seguridad, como, por ejemplo, virus?

El sistema operativo Microsoft Windows está preinstalado en el ordenador. La mejor forma de proteger el ordenador frente a amenazas de seguridad, como, por ejemplo, virus, consiste en descargar e instalar regularmente las actualizaciones de Windows más recientes.

Puede obtener importantes actualizaciones de Windows mediante el siguiente procedimiento:

El ordenador debe estar conectado a Internet para que pueda recibir las actualizaciones.

- **1** Conéctese a Internet.
- **2** Haga clic en el icono **Actualizaciones automáticas** de la barra de tareas.
- **3** Haga clic en **Siguiente** y siga las instrucciones en pantalla para configurar actualizaciones automáticas o programadas.

<span id="page-125-0"></span>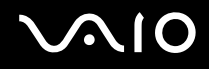

### ¿Cómo puedo mantener actualizado el software antivirus?

Puede mantener al día el programa de software **Norton Internet Security** con las actualizaciones más recientes que ofrece Symantec Corporation.

#### Para descargar e instalar la actualización de seguridad más reciente

- **1** Haga doble clic en el icono **Norton Internet Security** en la barra de tareas. Si no ha registrado aún el software de antivirus, aparecerá una serie de asistentes de información.
	- **1** Siga las instrucciones en pantalla para completar cada uno de estos asistentes.
	- **2** Vuelva a hacer doble clic en el icono **Norton Internet Security**. Aparece la ventana **Norton Internet Security**.

Si ya ha registrado este software antivirus, la ventana Norton Internet Security aparecerá automáticamente.

**2** Siga las instrucciones en pantalla para seleccionar y descargar las actualizaciones.

<span id="page-126-1"></span>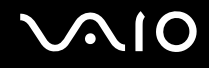

## <span id="page-126-0"></span>Batería

#### ¿Cómo sé cuándo está cargada la batería?

Para determinar la cantidad de batería restante, consulte **¿Cómo cargar el paquete de batería? [\(página 25\)](#page-24-0)**.

#### ¿Cuándo está utilizando corriente alterna el ordenador?

Cuando el ordenador está conectado directamente al adaptador de CA, utiliza corriente alterna, incluso aunque haya una batería instalada.

#### ¿Cuándo debo cargar la batería?

- ❑ Cuando el nivel de la batería esté por debajo del 10%.
- ❑ Cuando los indicadores de la batería y de encendido parpadeen.
- ❑ Cuando lleve mucho tiempo sin usar la batería.

#### ¿Cuándo debo sustituir la batería?

Si, después de cargar el paquete de batería, la energía suministrada por ésta sigue siendo baja, es posible que el paquete de batería haya llegado al final de su vida útil y es necesario reemplazarlo.

#### ¿Debo preocuparme si la batería instalada se calienta?

No, es normal que la batería se caliente cuando está proporcionando energía al ordenador.

<span id="page-127-0"></span>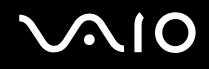

#### ¿El ordenador puede entrar en el modo Hibernar cuando está utilizando energía de la batería?

El ordenador puede entrar en el modo Hibernar cuando está utilizando energía de la batería, pero algunos programas de software y dispositivos periféricos pueden impedir que el sistema entre en dicho modo. Si está usando un programa que impide que el sistema entre en el modo Hibernar, guarde los datos frecuentemente para evitar perderlos. Consulte **¿Cómo utilizar el modo Hibernar? [\(página 90\)](#page-89-0)** para obtener información sobre cómo activar manualmente el modo Hibernar.

#### ¿Por qué no entra el ordenador en el modo Hibernar?

Es posible que primero deba habilitar el modo Hibernar. Siga estos pasos:

- **1** Haga clic en **Inicio** y después en **Panel de control**.
- **2** Haga clic en **Rendimiento y mantenimiento**.
- **3** Haga clic en **Opciones de energía**. Aparece la ventana **Propiedades de Opciones de energía**.
- **4** Seleccione la ficha **Hibernación**.
- **5** Haga clic para activar la casilla situada junto a **Habilitar hibernación**.

<span id="page-128-1"></span>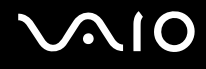

## <span id="page-128-0"></span>Internet

#### ¿Por qué no funciona el módem?

- ❑ Asegúrese de que el cable telefónico esté conectado correctamente al puerto de módem del ordenador y a la toma de la pared.
- ❑ Asegúrese de que el cable funcione. Conecte el cable a un teléfono normal y compruebe si se oye el tono de marcado.
- ❑ Asegúrese de que el número de teléfono que está marcando el programa es correcto.
- ❑ Asegúrese de que el software que está utilizando es compatible con el módem del ordenador. (Todos los programas de Sony preinstalados son compatibles).
- ❑ Compruebe que el módem es el único dispositivo conectado a la línea telefónica.
- ❑ Compruebe la siguiente configuración:
	- **1** Haga clic en **Inicio** y después en **Panel de control**.
	- **2** Haga clic en el icono **Impresoras y otro hardware**.
	- **3** Haga clic en **Opciones de teléfono y módem**.
	- **4** Compruebe si el módem aparece en la lista de la ficha **Módems**.
	- **5** En la ficha **Reglas de marcado**, compruebe que la información de ubicación es correcta.

### <span id="page-129-0"></span>¿Por qué es lenta la conexión de módem?

El ordenador está equipado con un módem compatible con V.92/V.90. Hay muchos factores que pueden influir en la velocidad de conexión del módem, como el ruido en la línea telefónica o la compatibilidad con el equipo telefónico (tal como faxes u otros módems). Si cree que su módem no se está conectando correctamente al módem de otro PC, a un fax, o al proveedor de servicios Internet (ISP), siga estos pasos:

- ❑ Pida a su compañía telefónica que compruebe que no hay ruidos en su línea.
- ❑ Si su problema está relacionado con un fax, compruebe que no hay problemas con el fax al que está llamando y que su sistema es compatible con los módems de fax.
- ❑ Si tiene problemas para conectarse a su ISP, compruebe que éste no tenga problemas técnicos.
- ❑ Si tiene una segunda línea telefónica, pruebe a conectar el módem a esa línea.

<span id="page-130-1"></span>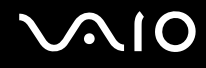

## <span id="page-130-0"></span>Redes

#### ¿Por qué el ordenador no puede conectarse a un punto de acceso de red LAN inalámbrica?

- ❑ La disponibilidad de conexión se ve afectada por la distancia y los obstáculos. Es posible que deba alejar el ordenador de posibles obstáculos o acercarlo al punto de acceso que esté utilizando.
- ❑ Compruebe si el interruptor **WIRELESS** o **WIRELESS LAN** está conectado y el indicador WIRELESS LAN del ordenador, encendido.
- ❑ Asegúrese de que el punto de acceso reciba suministro eléctrico.
- ❑ Compruebe la siguiente configuración:
	- **1** Haga clic en **Inicio** y después en **Panel de control**.
	- **2** Haga clic en **Conexiones de red e Internet**.
	- **3** Haga clic en **Conexiones de red**.
	- **4** Haga clic con el botón derecho del ratón en **Conexión de red inalámbrica**.
	- **5** Haga clic en **Propiedades**.
	- **6** Seleccione la ficha **Red inalámbrica**.
	- **7** Compruebe que el punto de acceso aparece en **Redes disponibles**.
- ❑ Asegúrese de que la clave de cifrado sea correcta.

#### ¿Por qué no puedo acceder a Internet?

- ❑ Compruebe la configuración del punto de acceso. Consulte las instrucciones proporcionadas con el punto de acceso.
- ❑ Asegúrese de que el ordenador y el punto de acceso estén conectados entre sí.
- ❑ Aleje el ordenador de posibles obstáculos o acérquelo al punto de acceso que esté utilizando.
- ❑ Asegúrese de que el ordenador esté correctamente configurado para el acceso a Internet.

<span id="page-131-0"></span>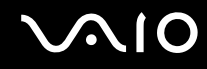

#### ¿Por qué es lenta la transferencia de datos?

- ❑ La velocidad de la transferencia de datos en la red LAN inalámbrica puede verse afectada por la distancia y los obstáculos que haya entre los dispositivos y los puntos de acceso. Otros posibles factores son la configuración del dispositivo, las condiciones de radio y la compatibilidad del software. Para maximizar la velocidad de transferencia de datos, aleje el ordenador de posibles obstáculos o acérquelo al punto de acceso que esté utilizando.
- ❑ Si está usando un punto de acceso de red LAN inalámbrica, es posible que el dispositivo esté sobrecargado temporalmente, dependiendo de cuántos dispositivos más se estén comunicando mediante el punto de acceso.
- ❑ Si el punto de acceso interfiere con otros puntos de acceso, cambie el canal de éste. Consulte las instrucciones del punto de acceso para obtener más información.

#### ¿Cómo impido las interrupciones en las transferencias de datos?

- ❑ Cuando el ordenador está conectado a un punto de acceso, pueden producirse interrupciones en las transferencias de datos si se utilizan archivos de gran tamaño o si el ordenador está cerca de microondas y teléfonos inalámbricos.
- ❑ Acerque el ordenador al punto de acceso.
- ❑ Asegúrese de que la conexión con el punto de acceso esté intacta.
- ❑ Cambie el canal del punto de acceso. Consulte el manual del punto de acceso para obtener más información.

<span id="page-132-0"></span>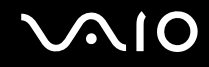

#### ¿Qué son los canales?

- ❑ La comunicación en una red LAN inalámbrica tiene lugar en bandas de frecuencia divididas que se conocen como canales. Los canales de puntos de acceso de redes LAN inalámbricas de otros fabricantes pueden estar preestablecidos en canales distintos de los dispositivos de Sony.
- ❑ Si está utilizando un punto de acceso de red LAN inalámbrica, consulte la información de conectividad que figura en las instrucciones del punto de acceso.

#### Cuando cambio la clave de cifrado, se detiene la conexión de red. ¿Qué debo hacer?

Dos ordenadores con red LAN inalámbrica integrada pueden perder una conexión de red de igual a igual si se cambia la clave de cifrado. Puede cambiar la clave de cifrado para devolverla al perfil original o bien volver a escribirla en ambos ordenadores, de forma que coincida en éstos.

<span id="page-133-1"></span>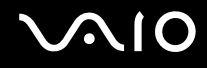

# <span id="page-133-0"></span>CD y DVD

#### ¿Por qué se bloquea el ordenador cuando trato de leer un disco?

El disco que el ordenador está tratando de leer puede estar sucio o dañado. Siga estos pasos:

- **1** Reinicie el equipo haciendo clic en **Inicio**, **Apagar equipo** y, a continuación, en **Reiniciar**.
- **2** Extraiga el disco de la unidad de disco óptico.
- **3** Compruebe si hay suciedad o daños en el disco. Si el disco está sucio, consulte **Sobre la manipulación de los discos compactos [\(página 112\)](#page-111-1)** para obtener información sobre cómo limpiarlo.

#### ¿Qué debo hacer si la bandeja de la unidad no se abre?

- ❑ Asegúrese de que el ordenador está encendido.
- ❑ Presione el botón de expulsión de disco.
- ❑ Si el botón de expulsión de disco no funciona, haga clic en **Inicio** y, a continuación, en **Mi PC**. Haga clic con el botón derecho del ratón en el icono de la unidad de disco óptico y seleccione **Expulsar** en el menú contextual.
- ❑ Si no funciona ninguna de estas opciones, inserte un objeto fino y recto (como un clip) en el orificio de expulsión manual, situado junto al botón de expulsión de disco.
- ❑ Pruebe a reiniciar el equipo.

<span id="page-134-0"></span>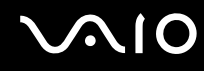

#### ¿Qué debo hacer si la unidad de disco óptico no reproduce correctamente un CD o DVD?

- ❑ Asegúrese de que ha insertado el disco en la unidad de disco óptico con la etiqueta hacia arriba.
- ❑ Asegúrese de que tiene instalado el programa adecuado, según las instrucciones del fabricante.
- ❑ Si el CD o DVD está sucio o dañado, el ordenador dejará de responder. Siga estos pasos:
	- **1** Reinicie el ordenador presionando las teclas **Ctrl+Alt+Supr** y seleccionando **Reiniciar** en el menú **Apagar** de la ventana **Administrador de tareas de Windows**.
	- **2** Extraiga el CD o DVD de la unidad de disco óptico.
	- **3** Compruebe si hay suciedad o daños en el disco. Si ha de limpiar el disco, consulte **Sobre la manipulación de los discos compactos [\(página 112\)](#page-111-1)** para obtener instrucciones.
- ❑ Si está reproduciendo un CD o DVD y no oye nada, siga estos pasos:
	- ❑ Haga doble clic en el icono **Volumen** de la barra de tareas y haga clic para desactivar las casillas de verificación **Master Volume - Silenciar todo** y **Wave - Silenciar**.
	- ❑ Compruebe la configuración de volumen en el mezclador de audio.
	- ❑ Si está usando altavoces externos, compruebe la configuración de volumen en éstos y sus conexiones con el ordenador.
	- ❑ Asegúrese de que la función de sonido de CD esté habilitada y que el software del controlador adecuado esté instalado. Siga estos pasos:
	- **1** Haga clic en **Inicio** y después en **Panel de control**.
	- **2** Haga clic en **Rendimiento y mantenimiento**.
	- **3** Haga clic en **Sistema**. Aparece la ventana **Propiedades del sistema**.

<span id="page-135-0"></span>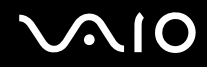

- **4** Seleccione la ficha **Hardware** y haga clic en **Administrador de dispositivos**, en el cuadro del mismo nombre. Aparece una ventana con una lista de los dispositivos de hardware del ordenador. Si aparece una "X" o un signo de exclamación junto al dispositivo, tal vez deba habilitar éste o reinstalar los controladores.
- **5** Haga doble clic en el dispositivo de la unidad de disco óptico para abrir el submenú.
- **6** En la lista, haga doble clic en la unidad y seleccione la ficha **Propiedades**.
- **7** Haga clic para activar la casilla de verificación **Habilitar audio digital de CD para este dispositivo de CD-ROM** (Enable digital CD audio for this CD-ROM device), si no está ya activada. Puede confirmar el software del controlador seleccionando la ficha **Controlador** y haciendo clic en **Detalles del controlador**.
- **8** Haga clic en **Aceptar** para cerrar la ventana.
- ❑ Asegúrese de que no haya ninguna etiqueta adhesiva en el CD o DVD. Las etiquetas adhesivas pueden despegarse mientras el disco se encuentra en la unidad de disco óptico y dañar ésta o impedir que funcione correctamente.
- ❑ Si aparece una advertencia de código de región, es posible que el disco sea incompatible con la unidad de disco óptico. Compruebe la caja del DVD para asegurarse de que el código de región es compatible con la unidad de disco óptico.
- ❑ Si observa condensación en el ordenador, no lo utilice durante al menos una hora, ya que podría desestabilizar el sistema.
- ❑ Asegúrese de que el ordenador se ejecuta con una fuente de alimentación CA y, a continuación, pruebe el disco de nuevo.

<span id="page-136-0"></span>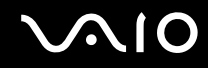

#### ¿Qué debo hacer si no puedo escribir en un CD?

- ❑ No ejecute ninguna aplicación de software ni permita que ninguna se ejecute automáticamente, ni siquiera un protector de pantalla.
- ❑ No utilice el teclado.
- ❑ No utilice discos CD-R/RW que tengan etiquetas adheridas. Ello podría causar un error de escritura u otro tipo de daño.

#### ¿Qué debo hacer si no puedo escribir en un DVD?

- ❑ ¿Está usando el soporte de grabación de DVD adecuado?
- ❑ Compruebe qué formato de grabación de DVD es compatible con el grabador de DVD integrado en el sistema (DVD-R / DVD-RW / DVD+R / DVD+RW). Tenga en cuenta la posibilidad de que algunas marcas de soportes de grabación de DVD no funcionan.

<span id="page-137-0"></span>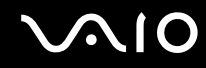

#### ¿Qué debo hacer si no puedo escribir en DVD-RAM mediante las funciones de Windows?

Esta entrada de preguntas y respuestas se aplica únicamente a determinados modelos. Consulte la guía en línea **Especificaciones** para averiguar si su modelo incorpora la unidad DVD±RW/RAM.

Siga estos pasos para cambiar la configuración:

- **1** Haga clic en **Inicio** y después en **Mi PC**.
- **2** Haga clic con el botón derecho del ratón en la unidad de disco óptico y seleccione **Propiedades**.
- **3** Haga clic en la ficha **Grabación**.
- **4** Haga clic para desactivar la casilla de verificación **Habilitar grabación de CD en esta unidad de disco**.
- **5** Haga clic en **Aceptar**.

**!** Al desactivar la casilla de verificación **Habilitar grabación de CD en esta unidad de disco**, se deshabilita la escritura en discos CD-R y CD-RW. Para escribir en estos discos, asegúrese de activar esta casilla de verificación.

No es posible agregar datos a discos DVD-RAM que ya contengan datos grabados mediante el software **Roxio DigitalMedia**, debido a diferencias en el formateado de los discos. Al intentar agregar datos a uno de estos discos, éste se volverá a formatear, lo que ocasionará la pérdida de todos los datos escritos.

# <span id="page-138-1"></span><span id="page-138-0"></span>Visualización

## ¿Por qué no se ve nada en la pantalla LCD del ordenador?

- ❑ Puede que no se vea nada en la pantalla del ordenador si éste se ha quedado sin energía o si ha entrado en un modo de ahorro de energía (Suspender o Hibernar). Si el ordenador está en modo Suspender de LCD (Video), presione cualquier tecla para activar la pantalla. Consulte **¿Cómo utilizar los modos de ahorro de energía? [\(página 87\)](#page-86-0)** para obtener más información.
- ❑ Asegúrese de que el ordenador esté conectado a una fuente de alimentación y encendido. El indicador de encendido del ordenador estará encendido si el ordenador también lo está.
- ❑ Si el ordenador se alimenta mediante la batería, compruebe que el paquete de batería esté correctamente instalado y cargado. Consulte **¿Cómo utilizar el paquete de batería? [\(página 23\)](#page-22-1)** para obtener más información.
- ❑ Si el modo de visualización está definido para una pantalla externa, utilice la combinación de teclas **Fn+F7**. Consulte **Combinaciones y funciones con la tecla Fn [\(página 30\)](#page-29-0)** para obtener más información.

#### ¿Qué debo hacer si en la pantalla no se ve un vídeo?

- ❑ Si la pantalla externa está seleccionada como destino de salida con las teclas **Fn+F7** y dicha pantalla está desconectada, no podrá ver el vídeo en la pantalla.
- ❑ En tal caso, detenga la reproducción del vídeo, presione las teclas **Fn+F7** para cambiar el destino de salida a la pantalla y reinicie la reproducción.

### ¿Qué debo hacer si la pantalla está oscura?

❑ Presione las teclas **Fn+F6** para aumentar el brillo de la pantalla.

<span id="page-139-0"></span>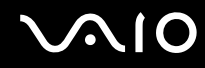

### ¿Qué debo hacer si cambia el brillo de la pantalla?

Cuando se ajusta mediante las teclas **Fn+F5/F6**, el brillo de la pantalla es temporal y queda anulado por el valor definido en la ficha **VAIO Power Management** cuando se selecciona otra combinación de energía.

#### Para guardar esta preferencia de brillo

#### ✍

Para seguir el procedimiento, debe tener derechos de administrador en el ordenador.

- **1** Haga clic en **Inicio** y después en **Panel de control**.
- **2** Haga clic en **Rendimiento y mantenimiento**.
- **3** Haga clic en **Opciones de energía**.
- **4** Seleccione la ficha correspondiente a la configuración de la combinación de energía.
- **5** Elija la combinación de energía que desee en la lista desplegable.
- **6** En la ficha **VAIO Power Management**, seleccione **Sin cambio** (No change) como valor de **Brillo de LCD** (LCD Brightness).
- **7** Haga clic en **Aceptar**.

La preferencia de brillo ajustada con las teclas **Fn+F5/F6** se guardará y el brillo de la pantalla no cambiará aun cuando cambien las condiciones de funcionamiento.

#### ¿Qué debo hacer si no se ve nada en la pantalla externa (o TV)?

Si cambia el usuario de inicio de sesión con la función Cambio rápido de usuario después de que se haya iniciado el ordenador, no podrá seleccionar una pantalla presionando las teclas **Fn+F7**.

<span id="page-140-1"></span>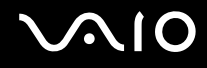

## <span id="page-140-0"></span>Impresión

#### ¿Por qué no puedo imprimir un documento?

- ❑ Asegúrese de que la impresora esté encendida y que el cable esté conectado a los puertos de la impresora y el ordenador.
- ❑ Asegúrese de que la impresora sea compatible con el sistema operativo Windows instalado en el ordenador.
- ❑ Tal vez deba instalar el software del controlador de la impresora para poder utilizar ésta. Consulte el manual que acompaña a la impresora para obtener más información.
- ❑ Si la impresora no funciona después de que el ordenador se reanude tras un modo de ahorro de energía (Suspender o Hibernar), reinicie el ordenador.
- ❑ Si la impresora ofrece funciones de comunicación bidireccional, es posible que si inhabilita las funciones en el ordenador pueda imprimir. Siga estos pasos:
	- **1** Haga clic en **Inicio** y después en **Panel de control**.
	- **2** Haga clic en el icono **Impresoras y otro hardware**.
	- **3** Haga clic en el icono **Impresoras y faxes**.
	- **4** Haga clic con el botón derecho en una impresora que no utilice y seleccione **Propiedades**.
	- **5** Haga clic en la ficha **Puertos**.
	- **6** Haga clic para desactivar la casilla de verificación **Habilitar compatibilidad bidireccional**.
	- **7** Haga clic en **Aceptar**.

Este cambio en la configuración deshabilitará las funciones de comunicación bidireccional de la impresora, tales como la transferencia de datos, la monitorización del estado y el panel remoto.

Cuando la impresora esté conectada al replicador de puerto, compruebe éste para ver si está conectado a una fuente de corriente alterna.

<span id="page-141-1"></span>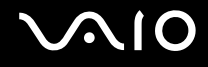

## <span id="page-141-0"></span>Micrófono

#### ¿Por qué no funciona el micrófono?

Si está usando un micrófono externo, asegúrese de que éste esté encendido y correctamente conectado a la toma de micrófono del ordenador.

<span id="page-142-1"></span>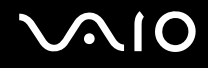

## <span id="page-142-0"></span>Ratón

#### ¿Qué debo hacer si el ordenador no reconoce el ratón?

- ❑ Asegúrese de que el ratón esté correctamente conectado al puerto.
- ❑ Reinicie el ordenador con el ratón conectado a éste.

#### ¿Qué debo hacer si el puntero no se mueve cuando uso el ratón?

- ❑ Asegúrese de que no haya otro ratón instalado.
- ❑ Si está reproduciendo un disco, presione simultáneamente las teclas **Ctrl+Alt+Supr** para detener la reproducción y reinicie el ordenador.
- ❑ Si sigue sin poder usar el puntero, reinicie el ordenador.
	- ❑ Presione simultáneamente las teclas **Ctrl+Alt+Supr**. En la ventana **Administrador de tareas de Windows**, presione el botón apropiado y reinicie el ordenador.
	- ❑ Mantenga presionado el botón de encendido. Cuando el ordenador se apague, espere de 10 a 15 segundos y vuelva a presionar el botón de encendido para reiniciar el ordenador.
- ❑ Evite usar juguetes o equipo controlado por radio, radios de banda civil y otros dispositivos inalámbricos cerca del ratón inalámbrico. Estos dispositivos pueden provocar interferencias e impedir que el ratón funcione correctamente.
- ❑ No coloque muebles de metal cerca del ordenador o del ratón inalámbrico, ya que pueden provocar interferencias e impedir que el ratón funcione correctamente.

<span id="page-143-1"></span>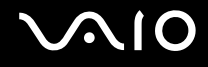

## <span id="page-143-0"></span>Altavoces

#### ¿Por qué no funcionan los altavoces?

- ❑ Asegúrese de que los altavoces estén correctamente conectados y que el volumen esté lo suficientemente alto como para poder oír sonidos.
- ❑ Tal vez los altavoces no estén diseñados para ser usados con ordenadores.
- ❑ Si los altavoces tienen un botón de "enmudecer", desactívelo.
- ❑ Si los altavoces tienen un control de volumen, asegúrese de que éste sea lo suficientemente alto como para poder oír sonidos.
- ❑ Si ha conectado un cable de audio a la toma del micrófono, desconéctelo y utilice el cable del altavoz suministrado con éste.
- ❑ Si el ordenador se alimenta mediante la batería, compruebe que ésta esté correctamente instalada y cargada.
- ❑ Si los altavoces precisan de alimentación externa, asegúrese de que estén conectados a una fuente de alimentación. Consulte el manual que acompaña a los altavoces para obtener más información.

### ¿Por qué no oigo nada en los altavoces?

- ❑ Si el ordenador se alimenta mediante la batería, compruebe que el paquete de batería esté correctamente instalado y cargado.
- ❑ Si está usando un programa que cuenta con su propio control de volumen, asegúrese de que éste se encuentre correctamente definido. Consulte el archivo de ayuda del programa para obtener más información.
- ❑ El volumen del altavoz puede estar desactivado, la configuración de volumen puede ser demasiado baja o la opción de sonido puede estar deshabilitada.
- ❑ Compruebe los controles de volumen en Windows.
# <span id="page-144-0"></span>Touchpad

### ¿Qué debo hacer si el Touchpad no funciona?

- ❑ Pruebe a reiniciar el equipo. Presione simultáneamente las teclas **Ctrl+Alt+Supr**. En la ventana **Administrador de tareas de Windows**, presione el botón apropiado y reinicie el ordenador.
- ❑ Si el puntero no se mueve cuando está reproduciendo un disco, presione simultáneamente las teclas **Ctrl+Alt+Supr** para detener la reproducción y reinicie el ordenador.
- ❑ Si sigue teniendo problemas, asegúrese de que no haya otro ratón instalado.
- ❑ Tal vez haya deshabilitado el Touchpad sin conectar un ratón al ordenador. Consulte **¿Cómo utilizar el Touchpad? [\(página 32\)](#page-31-0)**.

#### ¿Cómo puedo cambiar las asignaciones de los botones derecho e izquierdo?

Si el ordenador está interpretando un solo clic como un doble clic, tal vez desee cambiar las asignaciones de los botones. Siga estos pasos:

- **1** Haga clic en **Inicio** y después en **Panel de control**.
- **2** Haga clic en el icono **Impresoras y otro hardware**.
- **3** Haga clic en **Mouse**.
- **4** Haga clic en la ficha **Botones**.
- **5** Seleccione sus preferencias en el cuadro **Botones** y, a continuación, haga clic en **Aplicar** para instalar su configuración. Tal vez deba usar la tecla **Tab** y las teclas  $\uparrow \downarrow$  para elegir las opciones que desee.
- **6** Haga clic en **Aceptar** para cerrar la ventana.

<span id="page-145-0"></span>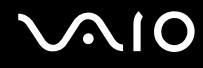

### Teclado

#### ¿Qué debo hacer si la configuración del teclado no es correcta?

- ❑ El idioma del teclado del ordenador está especificado en la pegatina de la caja. Si elige un teclado distinto al configurar Windows, la configuración de teclas dejará de coincidir.
- ❑ Para cambiar la configuración del teclado, siga estos pasos:
	- **1** Haga clic en **Inicio** y después en **Panel de control**.
	- **2** Haga clic en **Opciones regionales, de idioma, y de fecha y hora** (Date, Time, Language and Regional Options) y, a continuación, en **Configuración regional y de idioma**.
	- **3** Cambie la configuración según desee.

#### ¿Qué debo hacer si no puedo escribir determinados caracteres con el teclado?

Si no puede escribir **U**, **I**, **O**, **P**, **J**, **K**, **L**, **M**, etc., es posible que la tecla **Num Lk** esté activada. Compruebe que el indicador de **Num Lk** esté apagado. Si está encendido, presione la tecla **Num Lk** para apagarlo antes de poder escribir estos caracteres.

# <span id="page-146-0"></span>**Disquetes**

#### ¿Por qué no aparece el icono Quitar hardware con seguridad (Safely Remove Hardware) en la barra de tareas cuando la unidad está conectada?

El ordenador no reconoce la disquetera. Primero, asegúrese de que el cable USB esté correctamente conectado al puerto USB. Si debe asegurar la conexión, espere unos instantes a que el ordenador reconozca la disquetera. Si el icono sigue sin aparecer, siga estos pasos:

- **1** Cierre todos los programas que tengan acceso a la disquetera.
- **2** Espere a que el indicador LED de la disquetera se apague.
- **3** Presione el botón de expulsión para retirar el disco y desconecte la disquetera USB del ordenador.
- **4** Vuelva a conectar la disquetera insertando el conector USB (con el icono USB hacia arriba) en el puerto USB.
- **5** Reinicie el equipo haciendo clic en **Inicio**, **Apagar equipo** y, a continuación, en **Reiniciar**.

#### ¿Por qué la disquetera no puede escribir datos en un disquete?

- ❑ Asegúrese de que el disquete esté correctamente insertado en la disquetera.
- ❑ Si el disco está correctamente insertado y sigue sin poder escribir datos en él, es posible que esté lleno o protegido frente a escritura. Puede usar un disquete que no esté protegido frente a escritura o quitar la protección.

<span id="page-147-0"></span>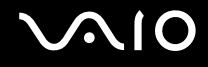

# PC Cards

#### ¿Por qué no funciona la PC Card?

- ❑ Asegúrese de que la PC Card esté correctamente instalada. Consulte **¿Cómo introducir una PC Card? [\(página 42\)](#page-41-0)** para obtener más información.
- ❑ Asegúrese de que la PC Card sea compatible con el sistema operativo Windows instalado en el ordenador.
- ❑ Consulte las instrucciones de la PC Card. Si no utiliza una PC Card de Sony, tal vez deba instalar el software del controlador,

#### ¿Por qué no reconoce el ordenador los dispositivos conectados?

En algunas PC Cards, si cambia entre el funcionamiento de alimentación normal y los modos Suspender o Hibernar mientras la tarjeta está dentro de la ranura para PC Card, es posible que el ordenador no reconozca la PC Card o el dispositivo conectado. Reinicie el equipo.

### ¿Por qué no puedo insertar la PC Card?

- ❑ Asegúrese de que está insertando la tarjeta correctamente. Consulte **¿Cómo introducir una PC Card? [\(página 42\)](#page-41-0)** para obtener más información.
- ❑ Tal vez no pueda usar determinadas PC Cards o ciertas funciones de la PC Card con el ordenador. Consulte el manual suministrado con su PC Card para obtener más información sobre su uso.

# <span id="page-148-0"></span>Audio/vídeo

### ¿Por qué no puedo usar la cámara de vídeo digital?

Tal vez no pueda usar la cámara de vídeo digital y aparezca un mensaje indicando que el equipo de vídeo digital parece estar desconectado o apagado; ello se debe a que el cable i.LINK no está correctamente conectado a los puertos del ordenador o la cámara. Desenchufe los conectores y enchúfelos de nuevo. Consulte **¿Cómo conectar un dispositivo i.LINK? [\(página 79\)](#page-78-0)** para obtener más información.

i.LINK es una marca comercial de Sony utilizada para designar que el producto contiene una conexión IEEE 1394. La conexión i.LINK puede variar dependiendo de las aplicaciones de software, del sistema operativo y de los dispositivos compatibles con i.LINK. Es posible que no todos los productos con conexión i.LINK se comuniquen entre sí. Consulte el manual suministrado con el dispositivo compatible con i.LINK para obtener información sobre las condiciones de funcionamiento y la conexión apropiada. Antes de conectar al sistema periféricos de PC compatibles con i.LINK, como una unidad de CD-RW o de disco duro, confirme su compatibilidad con el sistema operativo y las condiciones de funcionamiento necesarias.

# <span id="page-149-0"></span>Soportes Memory Stick

#### ¿Por qué no puedo abrir los archivos de imagen?

Tal vez deba reformatear el soporte Memory Stick.

Al formatear el soporte Memory Stick se borran todos los datos, como, por ejemplo, música, previamente almacenados. Antes de formatear el soporte Memory Stick, realice una copia de seguridad de los datos importantes y asegúrese de que el soporte no contenga ningún archivo que quiera conservar.

- **1** Copie los datos del soporte Memory Stick en el disco duro del ordenador para conservar datos o imágenes.
- **2** Formatee el soporte Memory Stick mediante el software **Memory Stick Formatter** preinstalado en el ordenador. Para obtener instrucciones sobre cómo formatear un soporte Memory Stick, consulte el archivo de ayuda del software **Memory Stick Formatter**.

### ¿Por qué no puedo guardar archivos de música en el soporte Memory Stick?

- ❑ No es posible extraer música protegida por copyright a soportes Memory Stick que no sean MagicGate.
- ❑ El uso de música grabada requiere el permiso de los propietarios del copyright.
- ❑ Sony no se hace responsable de los archivos de música que no puedan grabarse a partir de un CD o descargarse desde otras fuentes.

#### ¿Puedo copiar imágenes procedentes de una cámara de vídeo digital mediante soportes Memory Stick?

Sí, y también puede ver vídeo clips que haya grabado con cámaras de vídeo compatibles con soportes Memory Stick.

<span id="page-150-0"></span>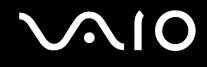

# Periféricos

#### ¿Qué debo hacer si no puedo conectar un dispositivo USB?

- ❑ Si procede, compruebe que el dispositivo USB esté conectado y que utilice su propio suministro eléctrico. Por ejemplo, si está utilizando una cámara digital, compruebe que la batería está cargada. Si está utilizando una impresora, compruebe que el cable de alimentación esté conectado correctamente a la toma de CA.
- ❑ Pruebe a usar otro puerto USB del ordenador. El controlador podría estar instalado sólo en el puerto que usó la primera vez que conectó el dispositivo.
- ❑ Consulte el manual suministrado con el dispositivo USB. Tal vez deba instalar el software antes de conectar el dispositivo.
- ❑ Pruebe conectar un dispositivo sencillo que precise de poca alimentación, como un ratón, para comprobar que el puerto funciona.
- ❑ Los concentradores USB pueden impedir que un dispositivo funcione, debido a la distribución de energía. Es recomendable que conecte el dispositivo directamente al ordenador, sin concentrador.

# <span id="page-151-0"></span>Opciones de asistencia

Esta sección ofrece información sobre dónde encontrar respuestas a preguntas sobre el ordenador.

## Información sobre la asistencia de Sony

Para encontrar respuestas, consulte las siguientes fuentes en el orden que se indica.

Consulte la sección **Documentación [\(página 8\)](#page-7-0)** si desea más información sobre la documentación impresa y en línea que se proporciona con el ordenador, así como sobre otras fuentes de referencia.

- ❑ Consulte los archivos de ayuda que acompañan al software para obtener instrucciones sobre su uso.
- □ Use la función de búsqueda del **Centro de ayuda y soporte técnico** pulsando la tecla de Microsoft Windows AV v la tecla **F1**.
- ❑ **Sitio web VAIO-Link**: si tuviera cualquier problema con el ordenador, puede acudir al sitio web VAIO-Link para encontrar soluciones. Visite [http://www.vaio-link.com](http://www.vaio-link.com/).
- ❑ **e-Support**: esta parte interactiva de nuestro sitio web [http://www.vaio-link.com](http://www.vaio-link.com/) le permite ponerse en contacto con nuestro equipo de asistencia a través de Internet. Si utiliza una cuenta personalizada, puede introducir sus preguntas técnicas con facilidad.
- ❑ **Líneas de ayuda VAIO-Link**: Antes de contactar por teléfono con VAIO-Link, intente resolver el problema consultando la documentación impresa y en pantalla.
- ❑ Visite los otros sitios web de Sony:
	- ❑ [www.club-vaio.com](http://www.club-vaio.com/), si desea obtener más información acerca de VAIO y formar parte de la cada vez mayor comunidad VAIO.
	- ❑ [www.sonystyle-europe.com](http://www.sonystyle-europe.com/) para realizar compras en línea.
	- ❑ [www.sony.net](http://www.sony.net/) para otros productos de Sony.

#### ✍

Deberá configurar una conexión a Internet para poder acceder a las funciones en línea descritas en este apartado.

<span id="page-152-0"></span>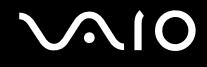

# e-Support

### ¿En qué consiste e-Support?

Ha buscado en nuestras guías de usuario y en nuestro sitio web ([www.vaio-link.com](http://www.vaio-link.com/)) pero no encuentra la respuesta a una pregunta o la solución a un problema... Entonces e-Support es la solución ideal que necesita.

Nuestro portal e-Support es un sitio web interactivo en el que puede introducir problemas técnicos referidos a su ordenador y recibir respuestas de nuestro equipo de asistencia.

Cada pregunta introducida recibe un 'número de caso' exclusivo para garantizar así que la comunicación entre el usuario y el equipo de e-Support es fluida.

#### ¿Quién puede utilizar e-Support?

Todos los usuarios de VAIO registrados tienen acceso ilimitado al portal e-Support VAIO-Link.

#### ¿Cómo se accede al portal e-Support?

Cuando registra su ordenador, recibirá unas horas después y de manera automática un mensaje con el enlace al portal e-Support, su ID de usuario e información básica.

A partir de ese momento sólo tiene que activar la cuenta haciendo clic en el enlace que se adjunta con el mensaje.

¡Ya puede crear su primer caso!

Puede acceder al portal Web e-Support desde cualquier ordenador que tenga una conexión con Internet activa.

También existe un archivo de ayuda muy completo que le ayuda a utilizar el servicio de asistencia de e-Support.

### ¿Puedo formular preguntas en mi propio idioma?

Dado que la conexión con nuestro equipo de asistencia se realiza mediante un portal que le conecta directamente a nuestra base de datos central, e-Support sólo acepta y tramita preguntas formuladas en inglés, francés o alemán.

<span id="page-153-0"></span>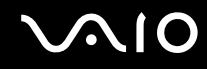

#### ¿Puedo formular preguntas a cualquier hora del día?

Sí, puede formular preguntas 24 x 7, pero se debe tener en cuenta que nuestro equipo e-Support sólo las tramita de lunes a viernes y de 8:00 a 18:00.

#### ¿Cuánto cuesta utilizar e-Support?

Se trata de un servicio totalmente gratuito para todos los usuarios VAIO registrados.

¿Cómo se sabe cuando el equipo de e-Support ha tramitado la pregunta/problema?

En cuanto nuestro equipo e-Support tramita su caso, usted recibe un mensaje de correo electrónico en el que se le notifica que el caso ha sido actualizado.

### <span id="page-154-0"></span>Marcas comerciales

Sony, Battery Checker, Click to DVD, DVgate Plus, HotKey Utility, Keyboard Utility, Memory Stick Formatter, Prepare your VAIO, SonicStage, SonicStage Mastering Studio, VAIO Control Center, VAIO Edit Components, VAIO Launcher, VAIO Media, VAIO Power Management, Image Converter, My Club VAIO, VAIO Update, Memory Stick, el logotipo Memory Stick, VAIO y el logotipo VAIO son marcas comerciales de Sony Corporation.

Intel, Pentium e Intel SpeedStep son marcas comerciales o registradas de Intel Corporation.

Microsoft, Internet Explorer, Windows Movie Maker, Windows Media Player, Windows XP Professional, Windows XP Home Edition, Windows Media Center Edition, MS Works 8.0, Microsoft Office 2003 SBE (Try & Buy) y el logotipo de Windows son marcas comerciales o marcas comerciales registradas de Microsoft Corporation en EE.UU. y en otros países/regiones.

i.LINK es una marca comercial de Sony utilizada para designar que el producto contiene una conexión IEEE 1394.

Adobe, Adobe Acrobat Elements, Adobe Acrobat Professional, Adobe Reader, Adobe Premiere Elements y Adobe Photoshop Elements son marcas comerciales de Adobe Systems Incorporated.

Norton Internet Security 2005 AntiSpyware Edition, Norton Password Manager 2004 y Norton Ghost 10 (Try & Buy) son marcas comerciales o marcas comerciales registradas de Symantec Corporation.

Roxio DigitalMedia SE es una marca comercial de Sonic Solutions.

WinDVD for VAIO es una marca comercial de InterVideo, Inc.

Sun Java VM es una marca comercial de Sun Microsystems, Inc.

Google Toolbar y Google Desktop Search son marcas comerciales de Google.

Yahoo! Messenger es una marca comercial de Yahoo!.

SafeGuard PrivateDisk es una marca comercial de Utimaco Software.

My Club VAIO contiene el software de Macromedia Flash™ Player de Macromedia, Inc., Copyright © 1995-2003 Macromedia, Inc. Reservados todos los derechos. Macromedia y Flash son marcas comerciales de Macromedia, Inc.

<span id="page-155-0"></span>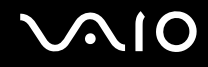

Todos los demás nombres de sistemas, productos y servicios son marcas comerciales de sus respectivos propietarios. En el manual no se han especificado las marcas ™ o ®.

Las especificaciones están sujetas a cambios sin previo aviso. Todas las demás marcas comerciales son marcas comerciales de sus respectivos propietarios.

Consulte la guía en línea **Especificaciones** para ver las aplicaciones que están disponibles para su modelo.

© 2006 Sony Corporation

<span id="page-156-0"></span> $\leq$